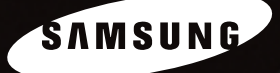

**SAMSUNG** 

**IMPRIMANTE LASER SAMSUNG Mode d'emploi** 

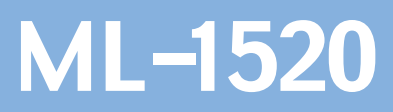

Ce manuel n'est fourni qu'à titre informatif. Toutes les informations qu'il contient sont sujettes à modification sans préavis. Samsung Electronics ne saurait être tenu responsable des dommages, directs ou indirects, consécutifs à l'utilisation de ce manuel.

© 2004 Samsung Electronics Co., Ltd. Tous droits réservés.

- ML-1520 et le logo Samsung sont des marques déposées de Samsung Electronics Co., Ltd.
- Centronics est une marque déposée de Centronics Data Computer Corporation.
- IBM et IBM PC sont des marques déposées d'International Business Machines Corporation.
- Microsoft, Windows, Windows 98, Windows Me, Windows 2000 et Windows XP sont des marques déposées de Microsoft Corporation.
- Les autres noms de produit et de marque sont tous déposés par leurs propriétaires respectifs.

# **TABLE DES MATIÈRES**

# *Chapitre 1:* **[INTRODUCTION](#page-13-0)**

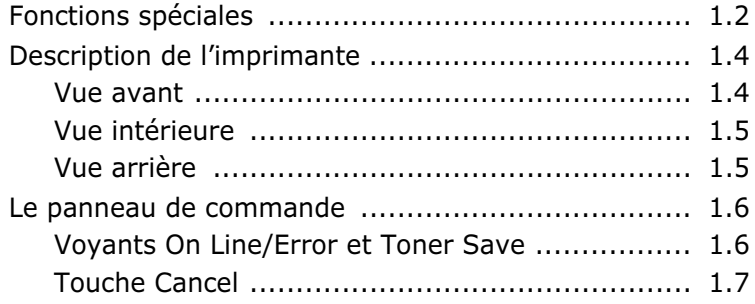

# *Chapitre 2:* **[INSTALLATION](#page-21-0) DE L'IMPRIMANTE**

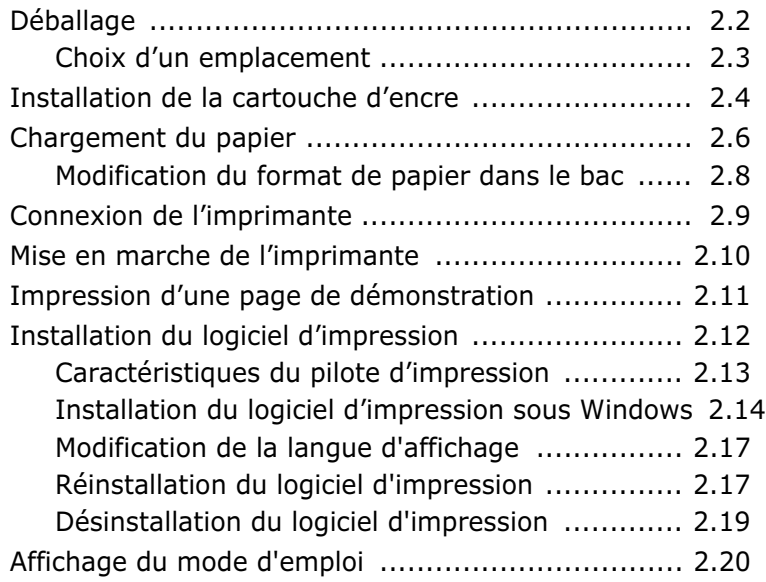

# *Chapitre 3:* **SUPPORTS [D'IMPRESSION](#page-41-0)**

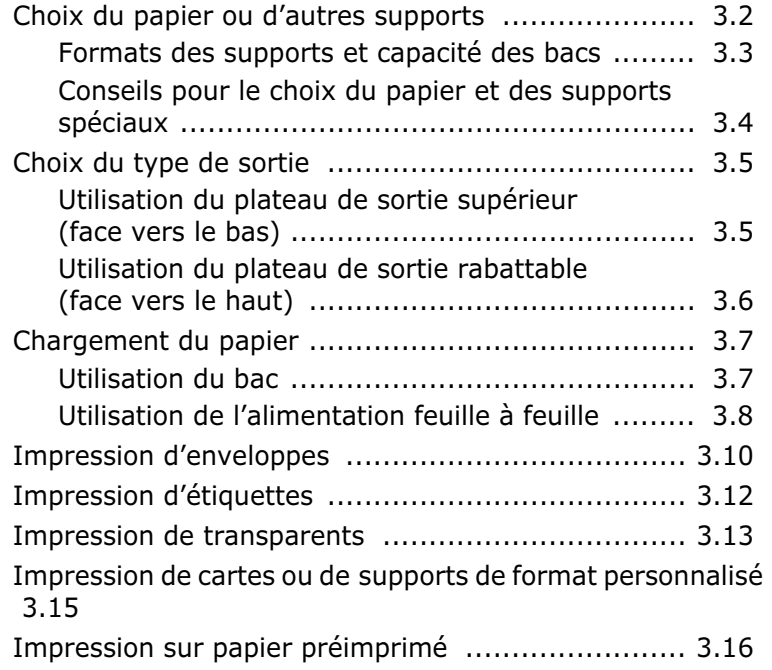

# *Chapitre 4:* **TÂCHES [D'IMPRESSION](#page-59-0)**

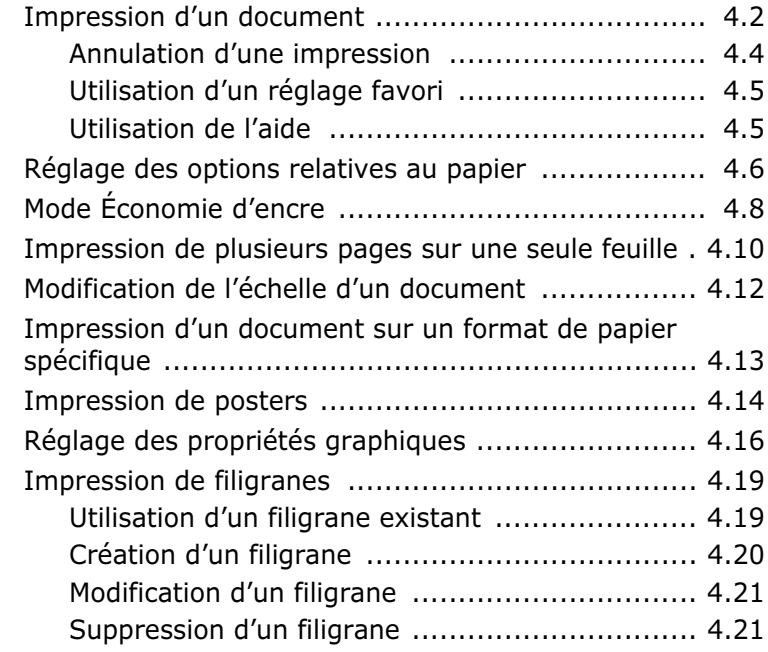

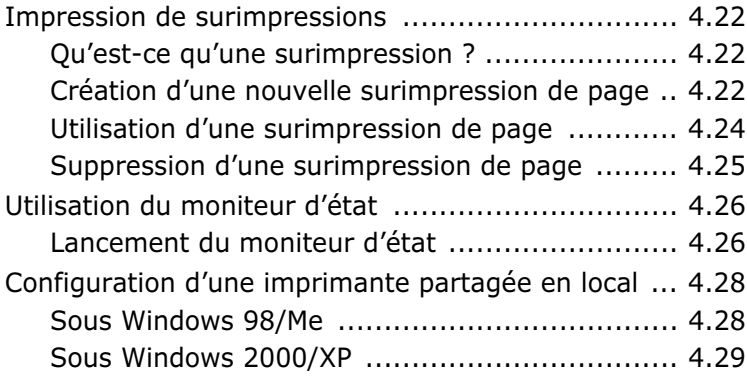

# *Chapitre 5:* **[MAINTENANCE](#page-89-0) DE L'IMPRIMANTE**

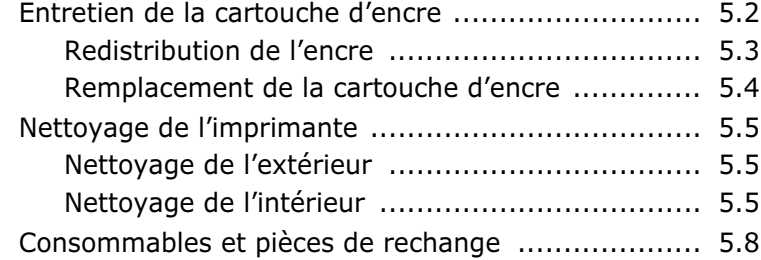

# *Chapitre 6:* **[RÉSOLUTION](#page-97-0) DES PROBLÈMES**

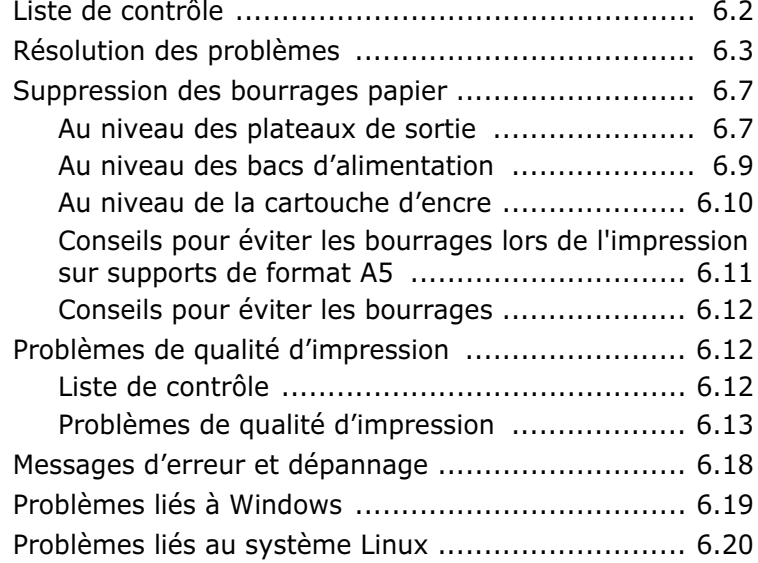

# *Chapitre 7:* **[ANNEXE](#page-119-0)**

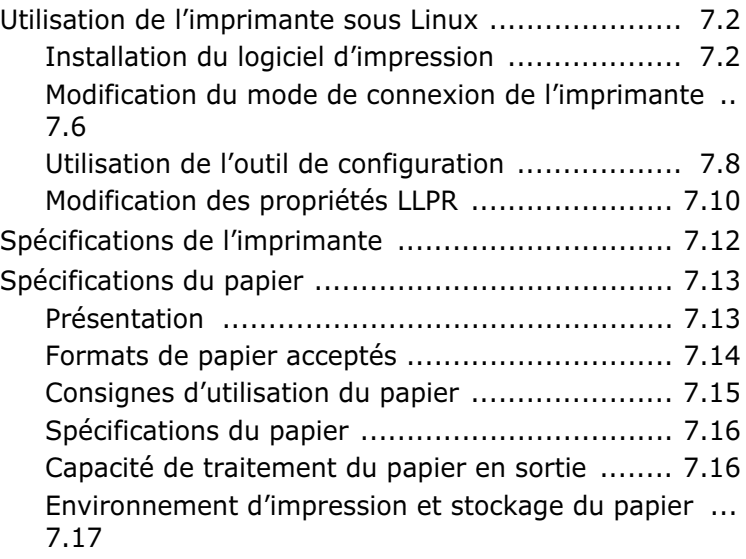

# **Précautions importantes et informations en matière de sécurité**

Lorsque vous utilisez cette appareil, veillez à respecter les mesures de sécurité de base suivantes afin de réduire les risques d'incendie, de décharge électrique et de blessures :

- **1** Lisez et assimilez l'ensemble des instructions.
- **2** Faites preuve de bon sens à chaque fois que vous utilisez des appareils électriques.
- **3** Respectez l'ensemble des avertissements et des instructions inscrits sur l'appareil et dans la brochure qui accompagne l'appareil.
- **4** Si des instructions d'utilisation semblent contredire les informations en matière de sécurité, privilégiez ces dernières. Il se peut que vous ayez mal compris les instructions d'utilisation. Si la contradiction demeure, demandez l'aide de votre chargé de clientèle ou de votre technicien de maintenance.
- **5** Débranchez la machine de la prise électrique murale avant le nettoyage. Evitez d'utiliser des nettoyants liquides ou en bombe. N'utilisez qu'un chiffon humide pour le nettoyage.
- **6** Evitez de placer l'appareil sur un chariot, un pupitre ou une table instables. Il pourrait tomber et causer des dégâts importants.
- **7** Ne placez jamais votre appareil sur, près ou au dessus d'un radiateur, d'un appareil de chauffage ou d'air conditionné, ou d'une conduite d'aération.
- **8** Ne laissez rien traîner sur l'alimentation. Evitez de placer votre appareil dans des endroits où les câbles risquent d'être piétinés.
- **9** Evitez de surcharger les prises murales et les rallonges de câbles. Cela peut diminuer les performances et entraîner des risques d'incendie et de décharge électrique.
- **10** Ne laissez pas vos animaux familiers s'approcher du cordon d'alimentation électrique ou du câble d'interface PC.
- **11** N'introduisez jamais d'objets quels qu'ils soient dans l'appareil au travers des ouvertures du coffre ou du boîtier. Ils pourraient entrer en contact avec des composants fortement chargés, d'où des risques d'incendie ou de décharge électrique. Ne répandez jamais de liquide quel qu'il soit sur ou dans l'appareil.
- **12** Pour réduire les risques de décharge électrique, évitez de démonter l'appareil. Confiez-la à un technicien de maintenance qualifié lorsque des réparations s'avèrent nécessaires. Le fait d'ouvrir ou d'enlever les capots présente de nombreux risques, notamment électriques. Un remontage défectueux peut entraîner une décharge électrique lors d'une utilisation ultérieure.
- **13** Débranchez la machine du PC et de la prise murale électrique, et confiez l'entretien à du personnel qualifié dans les conditions suivantes :
	- •En cas d'endommagement ou d'usure du câble d'alimentation, de la prise ou du câble de connexion.
	- •Si du liquide a été répandu dans l'appareil.
	- •Si l'appareil a été exposée à la pluie ou à l'eau.
	- •Si l'appareil ne fonctionne pas correctement malgré l'observation stricte des instructions d'utilisation.
	- •Si l'appareil a subi un choc à la suite d'une chute ou si le boîtier semble endommagé.
	- •Si les performances de l'appareil changent radicalement et de façon soudaine.
- **14** Effectuez uniquement les réglages prévus dans les instructions d'utilisation. Le mauvais réglage d'autres paramètres peut entraîner des dommages et obliger à d'importants travaux de réparation de la part d'un technicien de maintenance qualifié avant de pouvoir réutiliser l'appareil de façon normale.
- **15** Evitez d'utiliser l'appareil pendant un orage. Quoique peu probable, il existe un risque de décharge électrique lié à la foudre. Si possible, débranchez l'alimentation électrique pendant un orage.
- **16** Si vous imprimez de façon continue un nombre de pages important, la température de la surface du bac de sortie peut augmenter. Évitez de toucher cette surface (en particulier les enfants).

**17** CONSERVEZ CES INSTRUCTIONS.

# **Environnement et sécurité**

## **Avertissement relatif à la sécurité laser**

Cette imprimante est certifiée conforme aux spécifications DHHS 21 CFR, chapitre 1, sous-chapitre J pour les produits laser de classe I(1) aux États-Unis, et certifiée dans les autres pays comme un produit laser de classe I, conformément aux spécifications IEC 825.

Les produits laser de classe I ne sont pas considérés comme dangereux. Le système laser et l'imprimante sont conçus de manière à interdire toute exposition aux rayonnements laser au-dessus d'un niveau de classe I pendant l'utilisation normale, les opérations d'entretien utilisateur ou les interventions de maintenance dans des conditions conformes aux spécifications.

#### **ATTENTION**

N'utilisez jamais l'imprimante après avoir retiré le capot protecteur du module Laser/ scanner. Le faisceau lumineux, bien qu'invisible, pourrait endommager vos yeux. Lorsque vous utilisez ce produit, veillez à respecter les mesures de sécurité de base afin de réduire le risque d'incendie, de décharge électrique et de blessures.

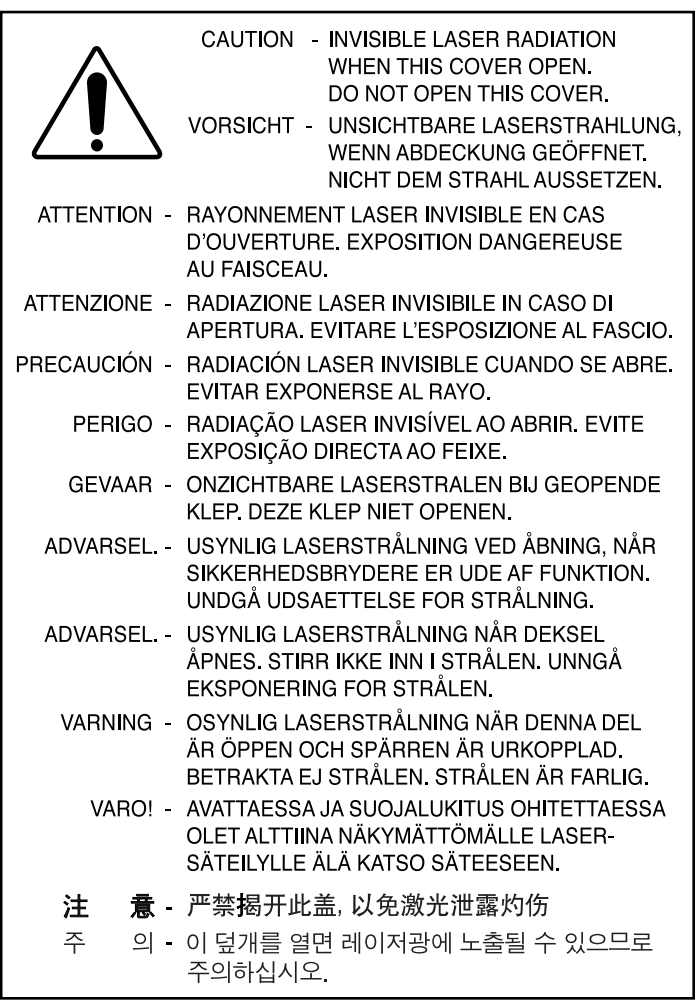

### **Consignes de sécurité relatives à l'ozone**

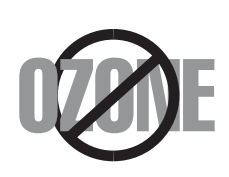

En fonctionnement normal, cet appareil produit de l'ozone. Cette production ne présente aucun risque pour l'utilisateur. Toutefois, il est préférable d'utiliser l'imprimante dans un local correctement aéré.

Pour obtenir plus d'informations sur l'ozone et l'environnement, contactez votre distributeur Samsung.

## **Économie d'énergie**

Cette imprimante est dotée d'un dispositif perfectionné d'économie d'énergie réduisant la consommation électrique pendant les périodes d'inactivité de l'appareil.

Lorsque l'imprimante ne reçoit pas de données pendant un certain temps, la consommation électrique est réduite automatiquement.

L'emblème Energy Star n'implique aucun engagement de la part de l'Agence de protection de l'environnement (EPA) quant à la qualité d'un produit ou d'un service.

# **Émission de fréquences radio**

# **Réglementation FCC**

Cet appareil a été testé et s'est avéré conforme aux limites imposées à un périphérique numérique de classe B, définies à l'alinéa 15 des réglementations FCC. Ces limites sont conçues pour assurer une protection raisonnable contre les interférences dans une installation résidentielle. Cet appareil génère, utilise et peut émettre de hautes fréquences radio et, s'il n'est pas installé et utilisé conformément aux instructions, peut provoquer des perturbations dans les communications radio. Cependant, nous ne pouvons garantir qu'aucune interférence ne se produira dans une installation. Si cet appareil provoque des interférences sur la réception radio ou télévision lors de sa mise sous tension et hors tension, essayez de corriger le problème en utilisant une des mesures suivantes :

- **1** Réorientez ou repositionnez l'antenne de réception.
- **2** Éloignez l'imprimante et le récepteur.
- **3** Branchez l'appareil sur une prise différente de celle du récepteur.
- **4** Consultez votre distributeur ou un technicien radio/télévision qualifié pour obtenir de l'aide.

**ATTENTION :** tout changement ou modification effectué sans l'accord exprès du fabricant pourrait annuler la capacité de l'utilisateur à utiliser cet équipement.

#### **Réglementation canadienne relative aux interférences radio**

This digital apparatus does not exceed the Class B limits for radio noise emissions from digital apparatus as set out in the interference-causing equipment standard entitled "Digital Apparatus", ICES-003 of the Industry and Science Canada.

Cet appareil numérique respecte les limites de bruits radioélectriques applicables aux appareils numériques de classe B, prescrites dans la norme sur le matériel brouilleur: "Appareils Numériques", ICES-003 édictée par Industrie et Sciences Canada.

# **Déclaration de conformité CE**

#### **Approbations et certifications**

Le marquage CE apposé sur ce télécopieur signifie que Samsung Electronics Co., Ltd. a déclaré l'appareil conforme aux directives 93/68/EEC de l'Union Européenne respectives suivantes :

1er janvier 1995 : Directive 73/23/EEC du Conseil de l'Europe, Rapprochement des lois des états membres relatives aux équipements à faible tension.

1er janvier 1996 : Directive 89/336/EEC (92/31/EEC) du Conseil Européen, Rapprochement2 des lois des états membres relatives à la compatibilité électromagnétique.

9 mars 1999 : Directive 1999/5/EC relative à la conformité des équipements radios et des terminaux de télécommunications.

Vous pouvez vous procurer le texte complet de la déclaration, décrivant en détail ces différentes directives et les normes correspondantes, auprès de votre distributeur Samsung.

#### **Certification CE**

#### **Certification de conformité à la Directive 1999/5/EC relative aux équipements radio et terminaux de télécommunications (FAX)**

L'équipement a été certifié pour la connexion en Europe d'un terminal simple au réseau téléphonique commuté (RTPC) en conformité avec la Directive 1999/5/EC. Appareil prévu pour fonctionner sur le réseau commuté français.

En cas de problème, il convient de contacter en premier lieu votre fournisseur d'équipement.

Ce produit a été testé en fonction des normes TBR21 et/ou TBR 38. Pour faciliter l'utilisation et la mise en œuvre de tout équipement terminal compatible avec ces normes, l'Institut européen des normes de télécommunications (ETSI) a édité un document consultatif (EG 201 121) contenant des remarques et des obligations supplémentaires destinées à assurer la compatibilité totale des terminaux TBR21 avec les réseaux. Ce produit a été conçu en fonction et dans le respect total de toutes les informations applicables contenues dans ce document.

#### **EU Declaration of Conformity (LVD, EMC)**

#### For the following product:

Laser Beam Printer

(Product name)

ML-1520

(Model Number)

Manufactured at :

Samsung Electronics Co., Ltd. #259, Gongdan-Dong, Gumi-City, GyeongBuk, KOREA. 730-030

Shandong Samsung Telecommunications Co., Ltd. Sanxing Road, Weihai Hi-Tech, IDZ Shandong Province, 264 209, China

Samsung Electronics Slovakia s.r.o Hviezdoslavova 807, 924-27 Galanta, Slovakia (factory name, address)

We hereby declare, that all major safety requirements, concerning to CE Marking Directive[93/68/EEC] and Low Voltage Directive [73/23/EEC], ElectroMagnetic Compatibility [89/336/EEC], amendments [92/31/EEC] are fulfilled, as laid out in the guideline set down by the member states of the EEC Commission. This declaration is valid for all samples that are part of this declaration, which are manufactured according to the production charts appendix. The standards relevant for the evaluation of safety & EMC requirements are as follows :

LVD : EN 60950-1:2001

EMC: EN 55022:1998, EN 61000-3-2:1995 inc+A1+A2:1998

EN61000-3-3:1995,EN 55024:1998

1. Certificate of conformity / Test report issued by :

LVD : SEMKO

EMC : SAMSUNG Electronics EURO QA Lab. in U.K.

2. Technical documentation kept at :

Samsung Electronics Co., Ltd.

#### which will be made available upon request. (Manufacturer)

Samsung Electronics Co., Ltd. #259, Gongdan-Dong, Gumi-City, GyeongBuk, Korea. 730-030

 $2004 - 6 - 1$ 

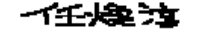

Whan-Soon Yim / Senior Manager

(place and date of issue)

(name and signature of authorized person)

#### (Representative in the EU)

Samsung Electronics Euro QA Lab. Blackbushe Business Park, Saxony Way, Yateley, Hampshire, GU46 6GG, UK  $2004 - 6 - 1$ 

 $X$   $C$  pare

Yong-Sang Park / Manager

(place and date of issue)

(name and signature of authorized person)

<span id="page-13-0"></span>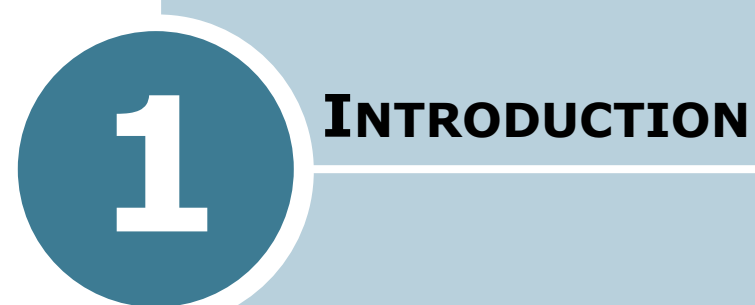

Nous vous remercions pour l'achat de cette imprimante. Le présent chapitre contient les sections suivantes :

- **• [Fonctions spéciales](#page-14-0)**
- **• [Description de l'imprimante](#page-16-0)**
- **• [Le panneau de commande](#page-18-0)**

# <span id="page-14-0"></span>**Fonctions spéciales**

Votre nouvelle imprimante offre plusieurs fonctions spéciales qui vous donneront des résultats excellents tout en augmentant votre productivité.

#### **Impression de haute qualité et rapide**

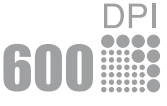

- Vous pouvez choisir une résolution d'impression de **600 points par pouce** (ppp). Reportez-vous à la page 4.16.
- Jusqu'à 14 ppm en format A4 (15 ppm en format lettre).

#### **Facilité de gestion du papier**

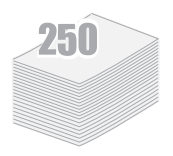

- **Le bac standard de 250 feuilles** et le bac d'alimentation manuelle feuille à feuille permettent l'utilisation de différents formats et types de papier.
- Deux plateaux de sortie ; sélectionnez soit **le plateau de sortie supérieur (face imprimée vers le bas)**, soit **le plateau de sortie arrière rabattable (face imprimée vers le haut)** de façon à faciliter l'accès aux impressions.

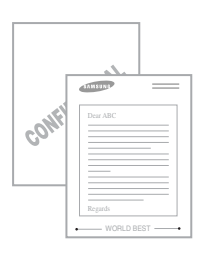

#### **Création de documents professionnels**

- Vous pouvez personnaliser vos documents en utilisant des **filigranes**, tels que "Confidentiel". Reportez-vous à la [page 4.19.](#page-77-2)
- Impression de **posters**. Le texte et les images de chaque page de votre document sont agrandis et imprimés sur la feuille de papier sélectionnée. Après l'impression du document, découpez les bords blancs de chaque feuille. Scotchez les feuilles ensemble pour former le poster. Reportez-vous à la [page 4.14.](#page-72-1)

#### **Gain de temps et d'argent**

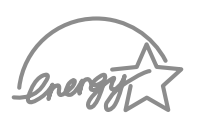

- Cette imprimante dispose d'un mode d'économie d'encre. Reportez-vous à la [page 4.8.](#page-66-1)
- Elle permet d'imprimer plusieurs pages sur une même feuille afin d'économiser le papier (**pages multiples**). Reportezvous à la [page 4.10.](#page-68-1)
- Cette imprimante répond aux normes **Energy Star** concernant les économies d'énergie.

#### **Impression depuis différents environnements**

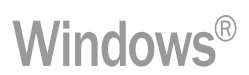

- Vous pouvez imprimer sous **Windows 98/Me/2000/XP**.
- Votre imprimante est compatible **Linux**.
- Votre imprimante est livrée avec une interface **USB** (Universal Serial Bus).

# <span id="page-16-0"></span>**Description de l'imprimante**

#### <span id="page-16-1"></span>**Vue avant**

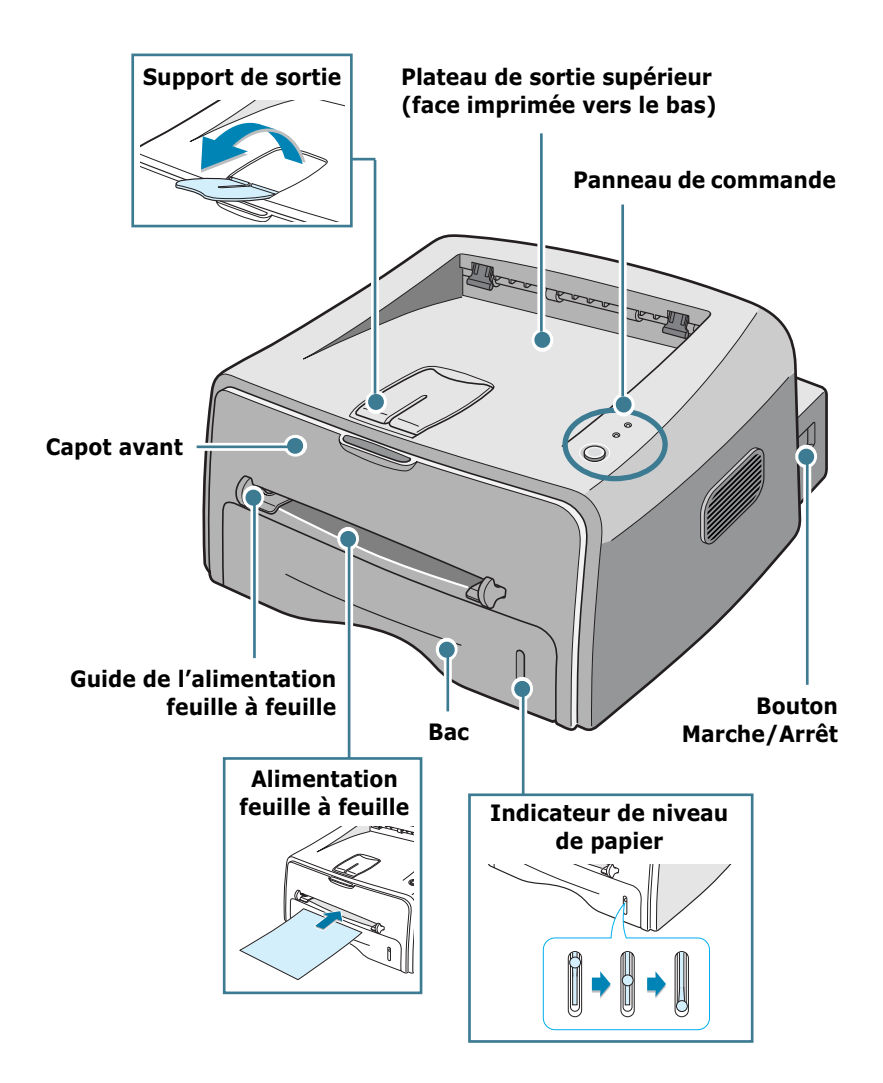

**1.**4 INTRODUCTION

# <span id="page-17-0"></span>**Vue intérieure**

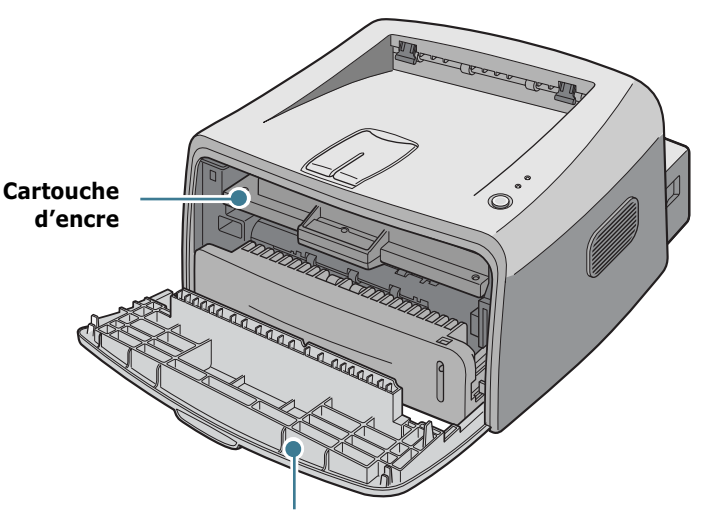

**Capot avant**

# <span id="page-17-1"></span>**Vue arrière**

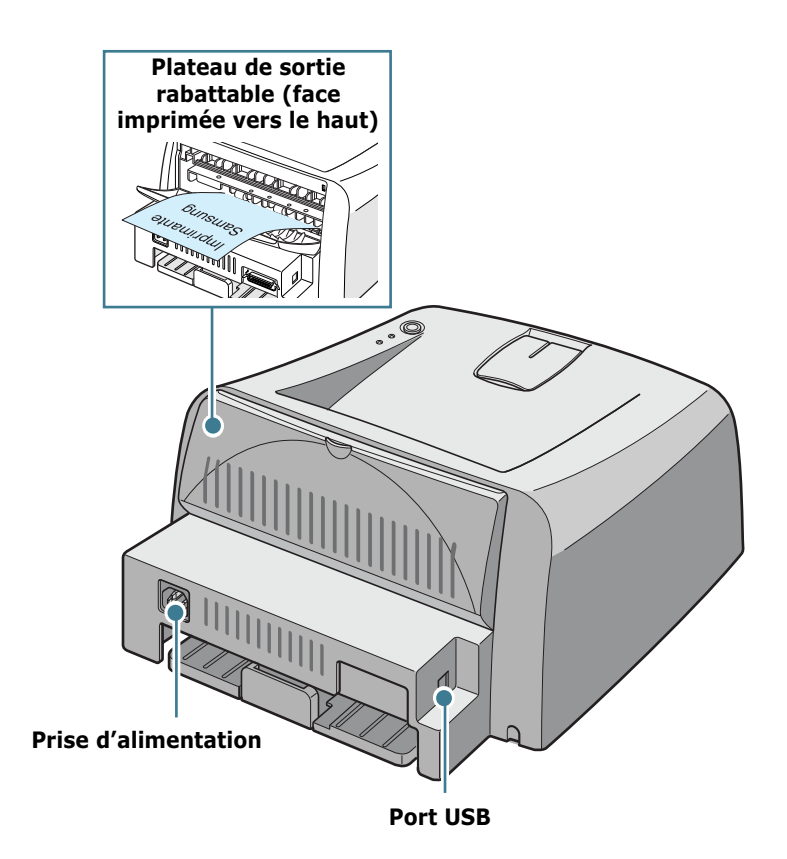

*1*

# <span id="page-18-0"></span>**Le panneau de commande**

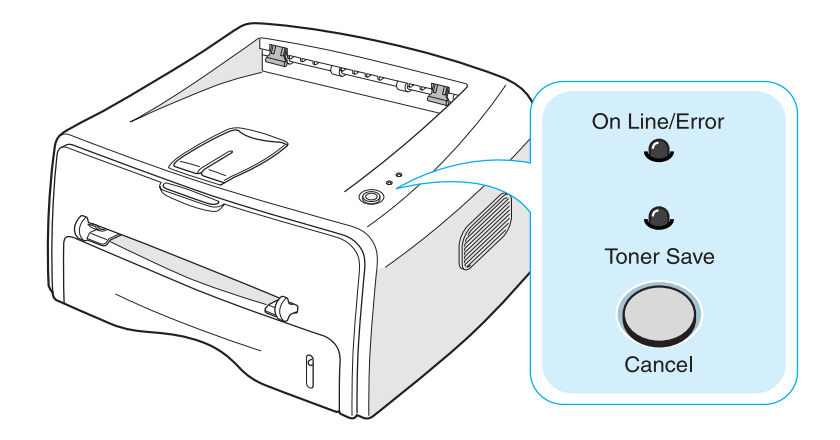

# <span id="page-18-1"></span>**Voyants On Line/Error et Toner Save**

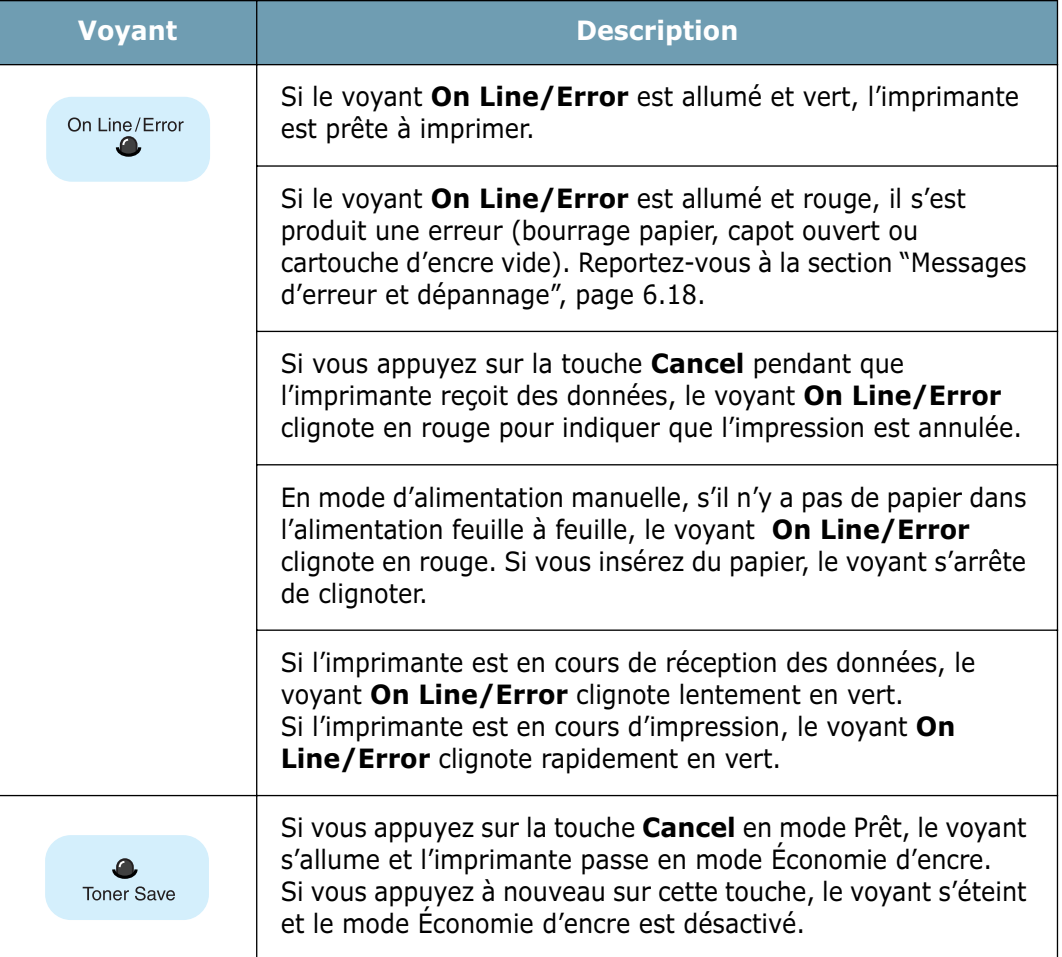

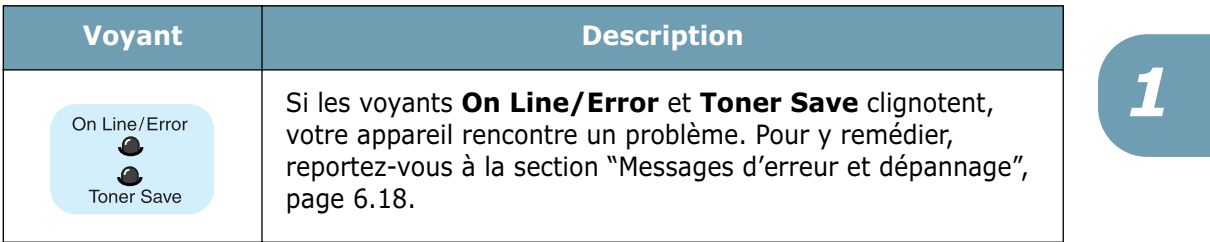

# <span id="page-19-0"></span>**Touche Cancel**

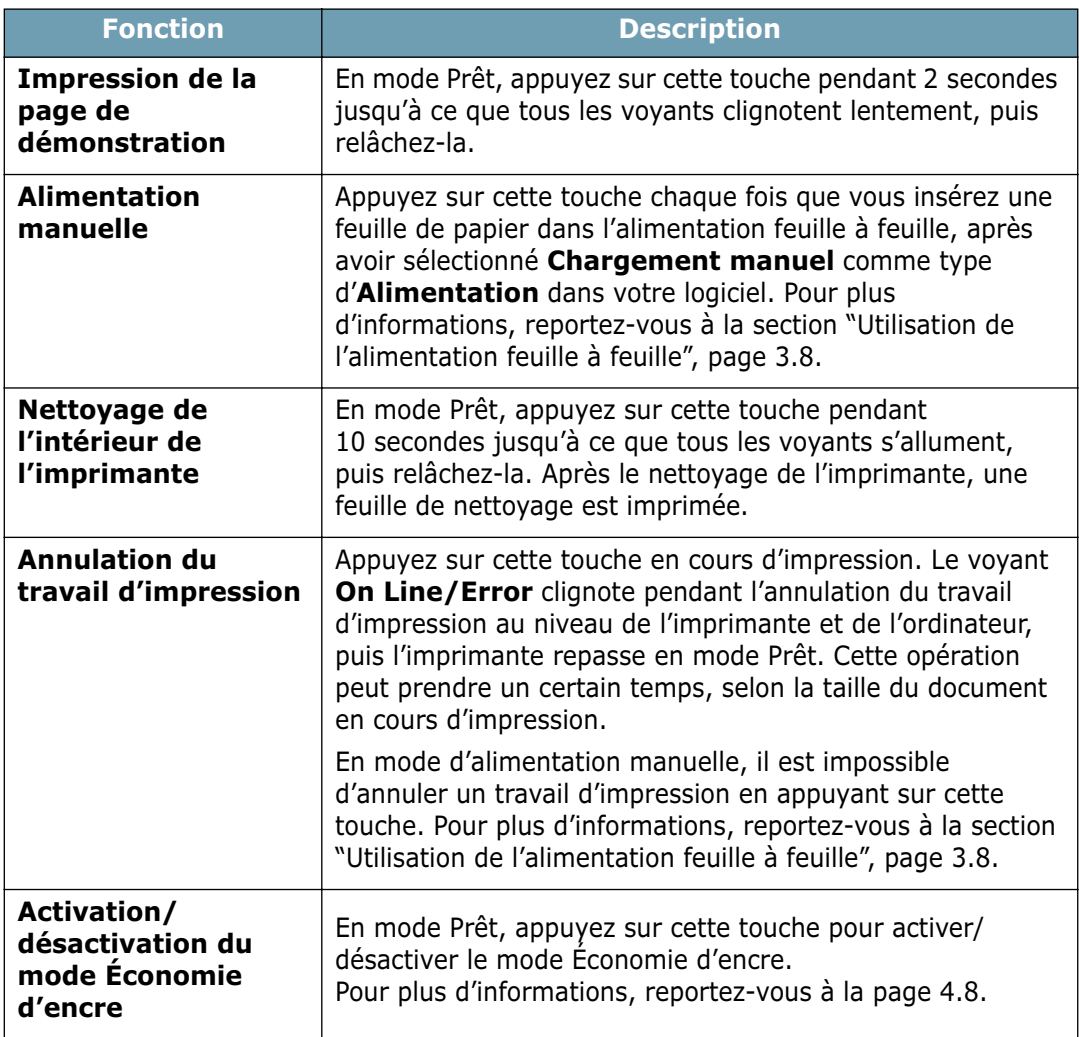

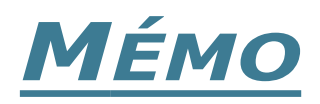

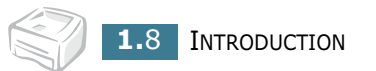

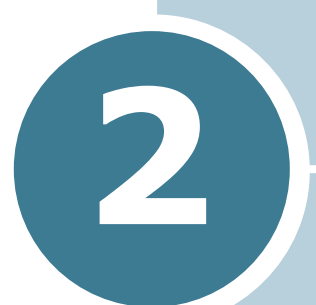

# <span id="page-21-0"></span>**INSTALLATION DE L'IMPRIMANTE**

Ce chapitre fournit des informations détaillées sur l'installation de l'imprimante.

Il contient les sections suivantes :

- **• [Déballage](#page-22-0)**
- **• [Installation de la cartouche d'encre](#page-24-0)**
- **• [Chargement du papier](#page-26-0)**
- **• [Connexion de l'imprimante](#page-29-0)**
- **• [Mise en marche de l'imprimante](#page-30-0)**
- **• [Impression d'une page de démonstration](#page-31-0)**
- **• [Installation du logiciel d'impression](#page-32-0)**

# <span id="page-22-0"></span>**Déballage**

**1** Retirez l'imprimante et ses accessoires du carton d'emballage. Vérifiez qu'il ne manque aucun des éléments suivants :

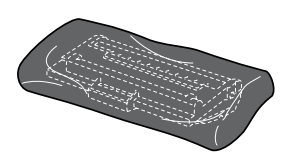

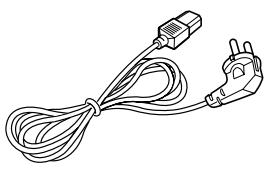

Cartouche d'encre Cordon d'alimentation

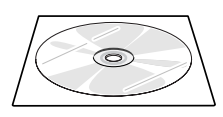

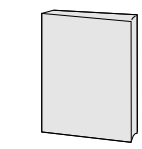

CD-ROM Guide d'installation rapide

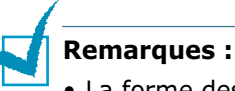

- La forme des cartouches d'encre 1 000 pages et 3 000 pages diffère.
- Si l'un des éléments n'est pas dans le carton ou s'il est endommagé, contactez immédiatement votre distributeur.
- **Certains composants peuvent différer d'un pays à l'autre**.
- Le CD-ROM contient le pilote d'impression, le mode d'emploi et le programme Adobe Acrobat Reader.

**2** Retirez avec précaution les bandes adhésives de l'imprimante.

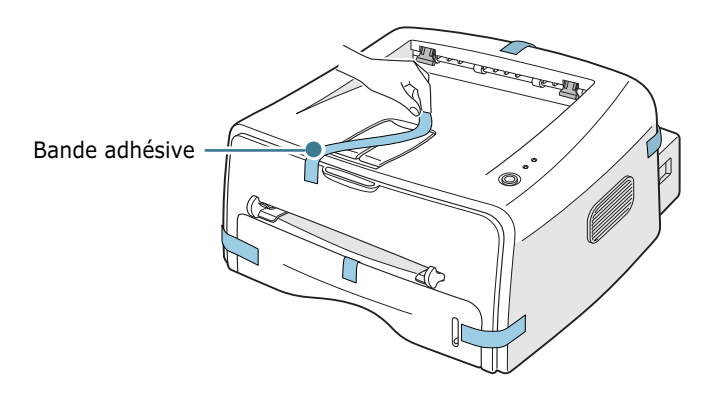

### <span id="page-23-0"></span>**Choix d'un emplacement**

Installez votre imprimante sur un support horizontal et stable en laissant suffisamment d'espace pour la circulation de l'air. Prévoyez un espace supplémentaire pour l'ouverture des capots, des bacs et des plateaux. Cet emplacement doit être bien aéré et à l'abri de toute exposition directe à la lumière du soleil ou de toute source de chaleur, de froid et d'humidité. L'illustration ci-dessous indique les espaces de dégagement à prévoir. N'installez pas votre imprimante près du bord du plan de travail.

**Espaces de dégagement**

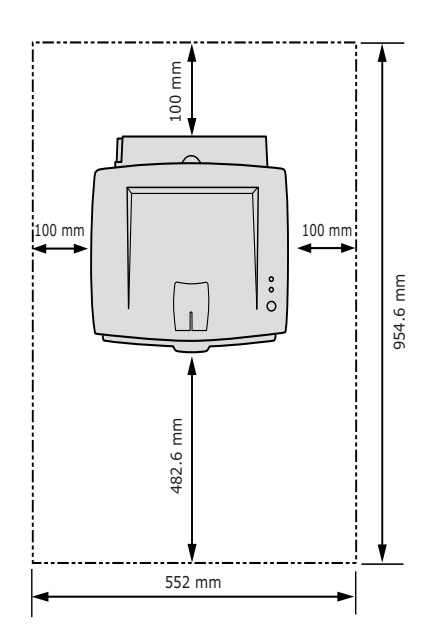

- **Devant** : 482,6 mm (pour permettre le retrait des bacs).
- **Derrière** : 100 mm (pour permettre l'ouverture du plateau de sortie rabattable).

*2*

- **À droite** : 100 mm (pour permettre la ventilation de l'appareil).
- **À gauche** : 100 mm.

# <span id="page-24-0"></span>**Installation de la cartouche d'encre**

**1** Ouvrez le capot avant en le tirant vers vous.

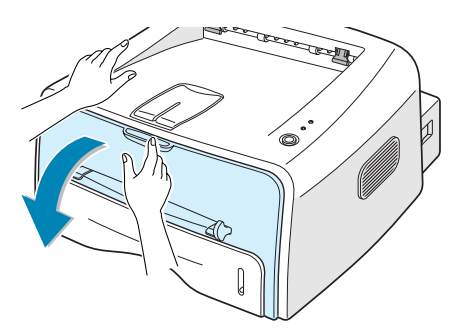

**Remarque :** l'imprimante étant très légère, celle-ci peut bouger lorsque vous ouvrez/fermez le bac ou que vous installez/retirez la cartouche d'encre. Aussi, veuillez effectuer ces opérations aussi délicatement que possible.

**2** Sortez la cartouche d'encre de son enveloppe et retirez entièrement le papier de protection.

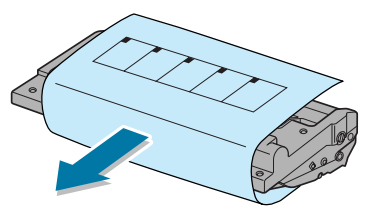

**3** Secouez la cartouche latéralement afin de répartir l'encre uniformément à l'intérieur.

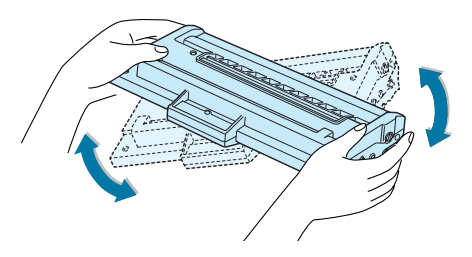

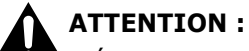

• Évitez d'exposer la cartouche d'encre à la lumière plus de 2 ou 3 minutes. Si vous la laissez à l'air libre plus longtemps, recouvrez-la d'un papier.

- Si vous recevez de l'encre sur vos vêtements, essuyez-les avec un chiffon sec et lavez-les à l'eau froide. L'eau chaude fixe l'encre sur le tissu.
- **4** Repérez les rainures de guidage de la cartouche situées de chaque côté de la paroi intérieure de l'imprimante.

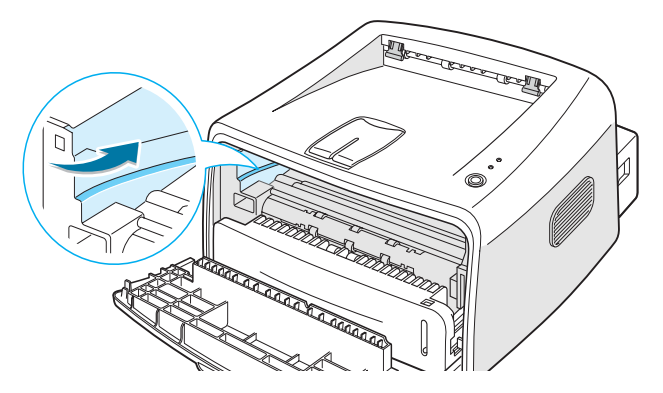

**5** Saisissez la poignée et insérez la cartouche dans l'imprimante jusqu'à ce qu'elle soit enclenchée dans son logement.

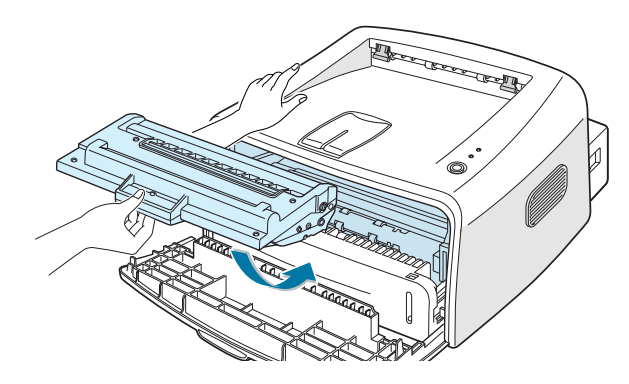

**6** Fermez le capot avant. Assurez-vous qu'il est bien fermé. Si ce n'est pas le cas, des erreurs d'impression pourraient survenir.

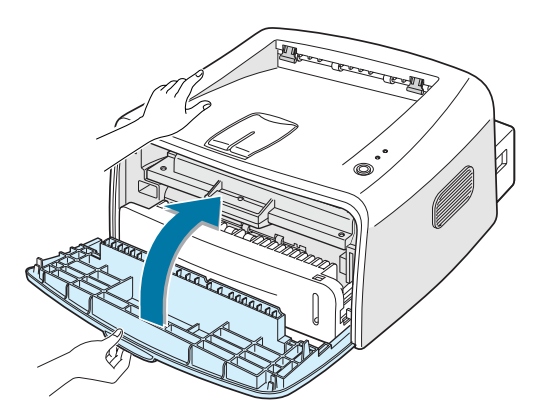

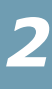

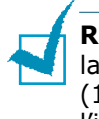

**Remarque :** lorsque vous imprimez du texte à 5 % de couverture, la durée d'utilisation de la cartouche est d'environ 3 000 pages (1 000 pages pour la cartouche fournie initialement avec l'imprimante).

# <span id="page-26-0"></span>**Chargement du papier**

Le bac peut contenir environ 250 feuilles de papier.

**1** Retirez le bac de l'imprimante.

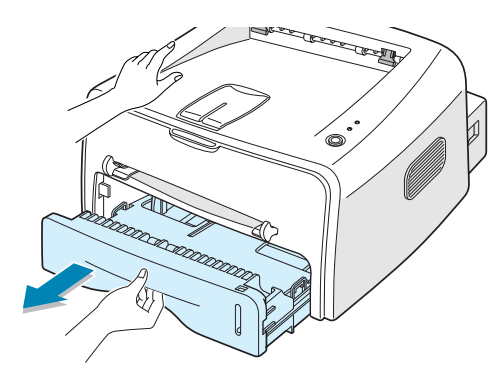

**Remarque :** l'imprimante étant très légère, celle-ci peut bouger lorsque vous ouvrez/fermez le bac ou que vous installez/retirez la cartouche d'encre. Aussi, veuillez effectuer ces opérations aussi délicatement que possible.

**2** Préparez une pile de feuilles, en prenant soin de déramer le papier et d'en aligner les bords.

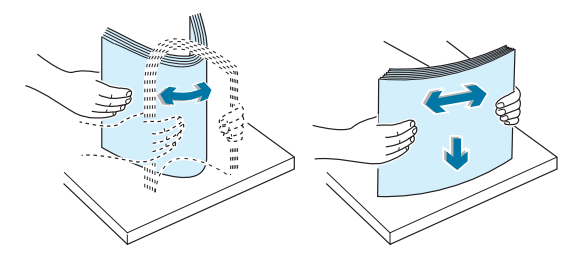

**3** Chargez le papier, **face à imprimer vers le bas**.

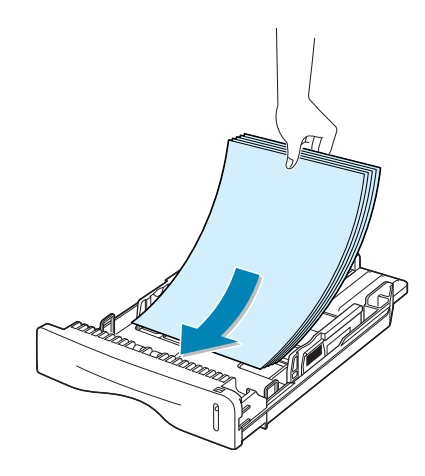

Assurez-vous que les feuilles sont bien à plat dans le bac au niveau des angles.

**4** Veillez à ne pas dépasser la hauteur de papier maximale indiquée sur la face intérieure gauche du bac, faute de quoi vous risqueriez de créer des bourrages.

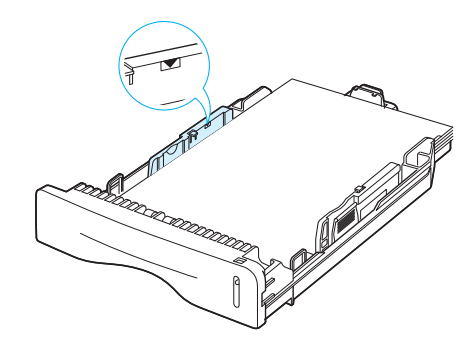

**Remarque :** pour modifier le format de papier dans le bac, reportez-vous à la section ["Modification du format de papier dans](#page-28-0)  [le bac", page 2.8](#page-28-0).

**5** Remettez le bac en place dans l'imprimante.

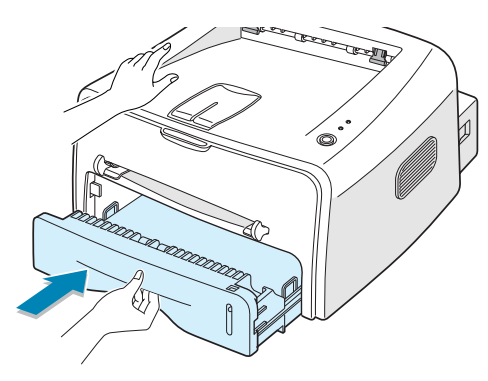

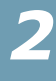

## <span id="page-28-0"></span>**Modification du format de papier dans le bac**

**1** Faites coulisser le guide arrière comme illustré ci-dessous pour le positionner contre la pile de papier.

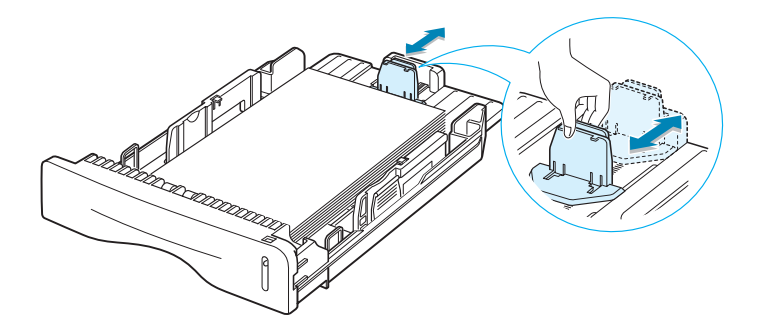

**2** Faites ensuite coulisser le guide latéral comme illustré cidessous pour le positionner contre la pile de papier.

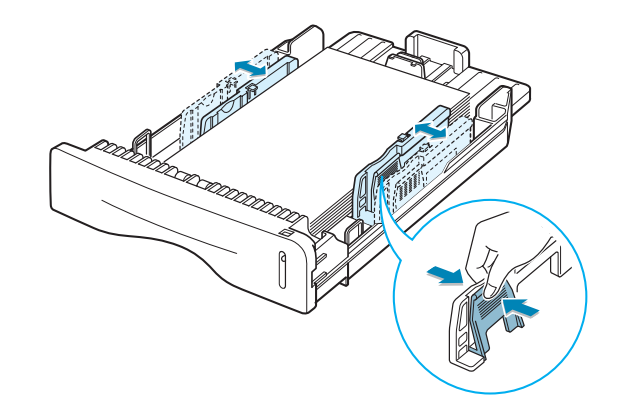

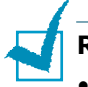

#### **Remarques :**

- Ne poussez pas le guide trop loin pour éviter de plier le papier.
- Si vous n'ajustez pas le guide, vous risquez de provoquer des bourrages papier.

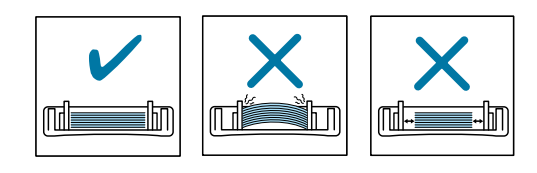

# <span id="page-29-0"></span>**Connexion de l'imprimante**

Pour imprimer depuis votre ordinateur, vous devez relier l'imprimante à ce dernier à l'aide d'un câble USB.

#### **Utilisation d'un câble USB**

**Remarque :** un câble certifié USB est nécessaire pour connecter l'imprimante au port USB de l'ordinateur. Utilisez un câble USB 1.1 dont la longueur ne dépasse pas 3 m.

- **1** Vérifiez que l'imprimante et l'ordinateur sont tous les deux hors tension.
- **2** Branchez le câble USB de l'imprimante dans le connecteur correspondant situé à l'arrière de l'appareil.

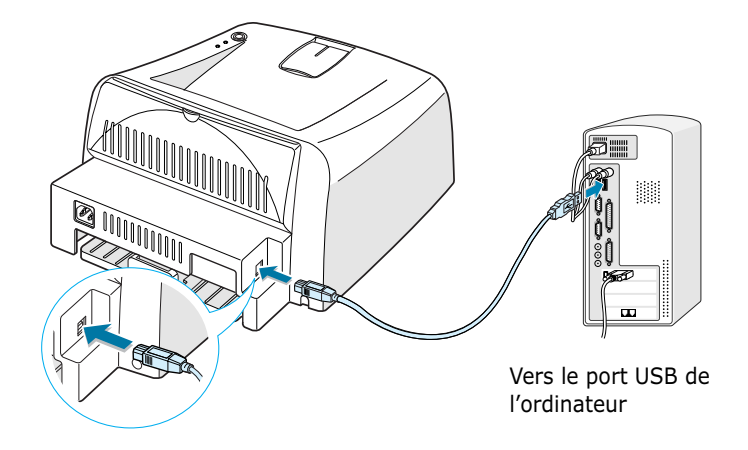

**3** Connectez l'autre extrémité du câble à l'un des ports USB disponibles de votre ordinateur.

Pour plus d'informations, reportez-vous à la documentation de l'ordinateur.

**Remarque :** Le câble USB est uniquement pris en charge sous Windows 98/Me/2000/XP.

# <span id="page-30-0"></span>**Mise en marche de l'imprimante**

- **1** Branchez le cordon d'alimentation dans la prise située à l'arrière de l'imprimante.
- **2** Branchez l'autre extrémité sur une prise secteur reliée à la terre, puis allumez l'imprimante en appuyant sur le bouton de mise en marche.

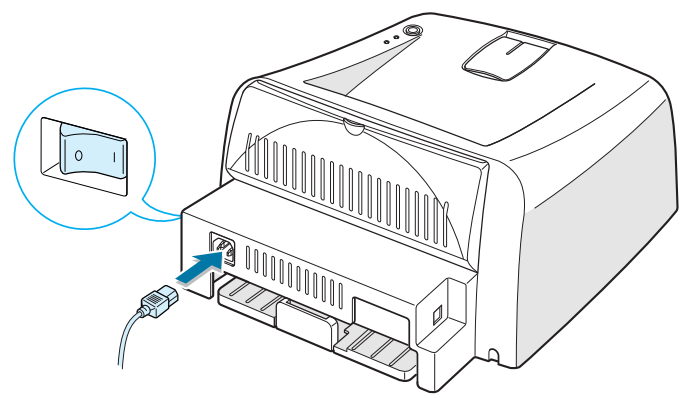

Vers une prise secteur

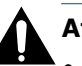

#### **Attention :**

- La zone de fusion située dans la partie interne arrière de l'imprimante est très chaude lorsque celle-ci est sous tension. Veillez à ne pas vous brûler si vous devez accéder à cette zone.
- Ne démontez jamais l'imprimante lorsqu'elle est sous tension. Vous risqueriez de recevoir une décharge électrique.

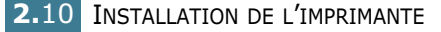

# <span id="page-31-0"></span>**Impression d'une page de démonstration**

Imprimez une page démo pour vous assurer que l'imprimante fonctionne correctement.

**1** Appuyez sur la touche **Cancel** pendant 2 secondes environ pour imprimer une page de démonstration.

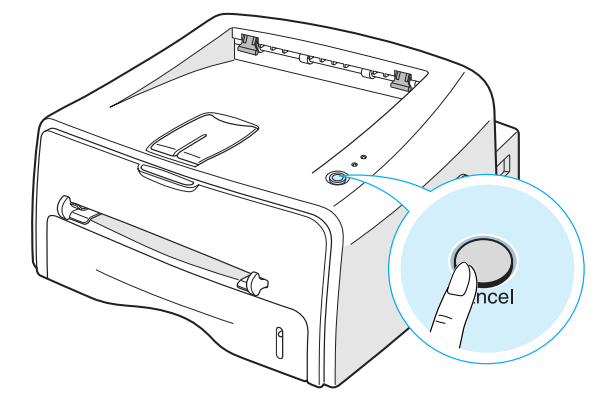

**2** La page de démonstration contient toutes les informations relatives à la configuration actuelle de l'imprimante.

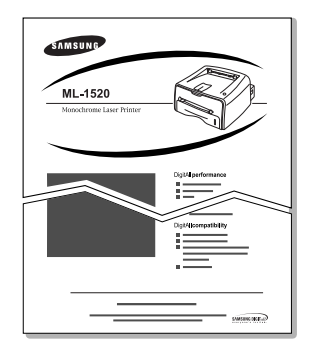

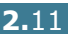

# <span id="page-32-0"></span>**Installation du logiciel d'impression**

Le CD-ROM fourni contient le logiciel d'impression pour Windows, le logiciel d'impression pour Linux, le mode d'emploi en ligne et Acrobat Reader pour le visualiser.

#### **Si vous imprimez sous Windows**

Installez le logiciel d'impression suivant à partir du CD-ROM.

- **Pilote d'impression** pour Windows. Il permet d'exploiter toutes les fonctions de votre imprimante. Reportez-vous à la [page 2.14.](#page-34-0)
- **Moniteur d'état** vous permet de voir le statut d'impression de l'imprimante. Reportez-vous à la [page 4.26.](#page-84-2)

#### **Si vous imprimez sous Linux**

Reportez-vous à la section ["Utilisation de l'imprimante sous](#page-120-2)  [Linux", page 7.2,](#page-120-2) pour obtenir de plus amples informations sur l'installation du pilote Linux.

# <span id="page-33-0"></span>**Caractéristiques du pilote d'impression**

Les pilotes d'impression de votre imprimante disposent des fonctions standard suivantes :

- Sélection du type d'alimentation du papier
- Format de papier, orientation et type de support
- Nombre de copies

Le tableau suivant énumère les différentes fonctions prises en charge par les pilotes d'impression.

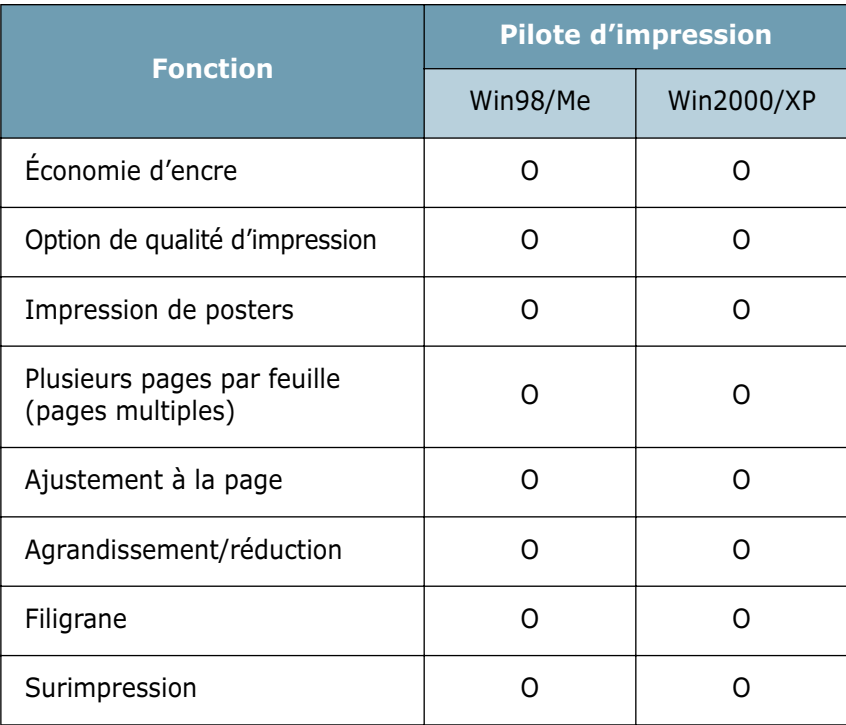

*2*

## <span id="page-34-0"></span>**Installation du logiciel d'impression sous Windows**

#### **Configuration requise**

Procédez aux vérifications suivantes :

- Vous devez avoir au moins **32 Mo** (Windows 98/Me), **64 Mo**  (Windows 2000), **128 Mo** (Windows XP) de RAM sur votre ordinateur.
- Vous devez disposer d'au moins **300 Mo** de libres sur le disque dur de votre ordinateur.
- Toutes les applications doivent être fermées au moment de commencer l'installation.
- Votre ordinateur est muni de l'une des versions de Windows suivantes : 98, Me, 2000 ou XP.
- Internet Explorer 5.0 ou version ultérieure.

#### **Installation du logiciel d'impression**

Toutes les applications doivent être fermées au moment de commencer l'installation.

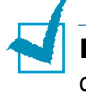

**REMARQUE** : Annulez la fenêtre Nouveau matériel détecté au démarrage de l'ordinateur.

**1** Insérez le CD-ROM dans le lecteur de CD-ROM.

Le CD-ROM s'exécute automatiquement et une fenêtre de maintenance s'affiche à l'écran.

Si la fenêtre de maintenance ne s'affiche pas, dans le menu **Démarrer**, choisissez **Exécuter**. Tapez **X:\Setup.exe**, en remplaçant le « **X** » par la lettre correspondant à votre lecteur, puis cliquez sur **OK**.

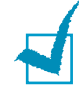

**REMARQUE :** si l'appareil n'est pas connecté à l'ordinateur, la fenêtre suivante s'affiche à l'écran.

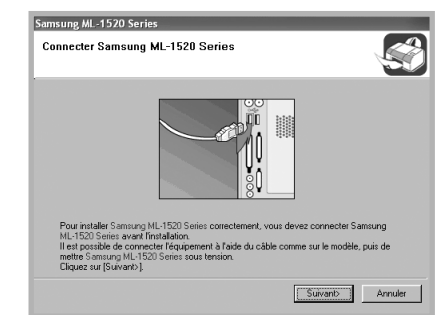

- Une fois l'imprimante connectée, cliquez sur **Suivant**.
- Si vous souhaitez ignorer l'état de la connexion, cliquez sur **Suivant**, puis sur **Non** dans l'écran suivant. La procédure d'installation commence. Une fois l'opération terminée, aucune page de test n'est imprimée.

#### **2** Sélectionnez le type d'installation.

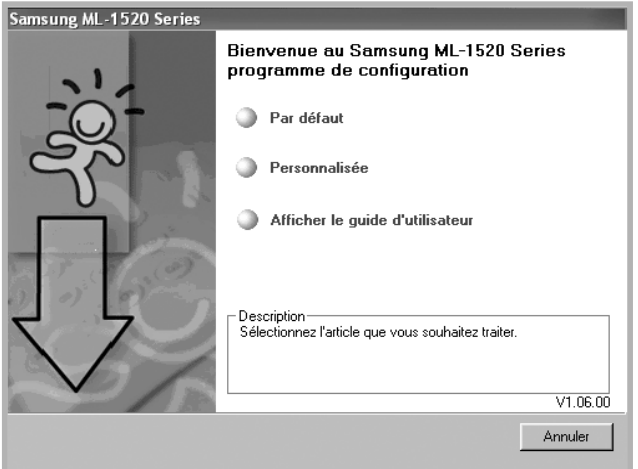

- •**Par défaut** : Installe les logiciels habituels de votre imprimante, comme le pilote d'imprimante et Guide d'utilisateur. Il s'agit de la procédure recommandée pour la plupart des utilisateurs.
- •**Personnalisée** : permet de choisir la langue du logiciel et les composants que vous souhaitez installer. Une fois la langue et le(s) composant(s) sélectionnés, cliquez sur **Suivant**.

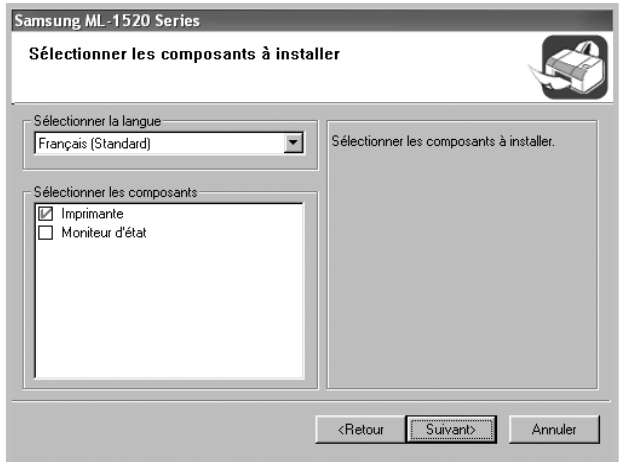

- •**Afficher le guide d'utilisateur** : Ouvre le guide d'utilisateur de la Samsung ML-1520 Series. Si Adobe Acrobat n'est pas installé sur votre ordinateur, cliquez sur cette option et l'installation se fera de façon automatique.
- **3** Une fois l'installation terminée, une fenêtre vous demandant d'imprimer une page de test s'affiche à l'écran. Si vous souhaitez imprimer une page de test, cochez la case correspondante et cliquez sur **Suivant**.
- **4** Si la page s'imprime correctement, cliquez sur **Oui**. Sinon, cliquez sur **Non** pour relancer l'impression.
**5** Pour vous inscrire en tant qu'utilisateur des imprimantes Samsung, cochez la case correspondante et cliquez sur **Terminer**. Vous accédez alors au site Web de Samsung.

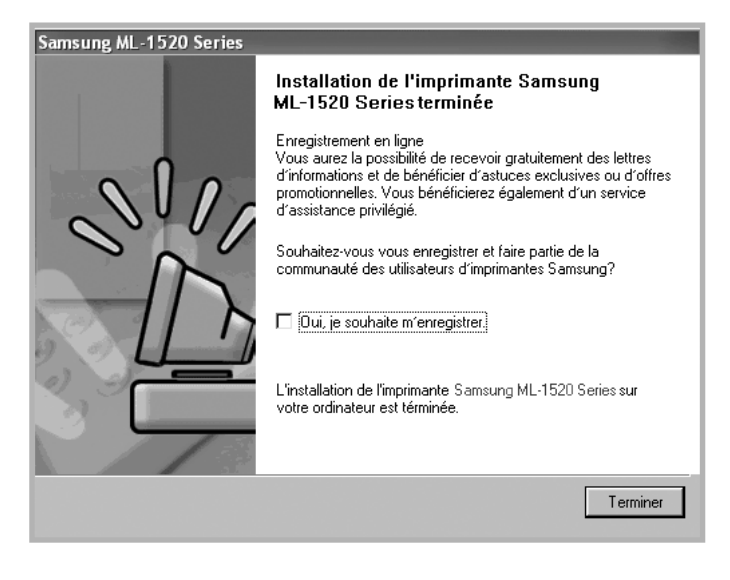

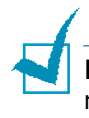

**REMARQUES** : Si l'imprimante ne fonctionne pas correctement, réinstallez le pilote d'imprimante.

### **Modification de la langue d'affichage**

Une fois le logiciel installé, vous pouvez modifier la langue d'affichage.

- **1** Dans le menu **Démarrer**, sélectionnez **Programmes**.
- **2** Sélectionnez **Samsung ML-1520 Series**, puis **Sélection de langue**.
- **3** Sélectionnez la langue de votre choix dans la fenêtre Sélection de la langue, puis cliquez sur **OK**.

### **Réinstallation du logiciel d'impression**

Il est nécessaire de procéder à une réparation en cas de dysfonctionnement de l'installation.

- **1** Dans le menu **Démarrer**, sélectionnez **Programmes**.
- **2** Sélectionnez **Samsung ML-1520 Series**, puis **Maintenance**.
- **3** Cochez l'option **Réparer**.

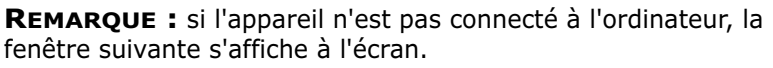

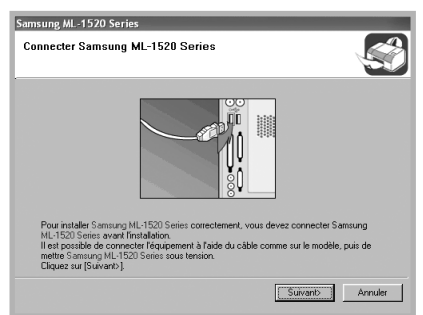

- Une fois l'imprimante connectée, cliquez sur **Suivant**.
- Si vous souhaitez ignorer l'état de la connexion, cliquez sur **Suivant**, puis sur **Non** dans l'écran suivant. La procédure d'installation commence. Une fois l'opération terminée, aucune page de test n'est imprimée.

**4** Sélectionnez le composant à réinstaller, puis cliquez sur **Suivant**.

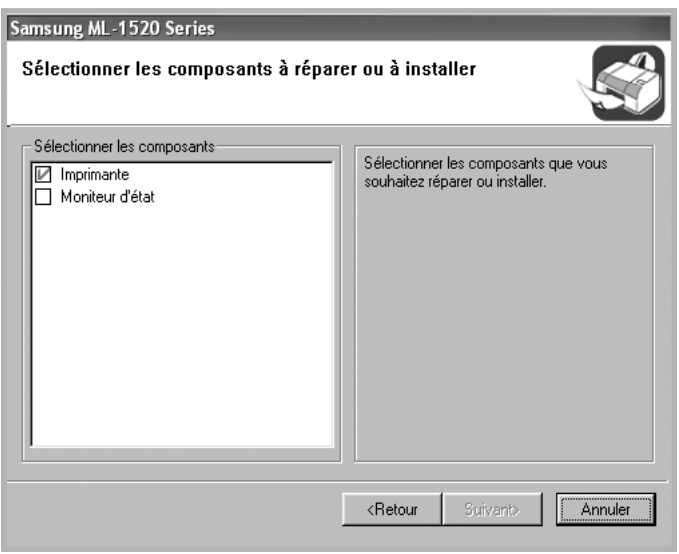

Si vous souhaitez réparer le logiciel d'impression, une fenêtre vous invitant à imprimer une page de test s'affiche à l'écran. Procédez comme suit :

- a. Si vous souhaitez imprimer une page de test, cochez la case correspondante et cliquez sur **Suivant**.
- b. Si la page de test s'imprime correctement, cliquez sur **Oui**. Sinon, cliquez sur **Non** pour relancer l'impression.
- **5** Une fois la réinstallation terminée, cliquez sur **Terminer**.

### **Désinstallation du logiciel d'impression**

- **1** Dans le menu **Démarrer**, sélectionnez **Programmes**.
- **2** Sélectionnez **Samsung ML-1520 Series**, puis **Maintenance**.
- **3** Cochez l'option **Supprimer**.

Une liste de composants s'affiche à l'écran. Vous pouvez alors sélectionner individuellement ceux que vous souhaitez supprimer.

Pour désinstaller le pilote d'imprimante (SPL), cochez la case **Imprimante**.

Pour désinstaller le Moniteur d'état, cochez la case **Moniteur d'état**.

- **4** Sélectionnez les composants à supprimer, puis cliquez sur **Suivant**.
- **5** Cliquez sur **Oui** lorsque vous êtes invité à confirmer la sélection.

Le pilote sélectionné et tous les composants associés sont supprimés de votre ordinateur.

**6** Une fois le logiciel supprimé, cliquez sur **Terminer**.

*2*

# **Affichage du mode d'emploi**

Une fois le logiciel d'impression installé, vous pouvez afficher le mode d'emploi au format PDF à tout instant à partir de votre bureau Windows. Insérez le CD-ROM dans le lecteur.

- **1** Dans le menu **Démarrer**, sélectionnez **Programmes**.
- **2** Sélectionnez **Samsung ML-1520 Series**, puis **Afficher le guide d'utilisateur**.

Le programme Adobe Acrobat s'exécute de façon automatique et le mode d'emploi s'ouvre.

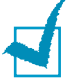

**REMARQUE** : Si Adobe Acrobat n'est pas installé sur votre ordinateur, le fait de sélectionner l'option **Afficher le guide d'utilisateur** en lance l'installation de façon automatique. Une fois l'installation terminée, répétez les étapes 1 et 2.

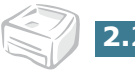

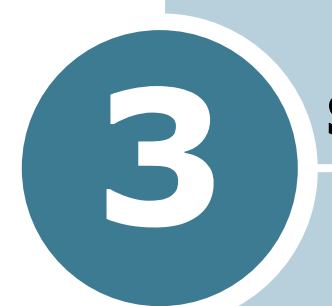

# <span id="page-41-0"></span>**Supports d'impression**

Ce chapitre présente les différents types de papier utilisables avec l'imprimante ML-1520 et explique comment charger correctement le papier dans le bac d'alimentation pour obtenir la meilleure qualité d'impression possible.

Il contient les sections suivantes :

- **• [Choix du papier ou d'autres supports](#page-42-0)**
- **• [Choix du type de sortie](#page-45-0)**
- **• [Chargement du papier](#page-47-0)**
- **• [Impression d'enveloppes](#page-50-0)**
- **• [Impression d'étiquettes](#page-52-0)**
- **• [Impression de transparents](#page-53-0)**
- **• [Impression de cartes ou de supports de format](#page-55-0)  [personnalisé](#page-55-0)**
- **• [Impression sur papier préimprimé](#page-56-0)**

## <span id="page-42-0"></span>**Choix du papier ou d'autres supports**

Vous pouvez imprimer sur différents supports, par exemple du papier normal, des enveloppes, des étiquettes, des transparents, etc. Reportez-vous à la section ["Spécifications du](#page-131-0)  [papier", page 7.13](#page-131-0). Pour obtenir une qualité d'impression optimale, utilisez uniquement du papier à imprimer de haute qualité.

Lorsque vous choisissez un support d'impression, tenez compte des éléments suivants :

- **Résultat recherché** : choisissez un support approprié à votre travail.
- **Format** : vous pouvez utiliser tous les formats de papier pouvant s'ajuster entre les guides du bac d'alimentation.
- **Poids** : votre imprimante accepte les grammages suivants :
	- 60 à 90 g/m<sup>2</sup> en papier à lettres pour le bac d'alimentation
	- 60 à 163 g/m<sup>2</sup> en papier à lettres pour l'alimentation feuille à feuille
- **Brillance** : sur certains papiers plus blancs que d'autres, les couleurs paraissent plus éclatantes.
- **Satinage** : le satinage du papier améliore la netteté de l'impression.

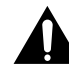

**ATTENTION :** l'utilisation d'un support non conforme aux spécifications requises peut entraîner des problèmes nécessitant l'intervention du service technique. Ce type d'intervention n'est pas couvert par la garantie ou par les contrats de maintenance.

# <span id="page-43-0"></span>**Formats des supports et capacité des bacs**

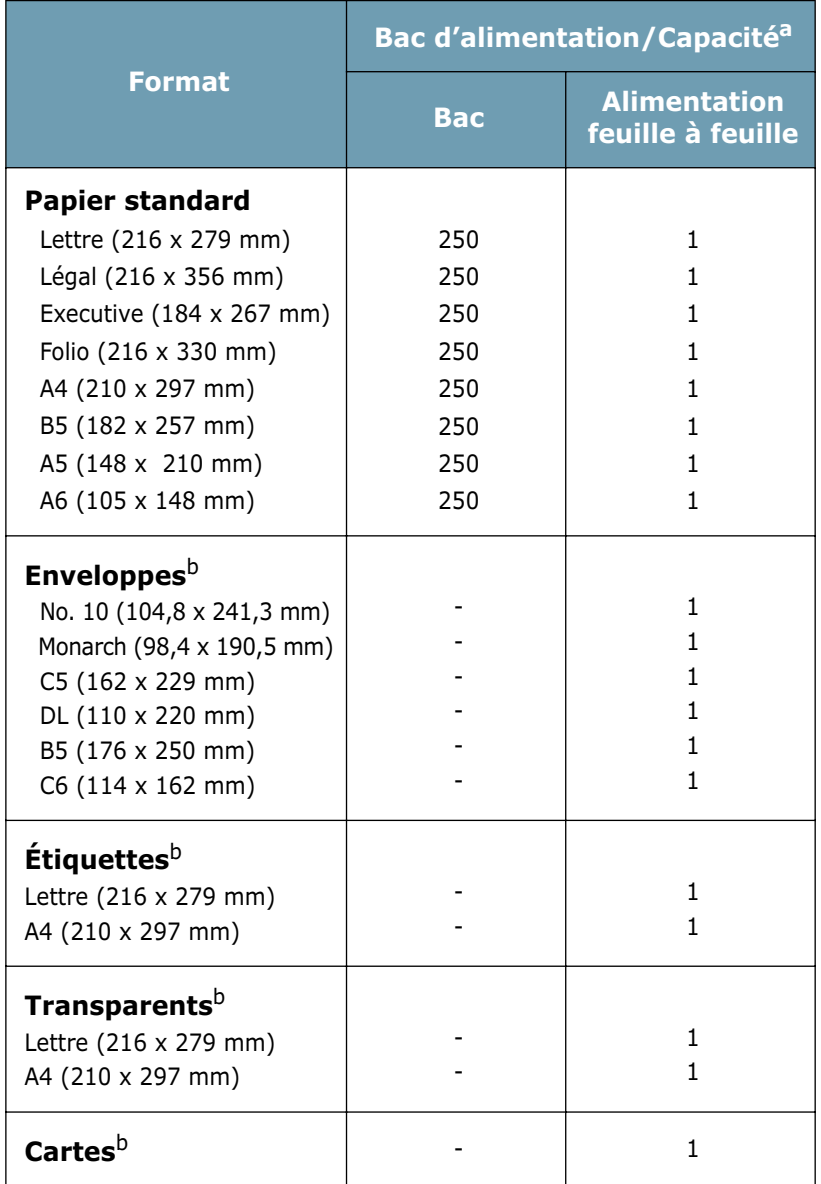

*a. Selon l'épaisseur du papier, la capacité maximale peut être réduite.* 

*b. En cas de bourrages fréquents, insérez les feuilles une par une dans l'alimentation feuille à feuille.*

#### **Conseils pour le choix du papier et des supports spéciaux**

Lorsque vous choisissez ou que vous chargez du papier, des enveloppes ou un autre support, tenez compte des points suivants :

- L'utilisation de papier humide, ondulé, froissé ou déchiré peut provoquer des bourrages papier et une mauvaise qualité d'impression.
- Utilisez uniquement des feuilles de papier découpées. Vous ne pouvez pas utiliser de liasses continues de papier.
- Utilisez uniquement du papier à imprimer de haute qualité pour une qualité d'impression optimale.
- N'utilisez pas de papier déjà imprimé ou passé dans un photocopieur.
- N'utilisez pas de papier présentant des irrégularités, comme des onglets ou des agrafes.
- Ne chargez pas les bacs d'alimentation pendant l'impression et évitez de trop les remplir. Cela pourrait provoquer un bourrage.
- Évitez d'utiliser du papier gaufré, perforé ou dont la texture est trop lisse ou trop rugueuse.
- Le papier de couleur doit être d'une qualité équivalente à celle du papier blanc pour photocopie. Les pigments doivent supporter sans se détériorer la température de fusion de 205 °C pendant un dixième de seconde. N'utilisez pas de papier ayant été enduit de colorant après sa production.
- L'encre utilisée sur les formulaires préimprimés doit être ininflammable et thermostable, elle ne doit ni fondre, ni s'évaporer, ni émettre de substances toxiques lorsqu'elle est soumise à la température de fusion de 205 °C pendant un dixième de seconde.
- Conservez le papier dans son emballage jusqu'au moment de son utilisation. Déposez les cartons d'emballage sur des palettes ou des étagères, mais pas sur le sol.
- Ne posez pas d'objets lourds sur le papier, qu'il soit encore dans son emballage ou non.
- Conservez le papier à l'abri de l'humidité, de la lumière directe du soleil ou d'autres conditions qui risquent de le plisser ou de l'onduler.

# <span id="page-45-0"></span>**Choix du type de sortie**

L'imprimante dispose de deux sorties : le plateau arrière rabattable et le plateau supérieur.

- ▼ Plateau de sortie supérieur ▼ Plateau de sortie rabattable
- 

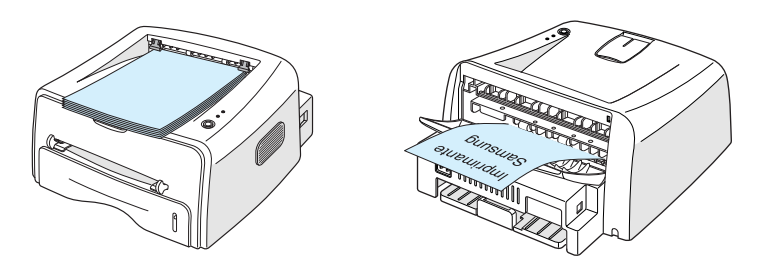

Avant d'utiliser le plateau de sortie supérieur, vous devez refermer le plateau de sortie rabattable. Pour utiliser le plateau de sortie rabattable, ouvrez-le.

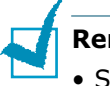

#### **Remarques :**

- Si le papier ne sort pas correctement du plateau supérieur, par exemple s'il est anormalement ondulé, essayez d'utiliser le plateau de sortie rabattable.
- Pour éviter les bourrages, n'ouvrez ni ne refermez le plateau de sortie rabattable pendant une impression.

#### **Utilisation du plateau de sortie supérieur (face vers le bas)**

Le plateau de sortie supérieur récupère le papier face orientée vers le bas, sans modifier l'ordre d'impression. L'utilisation de ce plateau convient à la plupart des travaux.

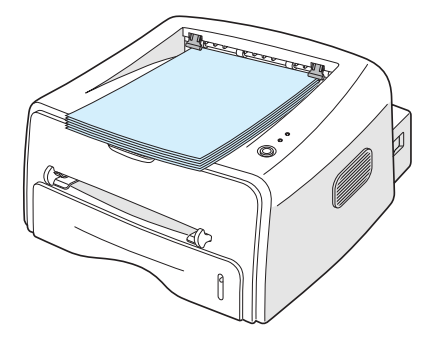

**Remarque :** Si vous imprimez à la suite un nombre de pages important, la surface du bac de sortie peut devenir chaude. Évitez de toucher cette surface (en particulier les enfants).

#### **Utilisation du plateau de sortie rabattable (face vers le haut)**

L'imprimante utilise toujours le plateau de sortie arrière rabattable si celui-ci est ouvert. Le papier sort de l'imprimante face orientée vers le haut. Les feuilles imprimées tombent une à une de l'imprimante.

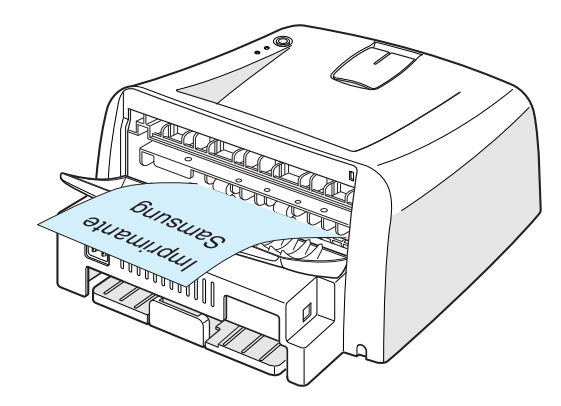

Lorsque vous utilisez l'alimentation feuille à feuille et le plateau de sortie rabattable, le papier emprunte un **chemin en ligne droite**. L'utilisation du plateau de sortie rabattable est particulièrement recommandée pour les travaux suivants :

- enveloppes
- étiquettes
- transparents

#### **Pour ouvrir le plateau de sortie rabattable**

**1** Ouvrez le plateau en le tirant vers le bas. Le plateau est opérationnel.

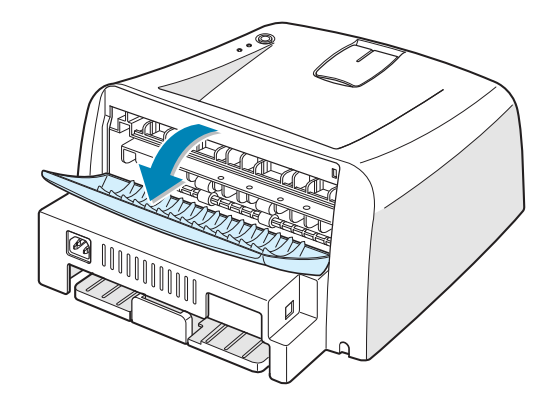

**Remarque :** veillez à ne pas vous brûler lorsque vous ouvrez le plateau de sortie rabattable. En effet, l'intérieur de l'imprimante peut être très chaud.

**2** Si vous ne souhaitez pas utiliser le plateau de sortie rabattable, refermez-le. Les feuilles imprimées sortiront dans le plateau supérieur.

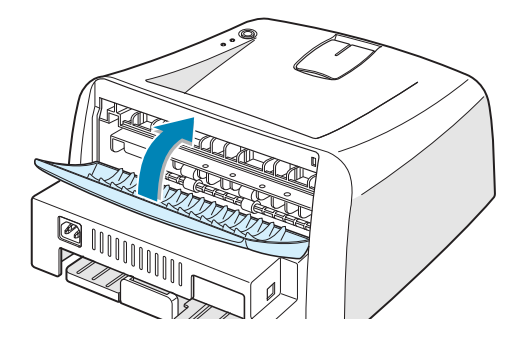

### <span id="page-47-0"></span>**Chargement du papier**

Le chargement correct du papier évite les bourrages et autres problèmes d'impression. Ne retirez pas le bac d'alimentation pendant l'impression. Il en résulterait un bourrage. Pour connaître les formats de papier acceptés et la capacité de chaque bac d'alimentation, reportez-vous à la section ["Formats](#page-43-0)  [des supports et capacité des bacs", page 3.3](#page-43-0).

L'indicateur de niveau de papier situé en façade du bac vous permet de connaître la quantité de papier restante. Lorsque le bac est vide, l'indicateur est à son plus bas niveau.

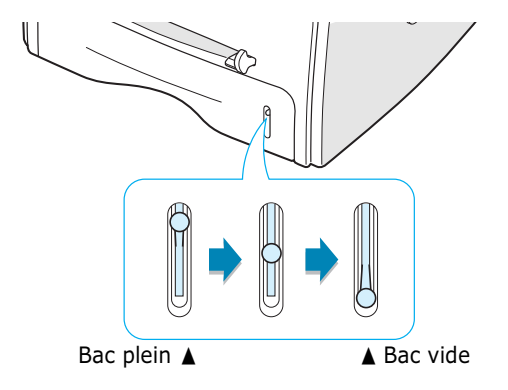

#### **Utilisation du bac**

Le bac peut contenir 250 feuilles de papier. Pour connaître les formats de papier acceptés et la capacité de chaque bac d'alimentation, reportez-vous à la section ["Formats des](#page-43-0)  [supports et capacité des bacs", page 3.3](#page-43-0).

Placez une pile de papier dans le bac et lancez l'impression. Pour plus d'informations concernant le chargement du papier dans le bac, reportez-vous à la section ["Chargement du papier",](#page-26-0)  [page 2.6](#page-26-0).

### <span id="page-48-0"></span>**Utilisation de l'alimentation feuille à feuille**

Si vous choisissez l'option **Chargement manuel** dans la zone **Alimentation**, vous pouvez charger le papier dans l'alimentation feuille à feuille. Cette méthode s'avère utile lorsque vous souhaitez contrôler la qualité d'impression après chaque page obtenue.

S'il se produit un bourrage de papier à la sortie du bac, chargez le papier page à page dans l'alimentation feuille à feuille.

**1** Insérez le support d'impression **face orientée vers le haut** dans l'alimentation feuille à feuille.

Placez le guide-papier contre le support, sans toutefois le plier.

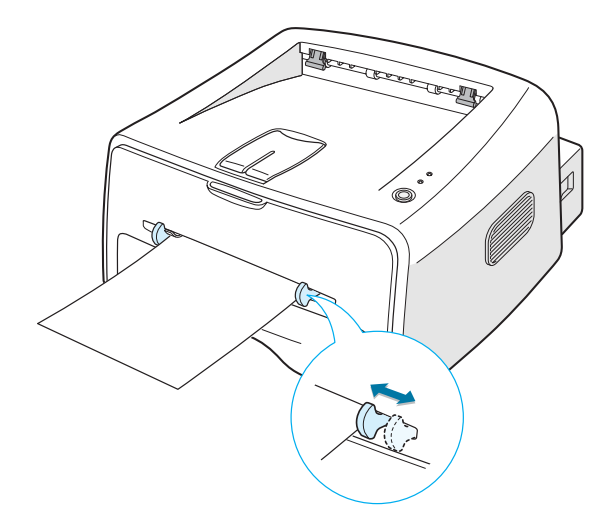

- **2** Lorsque vous imprimez un document, sélectionnez l'option **Chargement manuel** dans la zone **Alimentation** depuis le pilote d'impression, puis choisissez le format et le type de papier adéquats. Pour plus d'informations, reportez-vous à la [page 4.6.](#page-64-0)
- **3** Appuyez sur la touche **Cancel** pour déclencher le passage de la feuille.
- **4** L'impression est lancée.
- **5** Si vous imprimez plusieurs pages, insérez la feuille suivante une fois que la première page est sortie, puis appuyez sur la touche **Cancel**.

Répétez cette étape pour chaque page à imprimer.

En mode d'alimentation manuelle, il est impossible d'annuler un travail d'impression en appuyant sur la touche **Cancel**.

Pour annuler une impression en mode d'alimentation manuelle :

- **1** Éteignez l'imprimante.
- **2** Cliquez deux fois sur l'icône située dans la partie inférieure droite du bureau.

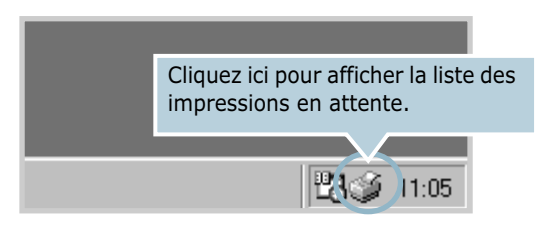

**3** Sélectionnez l'impression que vous souhaitez annuler.

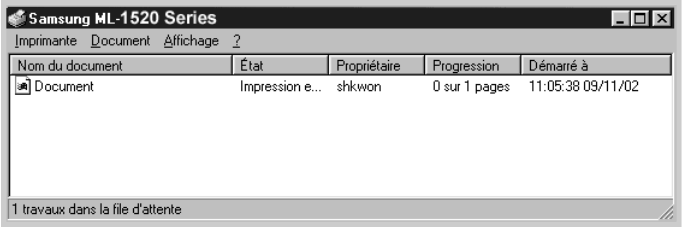

**4** Sous Windows 98/Me, sélectionnez **Annuler l'impression** dans le menu **Document**.

Sous Windows 2000/XP, sélectionnez **Annuler** dans le menu **Document**.

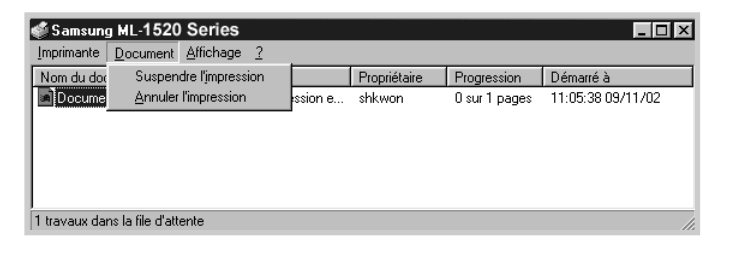

**5** Les travaux d'impression sont supprimés de la liste. Rallumez l'imprimante.

# <span id="page-50-0"></span>**Impression d'enveloppes**

#### **Consignes**

- N'utilisez que des enveloppes recommandées pour les imprimantes laser. Avant d'insérer les enveloppes dans l'alimentation feuille à feuille, vérifiez qu'elles sont en bon état et qu'elles ne sont pas collées les unes aux autres.
- N'insérez pas d'enveloppes timbrées.
- N'utilisez pas d'enveloppes à agrafe, à soufflet, à fenêtre, préencollées ou adhésives. Ce type d'enveloppe risque d'endommager l'imprimante.
- **1** Ouvrez le plateau de sortie rabattable. Insérez les enveloppes dans l'alimentation feuille à feuille, **de telle sorte que le côté adresse soit visible**.

La zone réservée au timbre se trouve **à gauche** de l'enveloppe et **passe en premier dans le chargeur**.

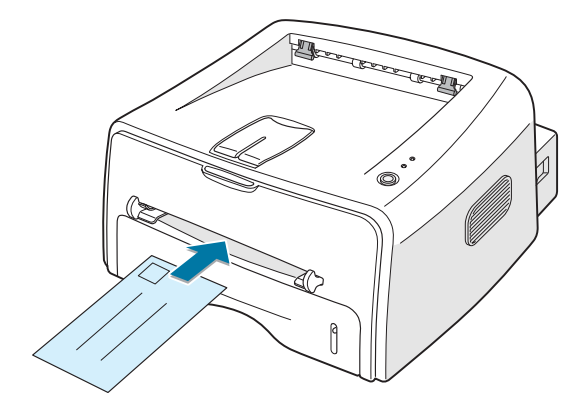

**2** Ajustez le guide-papier à la largeur de l'enveloppe.

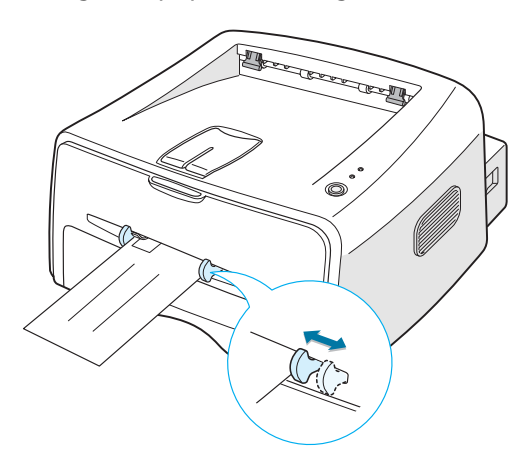

- **3** Lorsque vous imprimez une enveloppe, sélectionnez l'option **Chargement manuel** dans la zone **Alimentation** depuis le pilote d'impression, puis choisissez le format et le type de papier adéquats. Pour plus d'informations, reportez-vous à la [page 4.6.](#page-64-0)
- **4** Appuyez sur la touche **Cancel** pour déclencher le passage de la feuille.

**Remarque :** veillez à ne pas vous brûler lorsque vous ouvrez le plateau de sortie rabattable. En effet, l'intérieur de l'imprimante peut être très chaud.

**5** L'impression est lancée. Fermez le plateau de sortie rabattable.

# <span id="page-52-0"></span>**Impression d'étiquettes**

#### **Consignes**

- N'utilisez que des étiquettes recommandées pour les imprimantes laser.
- Vérifiez que la substance adhésive résiste à la température de fusion de 200 °C pendant un dixième de seconde.
- Vérifiez que la substance adhésive ne dépasse pas des étiquettes. Les zones exposées risqueraient de provoquer le détachement des étiquettes durant l'impression, entraînant des bourrages. De plus, la substance adhésive pourrait endommager l'imprimante.
- N'insérez pas plusieurs fois la même planche d'étiquettes. Le revêtement adhésif est prévu pour un seul passage dans l'imprimante.
- N'utilisez pas d'étiquettes détachées de la planche, ou encore froissées, gondolées ou abîmées.
- **1** Ouvrez le plateau de sortie rabattable. Insérez les étiquettes **face orientée vers le haut** dans l'alimentation feuille à feuille.

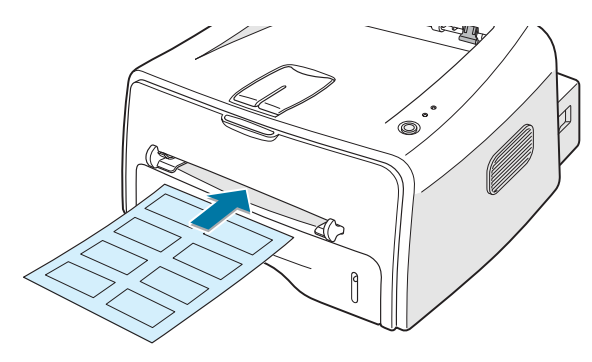

**2** Ajustez le guide-papier à la largeur de la planche.

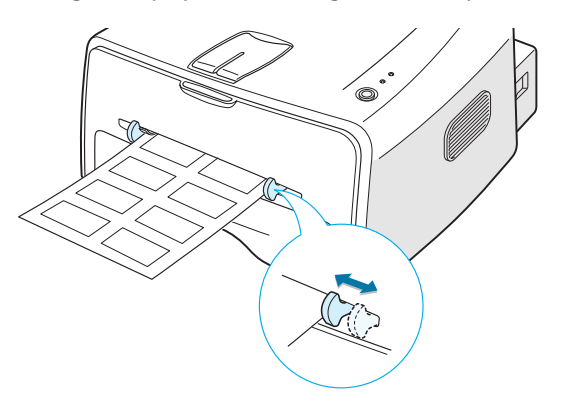

**3** Lorsque vous imprimez des étiquettes, sélectionnez l'option **Chargement manuel** dans la zone **Alimentation** depuis le pilote d'impression, puis choisissez le format et le type de papier adéquats. Pour plus d'informations, reportez-vous à la [page 4.6.](#page-64-0)

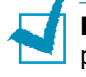

**Remarque :** veillez à ne pas vous brûler lorsque vous ouvrez le plateau de sortie rabattable. En effet, l'intérieur de l'imprimante peut être très chaud.

**4** Appuyez sur la touche **Cancel** pour déclencher le passage de la feuille. L'impression est lancée. Fermez le plateau de sortie rabattable.

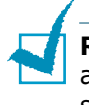

**Remarque :** pour éviter que les étiquettes ne se collent les unes aux autres, ne laissez pas les planches imprimées s'empiler à la sortie.

## <span id="page-53-0"></span>**Impression de transparents**

#### **Consignes**

- N'utilisez que des transparents recommandés pour les imprimantes laser.
- Assurez-vous que les transparents ne sont pas froissés ou ondulés et qu'ils ne sont pas déchirés sur les bords.
- Tenez les transparents par les bords et évitez de toucher le côté à imprimer. Vous risqueriez de laisser les empreintes sur le transparent, d'où des problèmes de qualité d'impression.
- Veillez à ne pas griffer ou laisser d'empreintes sur la face à imprimer.
- **1** Ouvrez le plateau de sortie rabattable. Insérez les transparents dans l'alimentation feuille à feuille, **la face à imprimer vers le haut** ; **le bord comprenant la bande adhésive doit s'engager en premier dans le chargeur**.

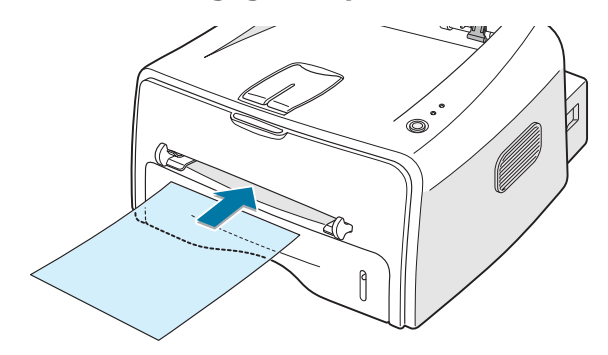

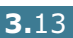

**2** Ajustez le guide-papier à la largeur des transparents.

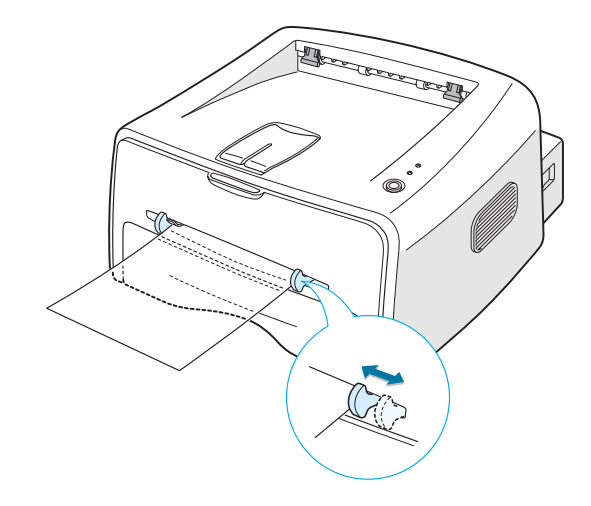

**3** Lorsque vous imprimez des transparents, sélectionnez l'option **Chargement manuel** dans la zone **Alimentation** depuis le pilote d'impression, puis choisissez le format et le type de papier adéquats. Pour plus d'informations, reportez-vous à la [page 4.6](#page-64-0).

**Remarque :** veillez à ne pas vous brûler lorsque vous ouvrez le plateau de sortie rabattable. En effet, l'intérieur de l'imprimante peut être très chaud.

**4** Appuyez sur la touche **Cancel** pour déclencher le passage de la feuille.

L'impression est lancée. Fermez le plateau de sortie rabattable.

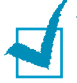

#### **Remarques :**

- Pour éviter que les transparents n'adhèrent entre eux, ne laissez pas les feuilles imprimées s'empiler à la sortie.
- Une fois les transparents retirés de l'imprimante, placez-les sur une surface plane.

# <span id="page-55-0"></span>**Impression de cartes ou de supports de format personnalisé**

L'imprimante ML-1520 permet l'impression de cartes (fiches) de 88 x 148 mm et de supports aux formats personnalisés. Le format minimal accepté est de 76 x 127 mm et le format maximal de 216 x 356 mm.

#### **Consignes**

- Insérez toujours le bord le plus court en premier dans l'alimentation feuille à feuille. Si vous imprimez en mode paysage, choisissez cette option dans votre application. L'insertion des fiches avec le bord le plus long en premier risque de provoquer des bourrages.
- N'utilisez pas de supports d'une largeur inférieure à 76 mm et d'une longueur inférieure à 127 mm.
- Ouvrez le plateau de sortie rabattable lorsque vous imprimez sur un support de format 76 mm x 127 mm.
- **1** Ouvrez le plateau de sortie rabattable. Insérez le papier **face à imprimer vers le haut**, le bord le plus court orienté vers l'imprimante, en le positionnant contre le bord gauche de l'alimentation.

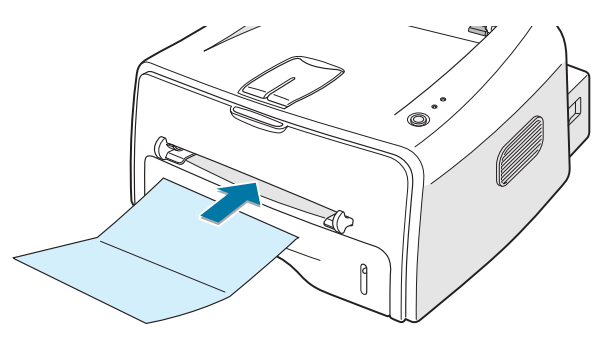

**2** Ajustez le guide-papier à la largeur du support.

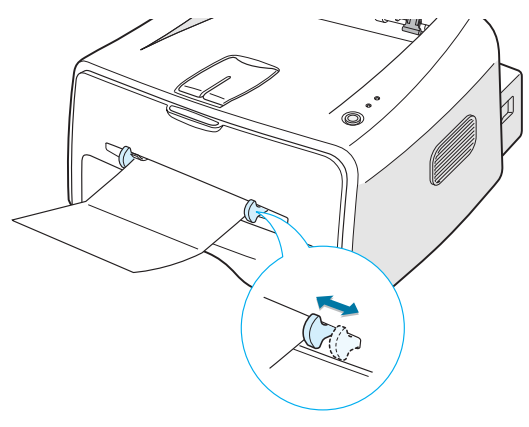

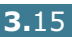

**3** Lorsque vous imprimez des cartes ou sur des supports de format personnalisé, sélectionnez l'option **Chargement manuel** dans la zone **Alimentation** depuis le pilote d'impression, puis choisissez le format et le type de papier adéquats. Pour plus d'informations, reportez-vous à la [page 4.6](#page-64-0).

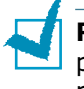

**Remarque :** si le format de votre support d'impression ne figure pas dans la liste déroulante **Format** de l'onglet **Papier** des propriétés du pilote, sélectionnez **Ajouter format personnalisé**, puis ajustez le format de papier manuellement. Reportez-vous à la [page 4.6](#page-64-0).

**4** Appuyez sur la touche **Cancel** pour déclencher le passage de la feuille.

L'impression est lancée. Fermez le plateau de sortie rabattable.

# <span id="page-56-0"></span>**Impression sur papier préimprimé**

Le papier préimprimé est un formulaire sur lequel figurent déjà des éléments imprimés, par exemple du papier à en-tête avec un logo ou un texte en haut de page.

#### **Consignes**

- Les encres utilisées sur les formulaires préimprimés doivent être thermostables, elles ne doivent pas fondre, s'évaporer, ni émettre de substances toxiques lorsqu'elles sont soumises à une température de fusion de 205°C pendant un dixième de seconde.
- Ces encres ne doivent pas être inflammables ni endommager les rouleaux de l'imprimante.
- Les formulaires et papiers à en-tête doivent être conservés dans un emballage étanche pour éviter toute altération pendant la période de stockage.
- Avant d'insérer des formulaires ou du papier à en-tête dans l'imprimante, vérifiez que l'encre est bien sèche. Durant le processus de fusion, une encre encore humide risquerait de s'effacer du support.

**Remarque :** n'utilisez pas de papier carbone. Vous risqueriez d'endommager l'imprimante.

**1** Insérez les feuilles préimprimées dans le bac souhaité, comme indiqué dans les schémas ci-dessous. Ajustez les guide-papier à la largeur du document.

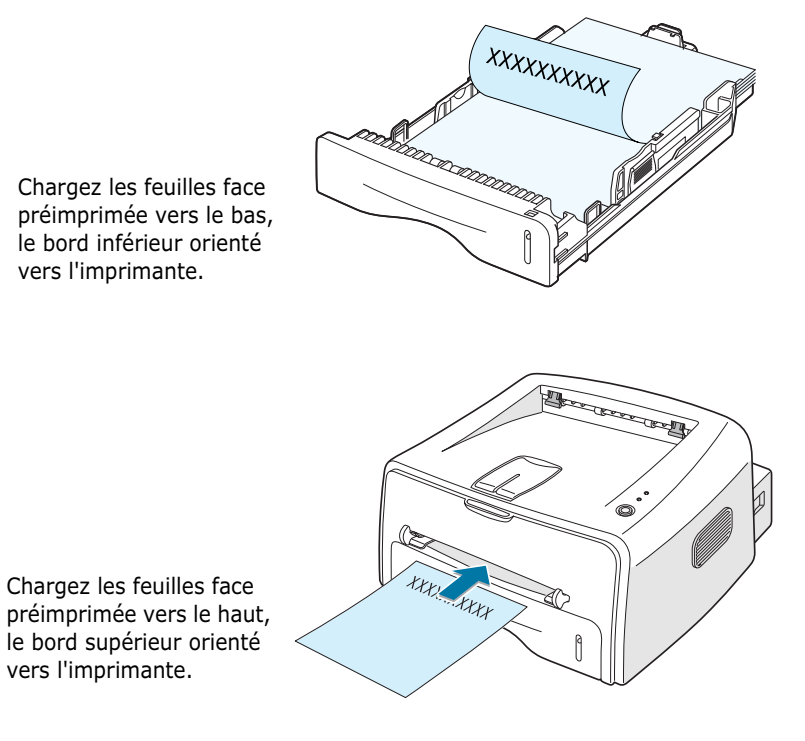

**2** Lorsque vous imprimez, configurez correctement l'alimentation, le type et le format du papier dans l'application. Pour plus d'informations, reportez-vous à la [page 4.6](#page-64-0).

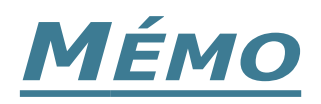

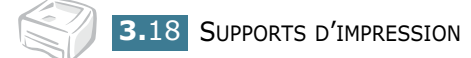

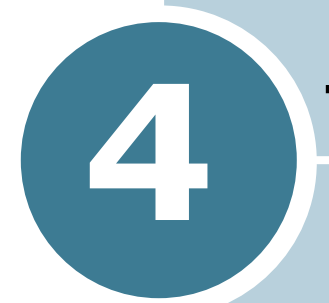

# **Tâches d'impression**

Ce chapitre décrit les options d'impression et présente les tâches d'impression les plus courantes.

Il contient les sections suivantes :

- **• [Impression d'un document](#page-60-0)**
- **• [Réglage des options relatives au papier](#page-64-1)**
- **• [Mode Économie d'encre](#page-66-0)**
- **• [Impression de plusieurs pages sur une seule](#page-68-0)  [feuille](#page-68-0)**
- **• [Modification de l'échelle d'un document](#page-70-0)**
- **• [Impression d'un document sur un format de papier](#page-71-0)  [spécifique](#page-71-0)**
- **• [Impression de posters](#page-72-0)**
- **• [Réglage des propriétés graphiques](#page-74-0)**
- **• [Impression de filigranes](#page-77-0)**
- **• [Impression de surimpressions](#page-80-0)**
- **• [Utilisation du moniteur d'état](#page-84-0)**
- **• [Configuration d'une imprimante partagée en local](#page-86-0)**

### <span id="page-60-0"></span>**Impression d'un document**

La procédure suivante décrit les étapes à suivre pour effectuer des impressions depuis diverses applications Windows. Les étapes peuvent légèrement varier d'une application à l'autre. Pour connaître la procédure exacte, reportez-vous à la documentation de votre application.

- **1** Ouvrez le document à imprimer.
- **2** Sélectionnez l'option **Imprimer** dans le menu **Fichier**. La boîte de dialogue Impression de votre application s'affiche (elle peut légèrement différer de l'illustration ci-après).

La boîte de dialogue Impression permet de sélectionner les options d'impression de base, parmi lesquelles le nombre de copies et les pages à imprimer.

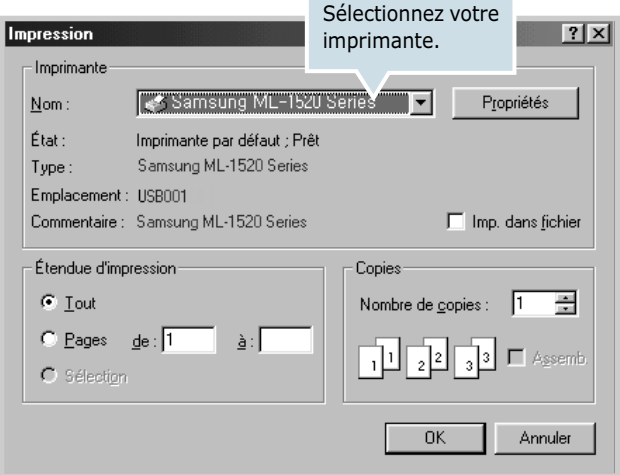

**3** Pour exploiter pleinement les fonctions de votre imprimante, cliquez sur **Propriétés** dans la boîte de dialogue Impression de l'application et passez à l'étape 4.

Si la boîte de dialogue présente un bouton **Définition**, **Configuration**, **Imprimante** ou **Options**, cliquez dessus à la place. Cliquez ensuite sur **Propriétés** dans l'écran suivant.

**4** La boîte de dialogue Propriétés Samsung ML-1520 Series s'affiche et permet d'accéder à toutes les informations nécessaires à l'utilisation de votre imprimante.

Propriétés Samsung ML-1520 Series  $7x$ Mise en page | Papier | Graphiques | Autres options | A propos | Orientation C Portrait C Paysage S Rotation de **Vegrés**  $\sqrt{a}$ Les réglages effectués Options de mise en page sont matérialisés dans Type Plusieur n I la fenêtre de Pages par feuille prévisualisation.  $AA$ Ordre des pages T  $\vert x \vert$ 210 x 297 mm Copies: 1  $\Box$  Bordures Résolution: Normale Favoris <Sans nom> ▼ Enregistrer SAMSUNG **ELECTRONICS**  $0K$ Annuler **Appliquer** Aide

L'onglet **Mise en page** s'ouvre par défaut.

Si nécessaire, sélectionnez l'option **Orientation**.

L'option **Orientation** permet de choisir le sens de l'impression.

- **Portrait** imprime les données dans le sens vertical de la page, dans le style d'une lettre.
- **Paysage** imprime les données dans le sens horizontal de la page, dans le style d'une feuille de calcul.
- **Rotation** permet de faire pivoter la page selon un angle compris entre **0** et **180** degrés.

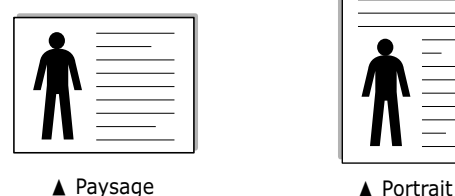

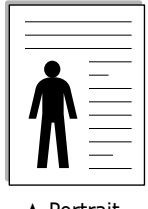

- 
- **5** Dans l'onglet **Papier**, sélectionnez le format et le type de papier, ainsi que l'alimentation. Pour plus d'informations, reportez-vous à la [page 4.6](#page-64-1).
- **6** Si nécessaire, cliquez sur les différents onglets en haut de la boîte de dialogue Propriétés Samsung ML-1520 Series pour accéder aux autres fonctions.
- **7** Une fois les paramètres d'impression définis, cliquez sur **OK** jusqu'à ce que la boîte de dialogue Impression s'affiche de nouveau.
- **8** Cliquez sur **OK** pour lancer l'impression.

#### **Remarques :**

- La plupart des applications Windows l'emportent sur les paramètres spécifiés au niveau du pilote d'impression. Commencez donc par modifier les paramètres d'impression dans l'application, puis les paramètres restants dans le pilote d'impression.
- Les paramètres modifiés ne restent en vigueur que le temps d'utilisation du programme en cours. **Pour que vos modifications soient permanentes**, entrez-les dans le dossier Imprimantes, comme suit :
- **1** Dans Windows, cliquez sur le bouton **Démarrer**.
- **2** Sous Windows 98/Me/2000, sélectionnez **Paramètres**, puis **Imprimantes**. Sous Windows XP, sélectionnez **Imprimantes et télécopieurs**.
- **3** Sélectionnez l'imprimante **Samsung ML-1520 Series**.
- **4** À l'aide du bouton droit de la souris, cliquez sur l'icône de l'imprimante, puis :
	- Sous Windows 98/Me, sélectionnez **Propriétés**.
	- Sous Windows 2000/XP, sélectionnez **Options d'impression**.
- **5** Modifiez les paramètres souhaités sous chaque onglet, puis cliquez sur **OK**.

### **Annulation d'une impression**

Il existe deux méthodes pour annuler une impression.

#### **À partir du panneau de commande**

Appuyez sur la touche **Cancel** du panneau de commande.

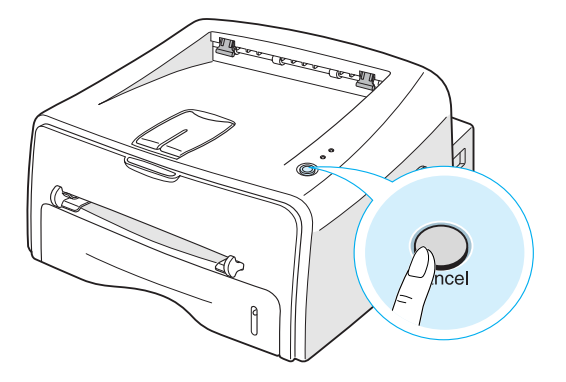

L'imprimante termine d'imprimer la page en cours puis supprime le reste du travail. Le fait d'appuyer sur **Cancel** annule uniquement l'impression en cours sur l'imprimante. Si plusieurs travaux d'impression sont dans la mémoire de l'imprimante, appuyez sur **Cancel** pour chacun d'eux.

#### **À partir du dossier Imprimantes**

- **1** Dans le menu **Démarrer** de Windows, sélectionnez **Paramètres**.
- **2** Sélectionnez **Imprimantes** pour ouvrir la fenêtre correspondante, puis cliquez deux fois sur l'icône de l'imprimante **Samsung ML-1520 Series**.
- **3** Dans le menu **Document**, sélectionnez **Annuler l'impression** (Windows 98/Me) ou **Annuler** (Windows 2000/XP).

### **Utilisation d'un réglage favori**

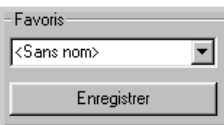

L'option **Favoris**, présente sur chaque onglet des propriétés de l'imprimante, permet d'enregistrer les réglages actuels pour une utilisation ultérieure.

Pour enregistrer vos réglages favoris :

- **1** Modifiez les réglages sous chaque onglet selon vos préférences.
- **2** Entrez un nom dans la zone de saisie **Favoris**.
- **3** Cliquez sur **Enregistrer**.

Pour utiliser un ensemble de réglages enregistré, sélectionnez le nom correspondant dans la liste déroulante **Favoris**.

Pour supprimer un ensemble de réglages enregistré, sélectionnez le nom correspondant dans la liste, puis cliquez sur **Supprimer**.

Vous pouvez également restaurer les réglages par défaut de l'imprimante en sélectionnant **Automatique** dans la liste.

### **Utilisation de l'aide**

L'imprimante Samsung ML-1520 propose un écran d'aide pouvant être activé à partir du bouton **Aide** de la boîte de dialogue des propriétés. Ces écrans d'aide donnent des indications détaillées sur les fonctions du pilote de l'imprimante Samsung ML-1520.

Vous pouvez également cliquer sur  $\lceil \frac{n}{2} \rceil$  dans l'angle supérieur droit de la boîte de dialogue des propriétés, puis sur un des paramètres sur lequel vous souhaitez obtenir des explications.

TÂCHES D'IMPRESSION **4.**5

# <span id="page-64-1"></span><span id="page-64-0"></span>**Réglage des options relatives au papier**

Les options de la boîte de dialogue Propriétés décrites ci-dessous permettent de définir les paramètres de base relatifs à la gestion du papier. Pour savoir comment accéder aux propriétés de l'imprimante, reportez-vous à la [page 4.2](#page-60-0).

Cliquez sur l'onglet **Papier** pour accéder à différentes options relatives au papier.

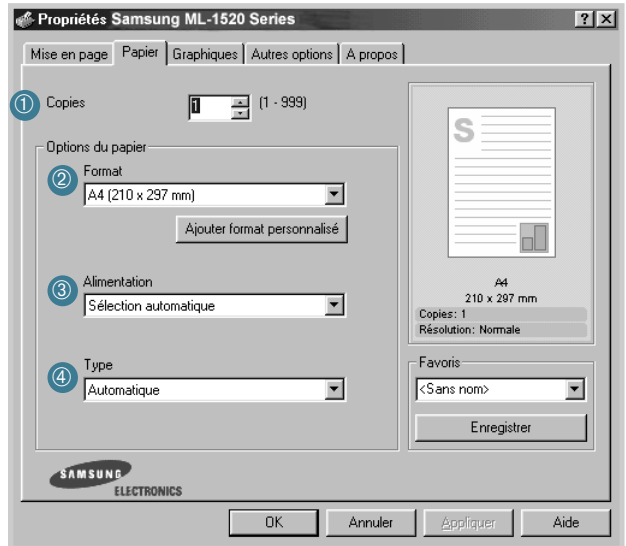

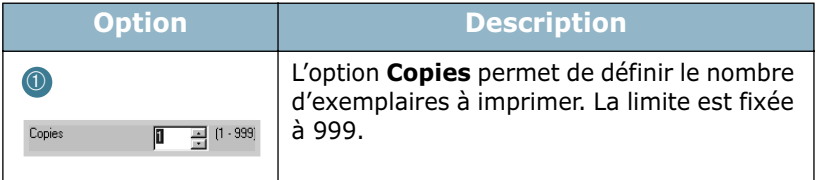

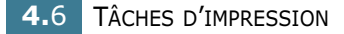

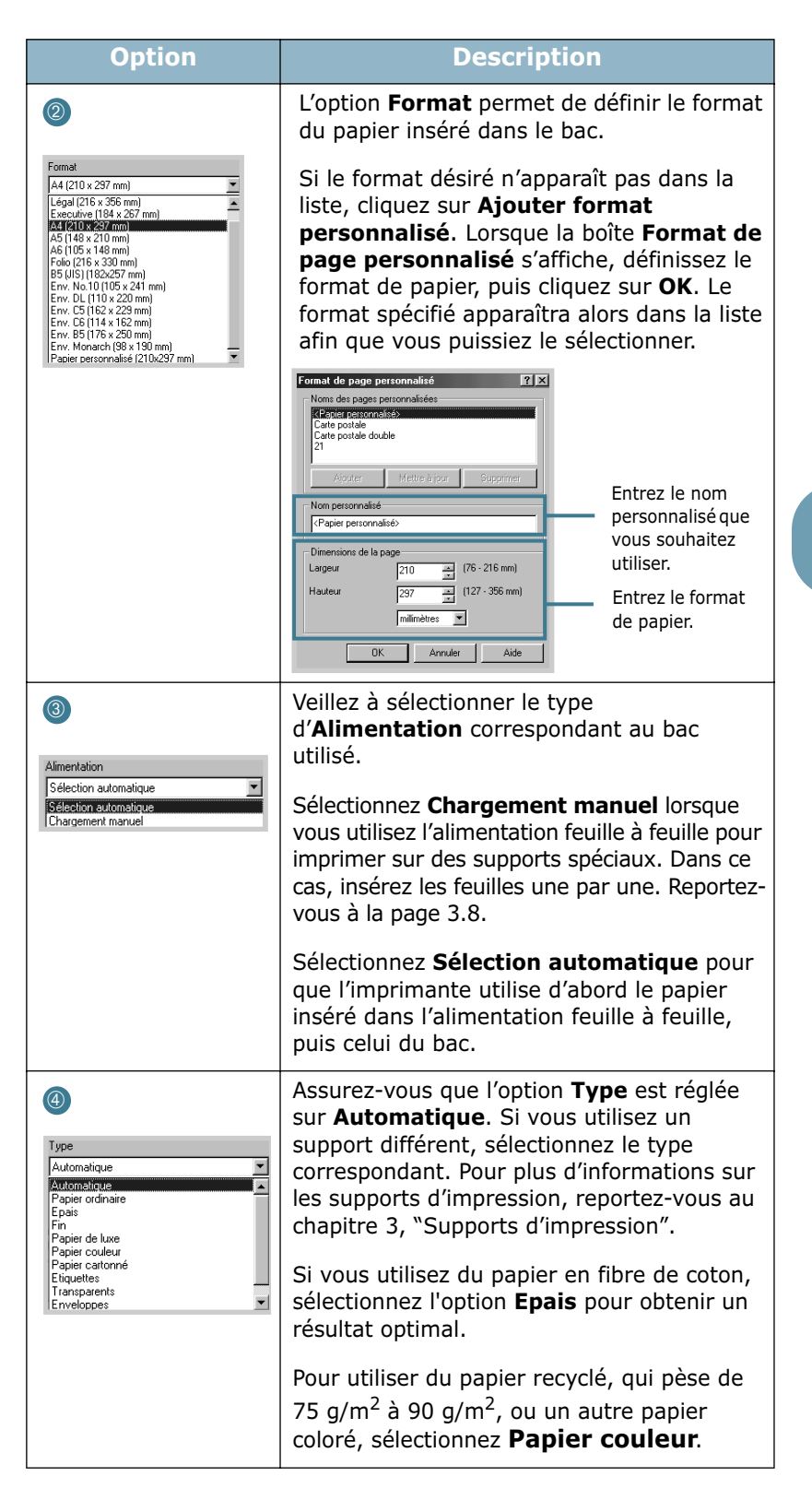

# <span id="page-66-0"></span>**Mode Économie d'encre**

Le mode Économie d'encre permet à l'imprimante d'utiliser moins d'encre par page. En sélectionnant cette option, vous augmentez la durée d'utilisation de la cartouche d'encre tout en réduisant le coût par page, au détriment toutefois de la qualité d'impression.

Il existe deux moyens d'activer le mode Économie d'encre.

#### **À partir du panneau de commande**

En mode Prêt, (voyant vert **On Line/Error** allumé), appuyez sur la touche **Cancel** du panneau de commande.

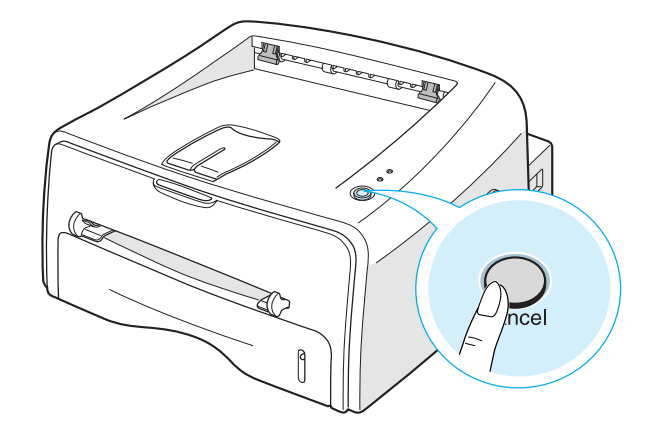

- Si le voyant **Toner Save** est allumé, le mode Économie d'encre est activé et l'imprimante utilise moins d'encre pour imprimer un document.
- Si le voyant **Toner Save** est éteint, le mode Économie d'encre est désactivé et l'impression s'effectue en mode normal.

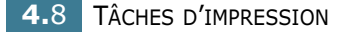

#### **À partir de l'application**

- **1** Pour changer les paramètres d'impression à partir de votre application, accédez à la fenêtre des propriétés de l'imprimante. Reportez-vous à la [page 4.2](#page-60-0).
- **2** Cliquez sur l'onglet **Graphiques**, puis sélectionnez l'option **Economie d'encre**. Les choix possibles sont les suivants :
	- **Config. imprimante** : si vous sélectionnez cette option, l'activation du mode d'économie dépend du réglage effectué sur le panneau de commande de l'imprimante.
	- **Activé** : sélectionnez cette option pour permettre à l'imprimante d'utiliser moins d'encre par page.
	- **Désactivé** : si vous ne souhaitez pas économiser l'encre, sélectionnez cette option.

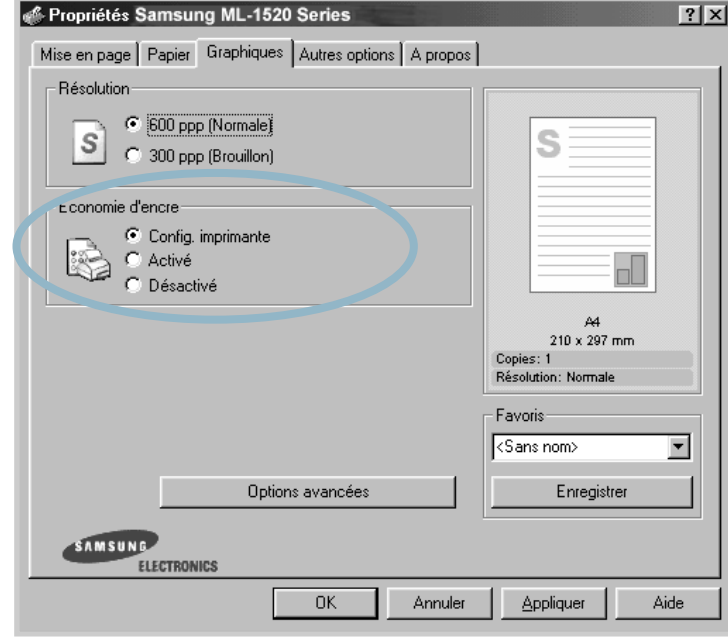

**3** Cliquez sur **OK**.

# **Impression de plusieurs pages sur une seule feuille**

<span id="page-68-0"></span>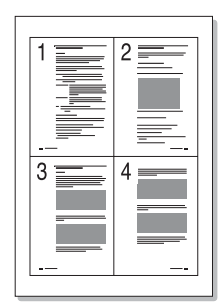

Vous pouvez sélectionner le nombre de pages à imprimer sur une même feuille. Si vous choisissez d'imprimer plusieurs pages par feuille, celles-ci apparaissent dans un format réduit. Vous pouvez imprimer jusqu'à 16 pages sur une seule feuille.

- **1** Pour changer les paramètres d'impression à partir de votre application, accédez à la fenêtre des propriétés de l'imprimante. Reportez-vous à la [page 4.2](#page-60-0).
- **2** Cliquez sur l'onglet **Mise en page** et sélectionnez l'option **Plusieurs pages par feuille** dans la liste déroulante **Type**.
- **3** Dans la liste déroulante **Pages par feuille**, sélectionnez le nombre de pages que vous souhaitez imprimer sur une feuille (1, 2, 4, 9 ou 16).

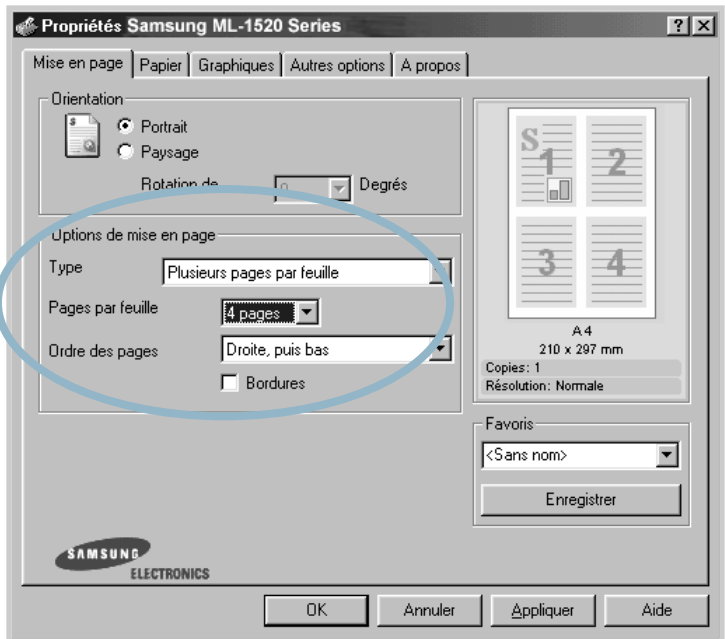

Cochez la case **Bordures** pour imprimer une bordure autour de chaque page. L'option **Bordures** est uniquement disponible après sélection de 2, 4, 9 ou 16 pages dans la liste déroulante **Pages par feuille**.

Sélectionnez l'ordre des pages, si nécessaire.

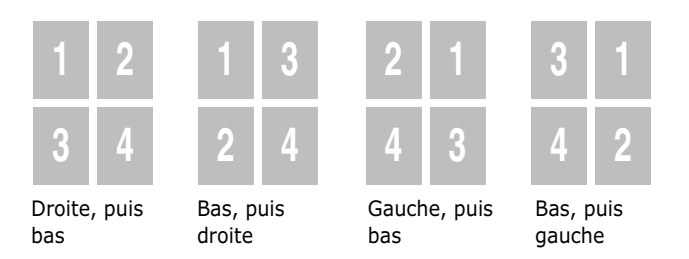

- Dans l'onglet **Papier**, sélectionnez le format et le type de papier, ainsi que le type d'alimentation.
- Cliquez sur **OK** pour imprimer le document.

# **Modification de l'échelle d'un document**

<span id="page-70-0"></span>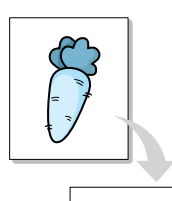

Vous pouvez agrandir ou réduire le document que vous souhaitez imprimer.

- **1** Pour changer les paramètres d'impression à partir de votre application, accédez à la fenêtre des propriétés de l'imprimante. Reportez-vous à la [page 4.2](#page-60-0).
- **2** Cliquez sur l'onglet **Mise en page** et sélectionnez l'option **Réduire/agrandir** dans la liste déroulante **Type**.
- **3** Entrez l'agrandissement désiré dans le champ **Pourcentage**.

Vous pouvez également utiliser les boutons ▲ ou ▼.

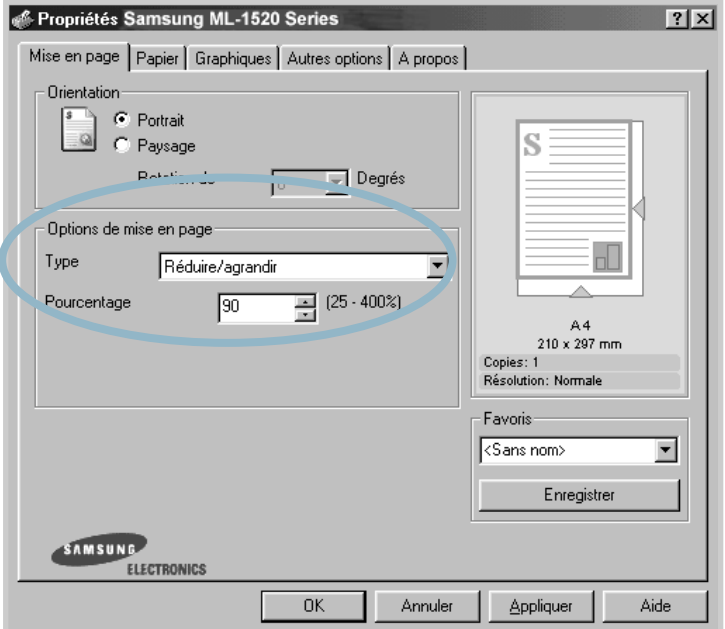

- **4** Dans l'onglet **Papier**, sélectionnez le format et le type de papier, ainsi que le type d'alimentation.
- **5** Cliquez sur **OK** pour imprimer le document.

# **Impression d'un document sur un format de papier spécifique**

<span id="page-71-0"></span>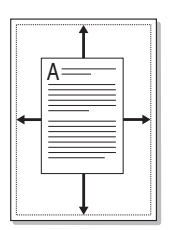

Cette fonction vous permet d'adapter votre travail d'impression à n'importe quel format de papier, quelle que soit la taille du document enregistré. Elle peut s'avérer utile pour vérifier les détails d'un petit document avec précision.

- **1** Pour changer les paramètres d'impression à partir de votre application, accédez à la fenêtre des propriétés de l'imprimante. Reportez-vous à la [page 4.2](#page-60-0).
- **2** Cliquez sur l'onglet **Mise en page** et sélectionnez l'option **Ajuster à la page** dans la liste déroulante **Type**.
- **3** Sélectionnez le format adéquat dans la liste déroulante **Papier**.

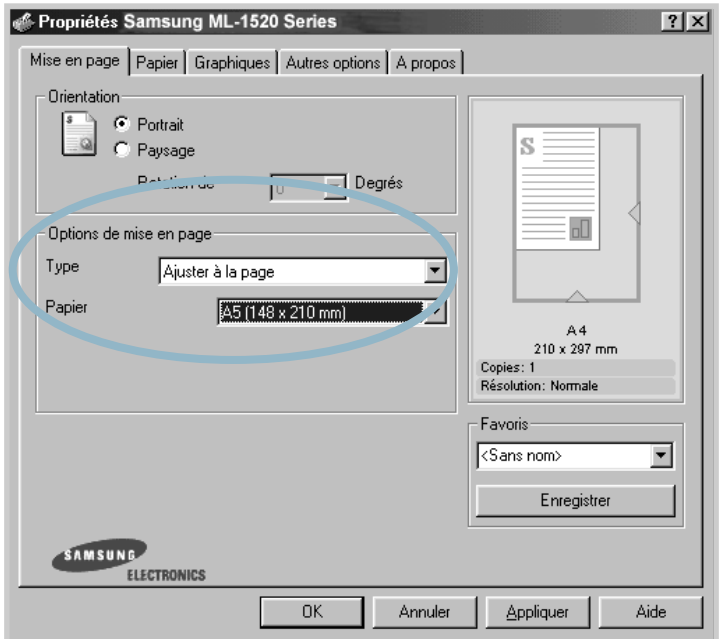

- **4** Dans l'onglet **Papier**, sélectionnez le format et le type de papier, ainsi que le type d'alimentation.
- **5** Cliquez sur **OK** pour imprimer le document.
# **Impression de posters**

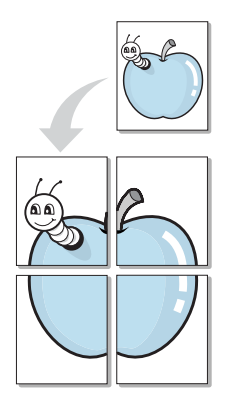

Cette fonction vous permet d'imprimer un document d'une seule page sur 4, 9 ou 16 pages que vous pouvez coller ensemble pour former un poster.

- **1** Pour changer les paramètres d'impression à partir de votre application, accédez à la fenêtre des propriétés de l'imprimante. Reportez-vous à la [page 4.2](#page-60-0).
- **2** Cliquez sur l'onglet **Mise en page** et sélectionnez l'option **Poster** dans la liste déroulante **Type**.

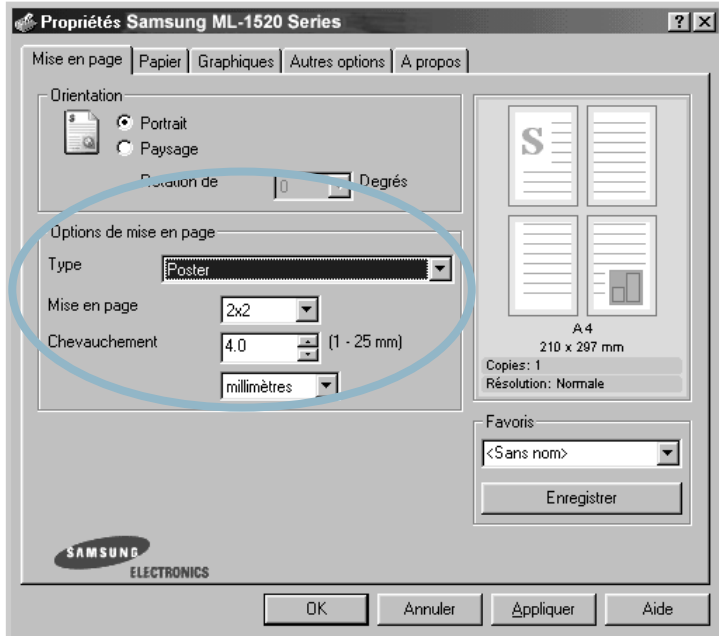

**3** Définissez les caractéristiques du poster.

Trois types de disposition sont disponibles, à savoir 2x2, 3x3 ou 4x4. Si vous sélectionnez 2x2, le document sera automatiquement agrandi pour occuper quatre feuilles.

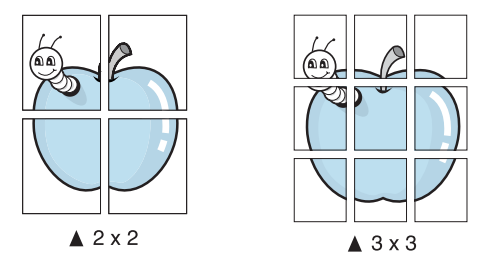

Définissez un chevauchement en millimètres ou en pouces pour reconstituer plus aisément le poster.

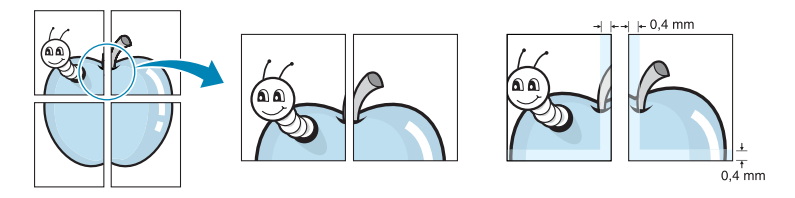

- **4** Dans l'onglet **Papier**, sélectionnez le format et le type de papier, ainsi que le type d'alimentation.
- **5** Cliquez sur **OK** pour imprimer le document. Vous pouvez reconstituer le poster en collant les feuilles imprimées.

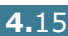

# **Réglage des propriétés graphiques**

Les options de l'onglet Graphiques permettent de régler la qualité d'impression en fonction de vos besoins. Pour savoir comment accéder aux propriétés de l'imprimante, reportez-vous à la [page 4.2](#page-60-0).

Cliquez sur l'onglet **Graphiques** pour afficher les paramètres cidessous.

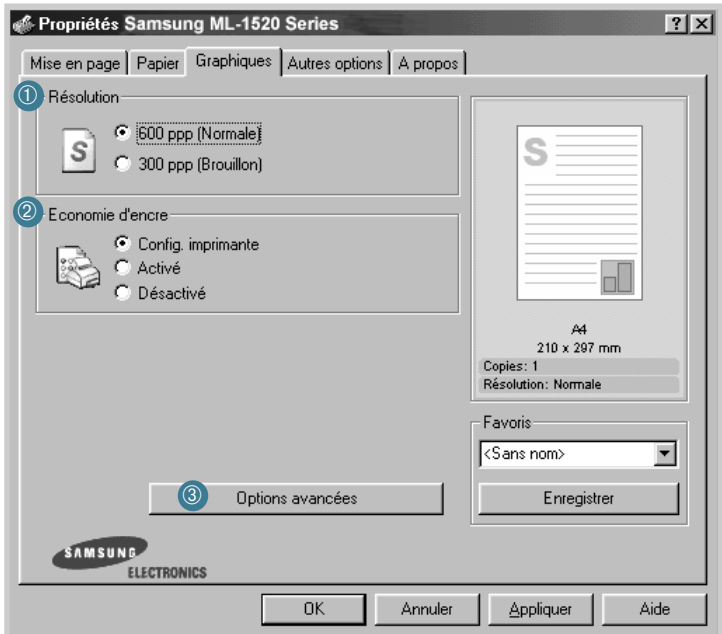

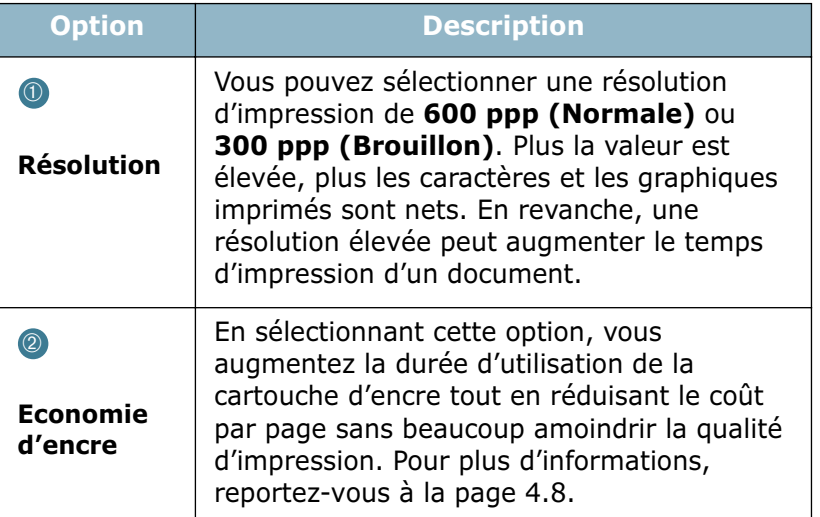

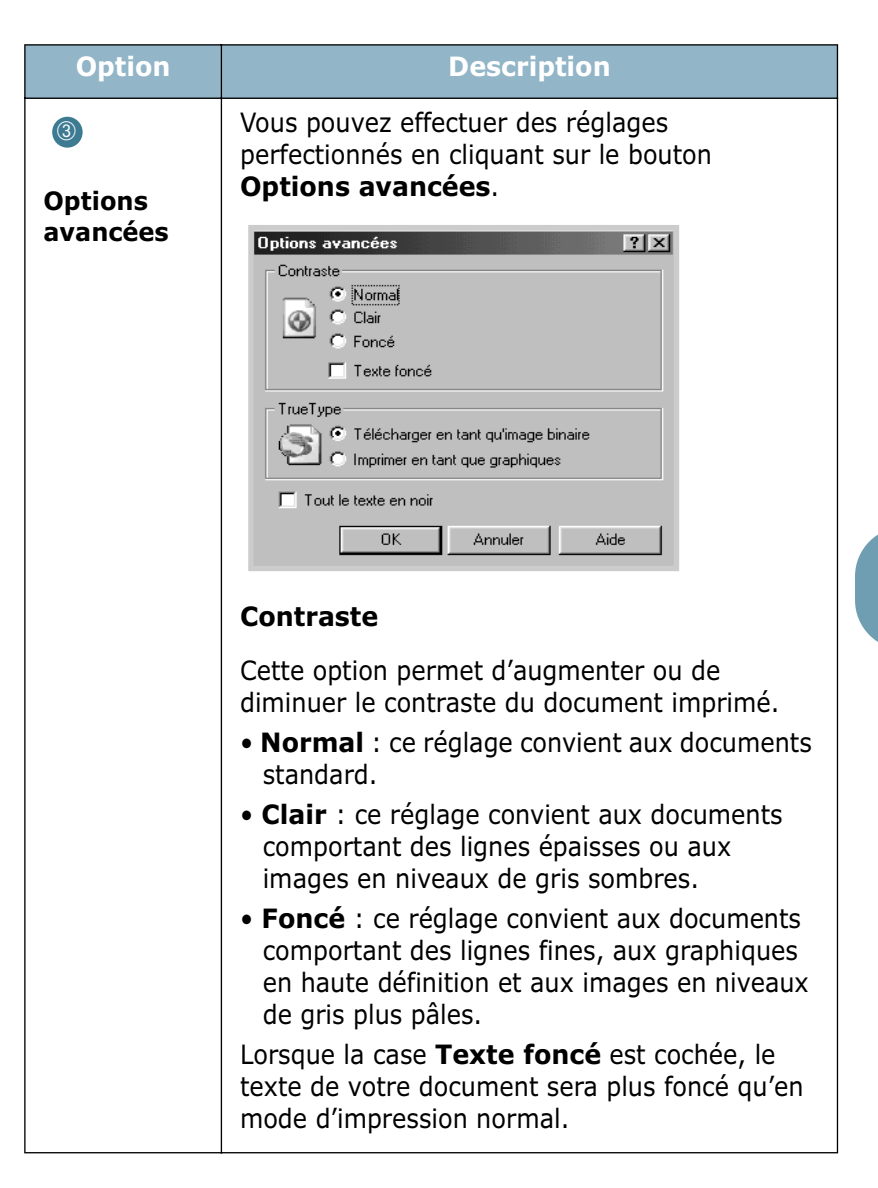

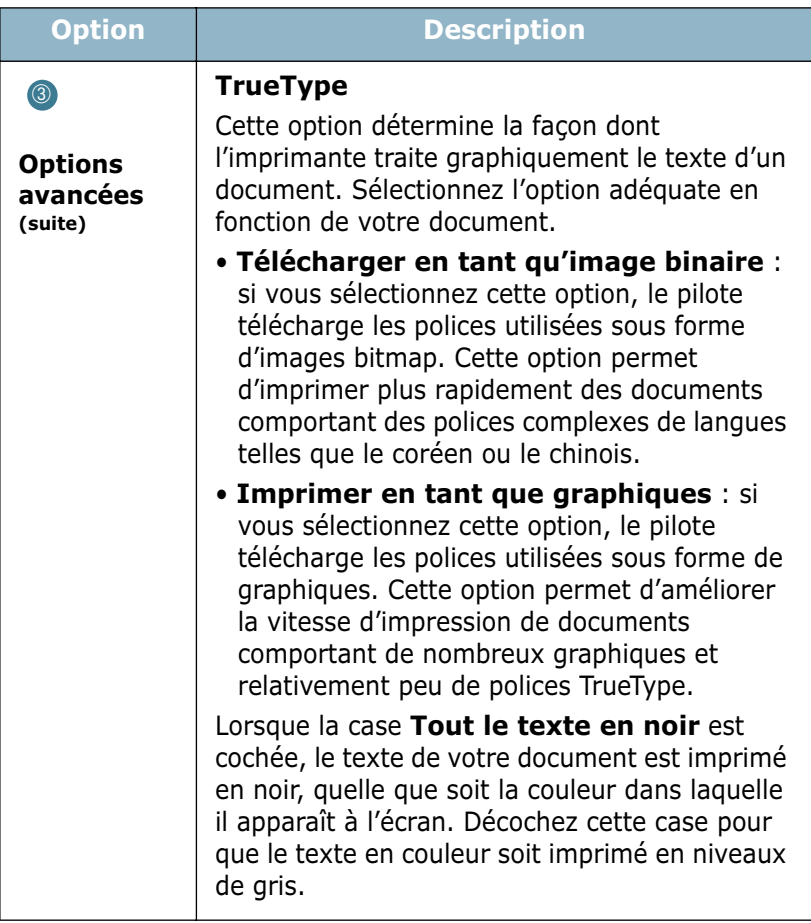

**4.**18 TÂCHES D'IMPRESSION

## **Impression de filigranes**

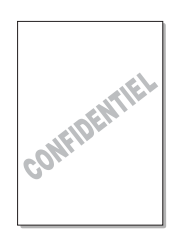

L'option Filigrane vous permet d'imprimer du texte sur un document existant. Par exemple, vous pouvez imprimer le texte "VERSION PRÉLIMINAIRE" ou "CONFIDENTIEL" en diagonale sur la première page ou sur toutes les pages d'un document.

L'imprimante ML-1520 est fournie avec de nombreux filigranes prédéfinis que vous pouvez modifier et auxquels il est possible d'ajouter vos propres créations.

### **Utilisation d'un filigrane existant**

- **1** Pour changer les paramètres d'impression à partir de votre application, accédez à la fenêtre des propriétés de l'imprimante. Reportez-vous à la [page 4.2](#page-60-0).
- **2** Cliquez sur l'onglet **Autres options**, puis sélectionnez un filigrane dans la liste déroulante **Filigrane**. Le filigrane sélectionné apparaît dans la fenêtre de prévisualisation.

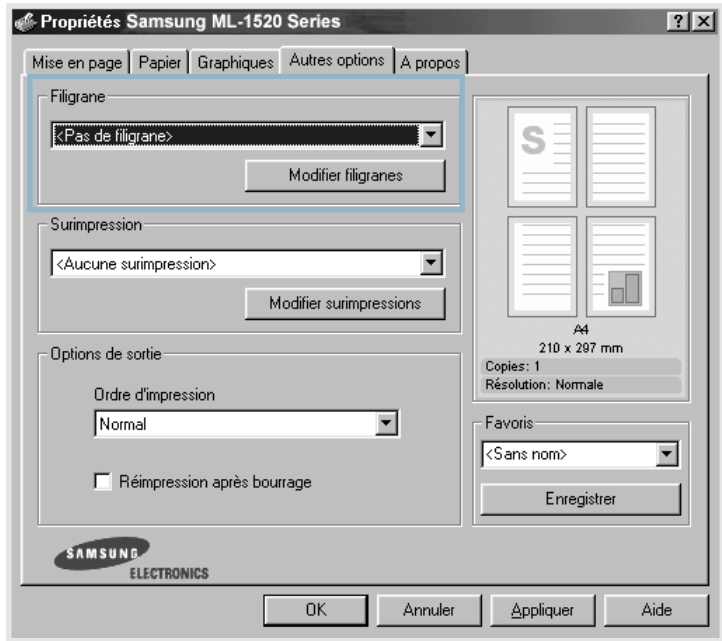

**3** Cliquez sur **OK** pour lancer l'impression.

### <span id="page-78-0"></span>**Création d'un filigrane**

- **1** Pour changer les paramètres d'impression à partir de votre application, accédez à la fenêtre des propriétés de l'imprimante. Reportez-vous à la [page 4.2](#page-60-0).
- **2** Cliquez sur l'onglet **Autres options**, puis cliquez sur le bouton **Modifier filigranes** dans la section Filigrane. La fenêtre Modifier filigranes s'affiche.

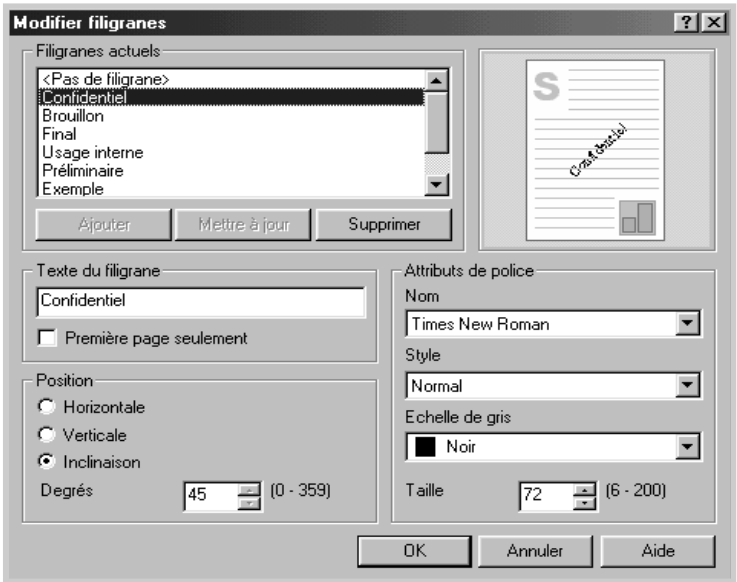

**3** Vous pouvez saisir le texte désiré dans le champ **Texte du filigrane**.

Le texte s'affiche dans la fenêtre de prévisualisation. Cette fenêtre vous permet de voir l'apparence du filigrane avant l'impression.

Si la case **Première page seulement** est cochée, le filigrane sera imprimé uniquement sur la première page.

**4** Sélectionnez les options de filigrane souhaitées.

Vous pouvez choisir la police de caractères, sa taille et sa couleur dans la section **Attributs de police**, et l'inclinaison à appliquer dans la section **Position**.

- **5** Pour ajouter un nouveau filigrane, cliquez sur **Ajouter**.
- **6** Une fois les options de filigrane définies, cliquez sur **OK** et lancez l'impression.

Pour arrêter l'impression du filigrane, sélectionnez **<Pas de filigrane>** dans la liste déroulante **Filigrane**.

### **Modification d'un filigrane**

- **1** Pour changer les paramètres d'impression à partir de votre application, accédez à la fenêtre des propriétés de l'imprimante. Reportez-vous à la [page 4.2](#page-60-0).
- **2** Cliquez sur l'onglet **Autres options**, puis cliquez sur le bouton **Modifier filigranes** dans la section **Filigrane**. La fenêtre Modifier filigranes s'affiche.
- **3** Sélectionnez le filigrane à éditer dans la liste Filigranes actuels, puis modifiez le message et les options du filigrane. Reportez-vous à la section ["Création d'un filigrane",](#page-78-0)  [page 4.20](#page-78-0).
- **4** Cliquez sur **Mettre à jour** pour enregistrer les modifications.

**5** Cliquez sur **OK**.

### **Suppression d'un filigrane**

- **1** Pour changer les paramètres d'impression à partir de votre application, accédez à la fenêtre des propriétés de l'imprimante. Reportez-vous à la [page 4.2](#page-60-0).
- **2** Cliquez sur l'onglet **Autres options**, puis sur le bouton **Modifier filigranes** dans la section Filigrane.
- **3** Sélectionnez le filigrane à supprimer dans la liste **Filigranes actuels**, puis cliquez sur **Supprimer**.
- **4** Cliquez sur **OK**.

# **Impression de surimpressions**

### **Qu'est-ce qu'une surimpression ?**

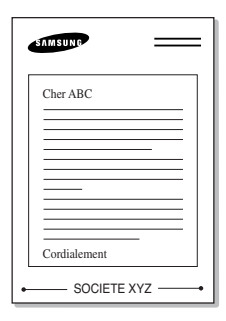

Une surimpression consiste en du texte ou des images enregistrés dans votre ordinateur sous un format spécial pouvant être imprimés sur n'importe quel document. Les surimpressions remplacent souvent les formulaires préimprimés et les papiers à en-tête. Plutôt que d'avoir recours à un en-tête pré-imprimé, vous pouvez créer une surimpression de page comportant les mêmes informations que cet en-tête. Vous n'avez donc plus à charger votre papier à en-tête habituel pour imprimer une lettre à l'en-tête de votre entreprise. Vous devez simplement dire à l'imprimante d'appliquer la surimpression d'en-tête sur votre document.

### **Création d'une nouvelle surimpression de page**

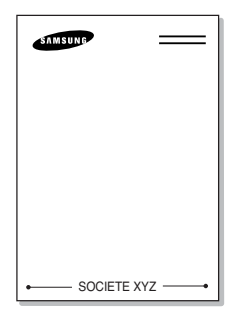

Pour utiliser une surimpression de page, vous devez préalablement en créer une nouvelle comportant un logo ou une image.

- **1** Créez ou ouvrez un document contenant le texte ou l'image que vous souhaitez utiliser comme nouvelle surimpression de page. Positionnez le texte ou l'image tels que vous souhaitez les voir apparaître à l'impression. Si nécessaire, sauvegardez le fichier pour un usage ultérieur.
- **2** Pour changer les paramètres d'impression à partir de votre application, accédez à la fenêtre des propriétés de l'imprimante. Reportez-vous à la [page 4.2](#page-60-0).
- **3** Cliquez sur l'onglet **Autres options**, puis cliquez sur le bouton **Modifier surimpressions** dans la section **Surimpression**.

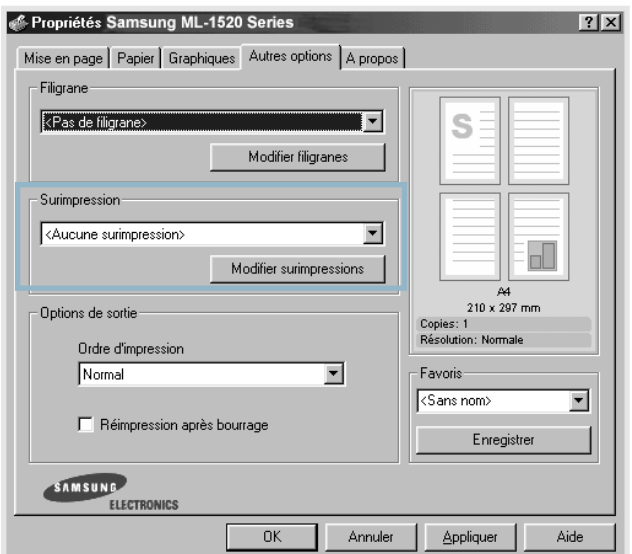

**4** Dans la fenêtre Modifier surimpressions, cliquez sur **Créer surimpression**.

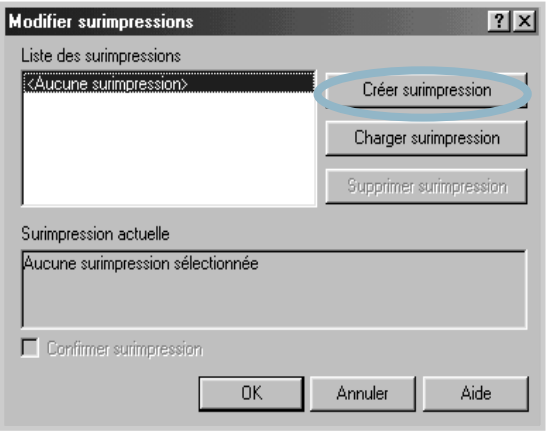

**5** Dans la zone **Nom** de la boîte de dialogue Créer surimpression, entrez un nom de huit caractères maximum. Sélectionnez le chemin de destination, si nécessaire. (Le chemin par défaut est C:\Formover).

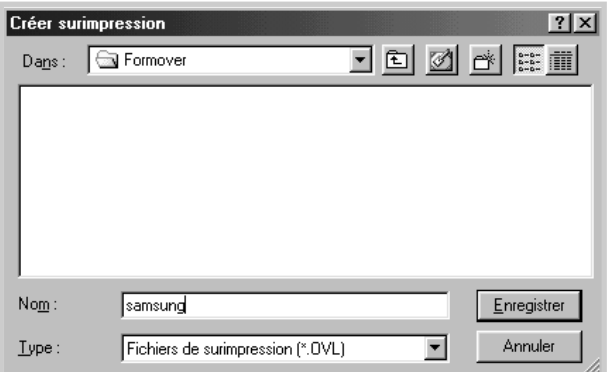

- **6** Cliquez sur **Enregistrer**. Le nom apparaît dans la **Liste des surimpressions**.
- **7** Cliquez sur **OK** ou sur **Oui** une fois la création terminée.

Le fichier n'est pas imprimé. Il est enregistré sur le disque dur de votre ordinateur.

**Remarque :** la taille du document de surimpression doit être identique à celle des documents imprimés avec la surimpression. Vous ne pouvez pas créer de surimpression comportant un filigrane.

### **Utilisation d'une surimpression de page**

Une fois la surimpression créée, vous pouvez l'imprimer en l'appliquant à votre document. Pour ce faire, procédez comme suit :

- **1** Créez ou ouvrez le document à imprimer.
- **2** Pour changer les paramètres d'impression à partir de votre application, accédez à la fenêtre des propriétés de l'imprimante. Reportez-vous à la [page 4.2](#page-60-0).
- **3** Cliquez sur l'onglet **Autres options**.
- **4** Sélectionnez la surimpression désirée dans la **Surimpression**.
- **5** Si le fichier de surimpression n'apparaît pas dans la liste déroulante **Surimpression**, cliquez sur **Modifier surimpressions** et **Charger surimpression**, puis sélectionnez le fichier désiré.

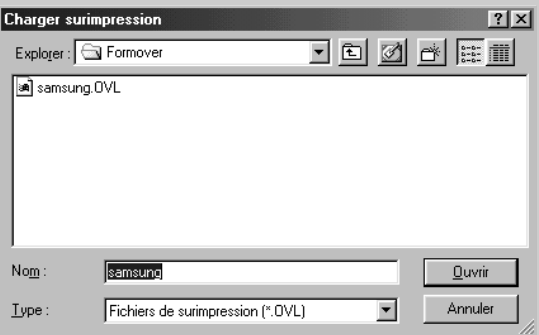

La fenêtre Charger surimpression permet également de charger les fichiers de surimpression enregistrés sur une source externe.

Après avoir sélectionné le fichier, cliquez sur **Ouvrir**. Le fichier apparaît maintenant dans la **Liste des surimpressions** où vous pouvez le sélectionner pour l'imprimer.

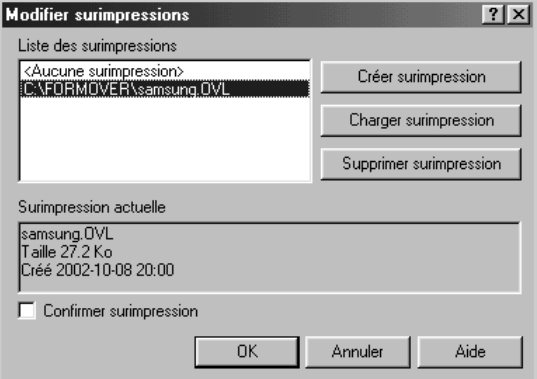

**6** Si nécessaire, cliquez sur **Confirmer surimpression**. Si cette case est cochée, un message vous demande de confirmer l'application d'une surimpression sur chaque document à imprimer.

Si vous répondez **Oui**, la surimpression sélectionnée sera imprimée avec votre document. Si vous répondez **Non**, la surimpression ne sera pas imprimée.

Si cette case est décochée et qu'une surimpression est sélectionnée, celle-ci sera automatiquement imprimée avec votre document.

**7** Cliquez sur **OK** ou sur **Oui** jusqu'au lancement de l'impression.

La surimpression sélectionnée sera téléchargée avec votre tâche d'impression et imprimée sur votre document.

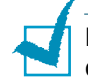

**Remarque :** le fichier de surimpression et le document à imprimer doivent avoir la même résolution.

### **Suppression d'une surimpression de page**

Vous pouvez supprimer les surimpressions dont vous ne vous servez plus.

- **1** Dans la fenêtre des propriétés de l'imprimante, cliquez sur l'onglet **Autres options**.
- **2** Cliquez sur **Modifier surimpressions** dans la section **Surimpression**.
- **3** Sélectionnez la surimpression à supprimer dans la boîte **Liste des surimpressions**.
- **4** Cliquez sur **Supprimer surimpression**.
- **5** Cliquez sur **OK** pour quitter la boîte de dialogue Imprimer.

# **Utilisation du moniteur d'état**

Si vous avez installé le moniteur d'état, vous pouvez vérifier à tout moment l'état de votre imprimante. Si un problème intervient sur l'imprimante, la fenêtre du moniteur d'état apparaît et signale le problème en question.

### **Lancement du moniteur d'état**

**1** Cliquez deux fois sur l'icône du moniteur d'état dans la barre des tâches de Windows.

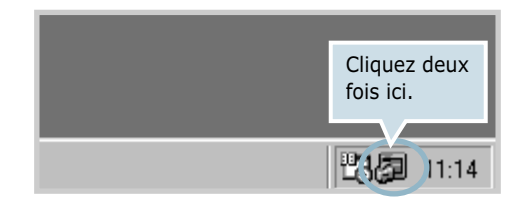

Ou bien, sélectionnez **Programmes** dans le menu **Démarrer**, puis **Samsung ML-1520 Series** et **Moniteur d'état de l'imprimante Samsung**.

**2** La fenêtre du moniteur d'état de l'imprimante Samsung ML-1520 Series s'affiche.

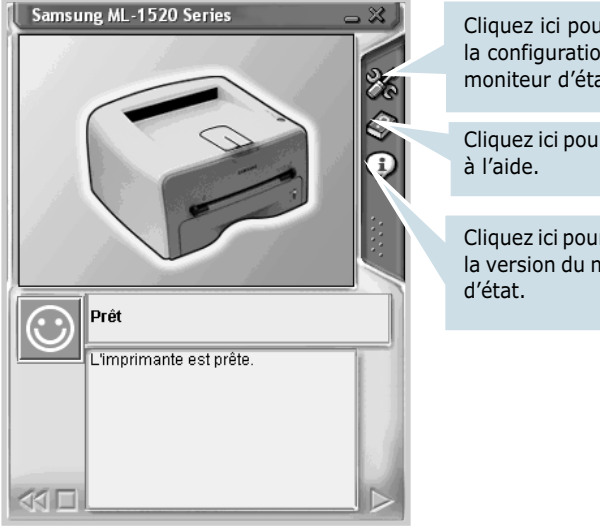

Cliquez ici pour modifier la configuration du moniteur d'état.

Cliquez ici pour accéder

Cliquez ici pour vérifier la version du moniteur

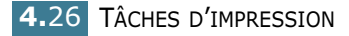

#### **Modification de la configuration du moniteur d'état**

Cliquez sur l'icône  $\mathbb{X}$  dans la fenêtre du moniteur d'état pour faire apparaître la boîte de dialogue de configuration suivante.

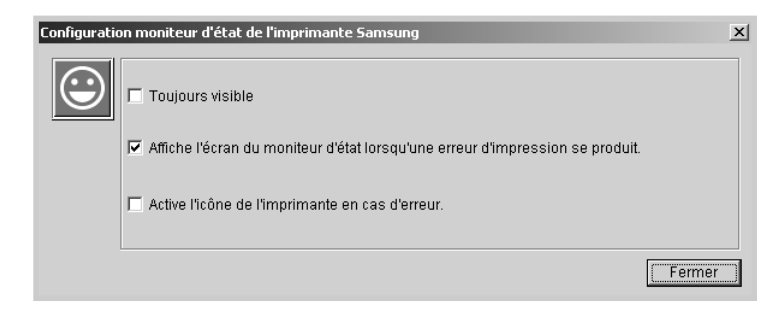

- **Toujours visible** permet à la fenêtre du moniteur d'état de rester visible lorsque vous ouvrez d'autres programmes.
- **Affiche l'écran du moniteur d'état lorsqu'une erreur d'impression se produit** permet d'afficher la fenêtre du moniteur d'état dès l'apparition d'une erreur.
- **Active l'icône de l'imprimante en cas d'erreur** permet de faire clignoter l'icône de la barre des tâches dès l'apparition d'une erreur au niveau de l'imprimante.

**Remarque :** lorque la fenêtre du moniteur s'afffiche pour signaler une erreur, une solution permettant de corriger cette erreur est proposée.

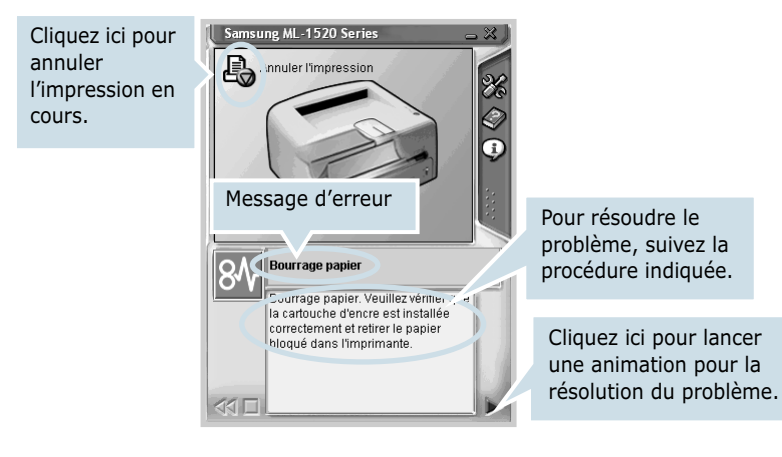

TÂCHES D'IMPRESSION **4.**27

# **Configuration d'une imprimante partagée en local**

Vous pouvez relier l'imprimante directement à un ordinateur, dénommé "ordinateur hôte" sur le réseau. Les autres utilisateurs du réseau peuvent partager l'imprimante via une connexion réseau Windows 98, Me, 2000 ou XP.

### **Sous Windows 98/Me**

#### **Configuration de l'ordinateur hôte**

- **1** Démarrez Windows.
- **2** Dans le menu **Démarrer**, sélectionnez **Paramètres**, Panneau de configuration, puis cliquez deux fois sur l'icône **Réseau**.
- **3** Cliquez sur **Partage de fichiers et d'imprimantes**, puis cliquez sur **OK**.
- **4** Cliquez sur **Démarrer**, sélectionnez **Paramètres**, **Imprimantes**, puis cliquez deux fois sur le nom de votre imprimante.
- **5** Sélectionnez l'option **Propriétés** dans le menu **Imprimante**.
- **6** Cliquez sur l'onglet **Partage**, puis cochez la case **Partagé en tant que**. Renseignez le champ **Nom de partage**, puis cliquez sur **OK**.

### **Configuration du PC**

- **1** À l'aide du bouton droit de la souris, cliquez sur **Démarrer**, puis sélectionnez **Explorer**.
- **2** Ouvrez votre dossier réseau dans la colonne de gauche.
- **3** Cliquez à l'aide du bouton droit de la souris sur le nom de partage et sélectionnez **Capturer le port imprimante**.
- **4** Sélectionnez un port, cochez la case **Se reconnecter au démarrage**, puis cliquez sur **OK**.
- **5** Dans le menu **Démarrer**, sélectionnez **Paramètres**, puis **Imprimantes**.
- **6** Cliquez deux fois sur l'icône de votre imprimante.
- **7** Dans le menu **Imprimante**, sélectionnez **Propriétés**.
- **8** Cliquez sur l'onglet **Détails**, sélectionnez le port de l'imprimante, puis cliquez sur **OK**.

### **Sous Windows 2000/XP**

#### **Configuration de l'ordinateur hôte**

- **1** Démarrez Windows.
- **2** Dans le menu **Démarrer**, sélectionnez **Paramètres**, puis **Imprimantes**. (Windows 2000) Dans le menu **Démarrer**, sélectionnez **Imprimantes et télécopieurs**. (Windows XP)
- **3** Cliquez deux fois sur l'icône de votre imprimante.
- **4** Dans le menu **Imprimante**, sélectionnez **Partager**.
- **5** Cochez la case **Partage**. (Windows 2000) Cochez la case **Partager cette imprimante**. (Windows XP)

Renseignez le champ **Partagée en tant que**, puis cliquez sur **OK**.

#### **Configuration du PC**

- **1** A l'aide du bouton droit de la souris, cliquez sur **Démarrer**, puis sélectionnez **Explorer**.
- **2** Ouvrez votre dossier réseau dans la colonne de gauche.
- **3** Cliquez sur le nom de partage.
- **4** Dans le menu **Démarrer**, sélectionnez **Paramètres**, puis **Imprimantes**. (Windows 2000) Dans le menu **Démarrer**, sélectionnez **Imprimantes et télécopieurs**. (Windows XP)
- **5** Cliquez deux fois sur l'icône de votre imprimante.
- **6** Dans le menu **Imprimante**, sélectionnez **Propriétés**.
- **7** Sélectionnez l'onglet **Ports**, puis cliquez sur **Ajouter un port**.
- **8** Sélectionnez **Local Port**, puis cliquez sur **Ajouter un port**.

TÂCHES D'IMPRESSION **4.**29

- **9** Saisissez le nom de partage dans le champ **Entrez un nom de port**.
- **10** Cliquez sur **OK**, puis sur **Fermer**.
- **11** Cliquez sur **Appliquer**, puis sur **OK**.

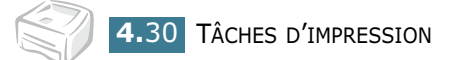

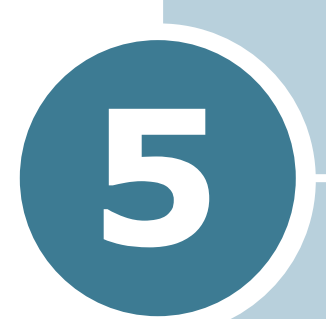

# **Maintenance de l'imprimante**

Ce chapitre donne des conseils sur l'entretien de la cartouche d'encre et de l'imprimante.

Il contient les sections suivantes :

- **• [Entretien de la cartouche d'encre](#page-90-0)**
- **• [Nettoyage de l'imprimante](#page-93-0)**
- **• [Consommables et pièces de rechange](#page-96-0)**

# <span id="page-90-0"></span>**Entretien de la cartouche d'encre**

#### **Stockage de la cartouche**

Pour une utilisation optimale de la cartouche d'encre, respectez les quelques conseils suivants :

- Ne retirez pas la cartouche de son emballage avant d'avoir à l'utiliser.
- Ne rechargez pas la cartouche. **La garantie ne couvre pas les dommages causés par l'utilisation de cartouches remplies par vos soins**.
- Stockez les cartouches dans le même environnement que l'imprimante.
- Pour éviter tout endommagement, n'exposez pas la cartouche d'encre à la lumière plus de quelques minutes.

#### **Durée de vie d'une cartouche**

La durée d'utilisation d'une cartouche dépend de la quantité d'encre utilisée pour chaque travail d'impression. Lorsque vous imprimez du texte à 5 % de couverture, comptez une durée d'utilisation d'environ 3 000 pages. (1 000 pages uniquement pour la cartouche fournie initialement avec l'imprimante.)

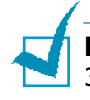

**Remarque :** La forme des cartouches d'encre 1 000 pages et 3 000 pages diffère.

### **Économie d'encre**

Pour économiser de l'encre, appuyez sur la touche **Cancel** du panneau de commande de l'imprimante. La touche s'allume. Vous pouvez également activer le mode Économie d'encre en sélectionnant l'option Économie d'encre au niveau des propriétés de l'imprimante. Reportez-vous à la section ["Mode](#page-66-1)  [Économie d'encre", page 4.8](#page-66-1). En sélectionnant cette option, vous augmentez la durée d'utilisation de la cartouche d'encre tout en réduisant le coût par page, au détriment toutefois de la qualité d'impression.

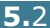

### <span id="page-91-1"></span><span id="page-91-0"></span>**Redistribution de l'encre**

Lorsque la cartouche est presque vide, des zones claires ou mal encrées peuvent apparaître sur la page imprimée. Dans ce cas, vous pouvez améliorer provisoirement la qualité d'impression en secouant la cartouche afin de redistribuer le reste de l'encre. La procédure suivante peut vous permettre de terminer le travail d'impression en cours avant de remplacer la cartouche.

**1** Ouvrez le capot avant en le tirant vers vous.

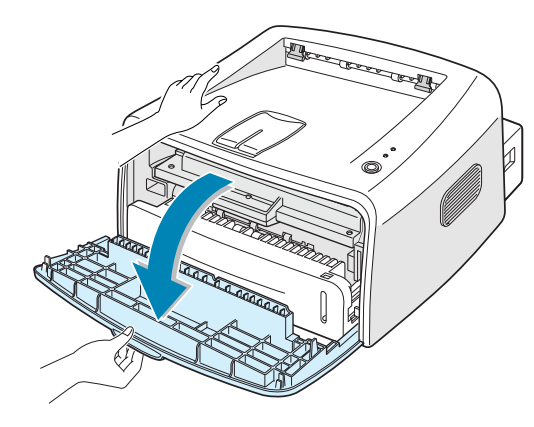

**2** Retirez la cartouche d'encre de son logement.

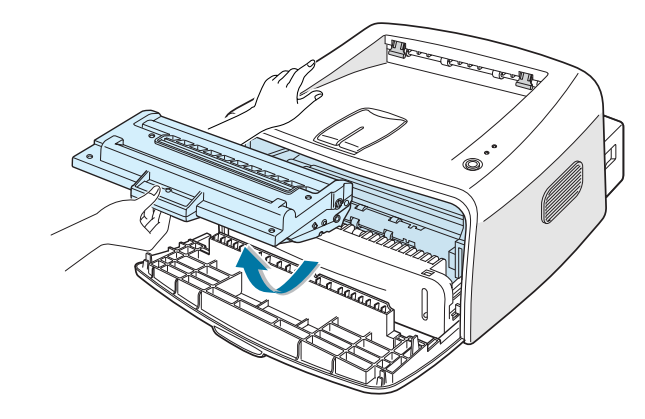

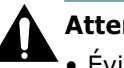

#### **Attention :**

- Évitez de placer la main trop profondément à l'intérieur de l'imprimante. La zone de fusion risque d'être brûlante.
- Pour éviter tout endommagement, n'exposez pas la cartouche à la lumière plus de quelques minutes.

*5*

**3** Secouez la cartouche latéralement 5 ou 6 fois pour répartir l'encre uniformément à l'intérieur.

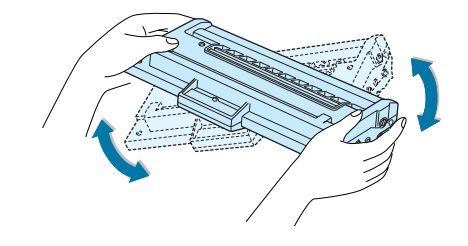

**Remarque :** si vous recevez de l'encre sur vos vêtements, essuyez-les avec un chiffon sec et lavez-les à l'eau froide. L'eau chaude fixe l'encre sur le tissu.

**4** Remettez la cartouche en place dans l'imprimante. Assurezvous que la cartouche est correctement enclenchée dans son logement.

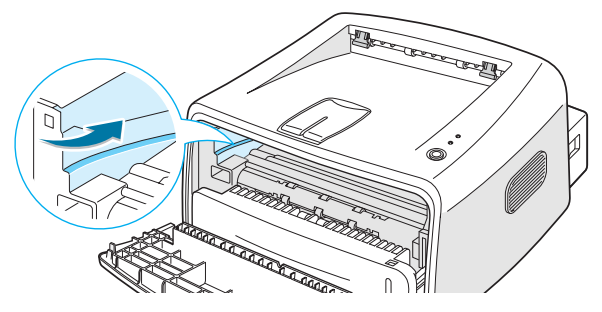

**5** Fermez le capot avant. Assurez-vous qu'il est bien fixé. Si ce n'est pas le cas, des erreurs d'impression pourraient survenir.

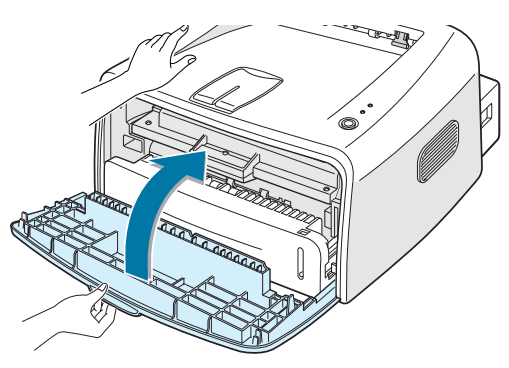

### **Remplacement de la cartouche d'encre**

Si l'impression reste claire (voir [page 5.3\)](#page-91-0), remplacez la cartouche d'encre.

Retirez l'ancienne cartouche et installez-en une nouvelle. Reportez-vous à la section ["Installation de la cartouche d'encre",](#page-24-0)  [page 2.4](#page-24-0).

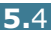

# <span id="page-93-0"></span>**Nettoyage de l'imprimante**

Pour maintenir une bonne qualité d'impression, suivez les procédures de nettoyage décrites ci-après chaque fois que vous remplacez la cartouche d'encre ou qu'un problème lié à la qualité d'impression se produit.

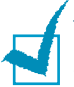

**Remarque :** Lorsque vous nettoyez l'intérieur de l'imprimante, ne touchez pas le rouleau situé sous la cartouche. Vous pourriez laisser des empreintes qui risqueraient d'entraîner des problèmes de qualité d'impression.

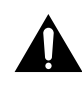

**Attention :** Le nettoyage du coffre de l'imprimante avec des tensioactifs qui contiennent de grandes quantités d'alcool, de solvant et d'autres substances fortes peut décolorer ou fissurer le coffre.

### **Nettoyage de l'extérieur**

Nettoyez le coffre de l'imprimante avec un chiffon doux non pelucheux. Vous pouvez légèrement humecter le chiffon avec de l'eau, mais faites attention à ne pas mouiller l'imprimante, à l'extérieur comme à l'intérieur.

### **Nettoyage de l'intérieur**

Durant l'impression, des particules de poussière, d'encre et de papier peuvent s'accumuler à l'intérieur de l'imprimante. Cette accumulation risque de générer des problèmes de qualité d'impression, tels que la présence de taches ou de traînées d'encre. Pour les éviter ou, le cas échéant, y remédier, nettoyez l'intérieur de l'imprimante.

#### **Nettoyage de l'intérieur de l'imprimante**

- **1** Mettez l'imprimante hors tension et débranchez le cordon d'alimentation, puis attendez qu'elle ait refroidi.
- **2** Ouvrez le capot avant et retirez la cartouche.

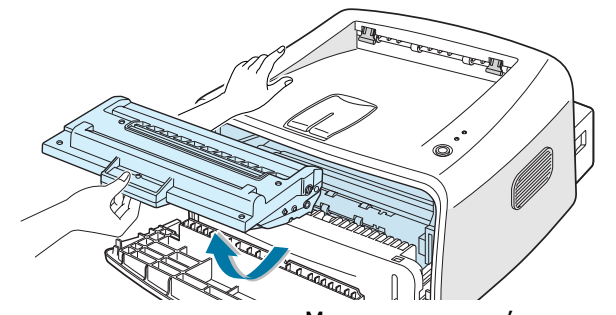

*5*

**3** Avec un chiffon sec et non pelucheux, essuyez la poussière et les particules d'encre du logement de la cartouche et tout autour.

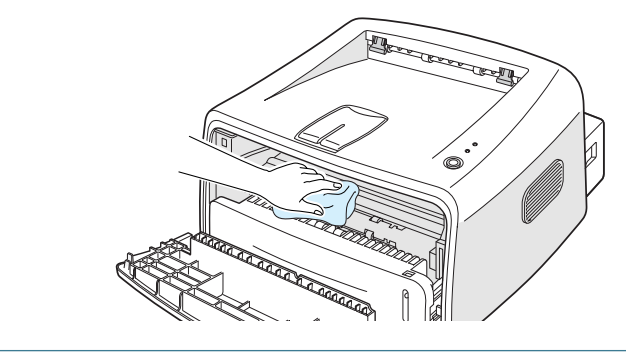

**Remarque :** pour éviter tout endommagement, n'exposez pas la cartouche d'encre à la lumière plus de quelques minutes. Si nécessaire, recouvrez-la d'une feuille de papier. Évitez également de toucher le rouleau dans l'imprimante.

**4** Repérez la vitre (LSU) dans la partie supérieure du compartiment de la cartouche, puis essuyez-la délicatement avec un morceau de coton.

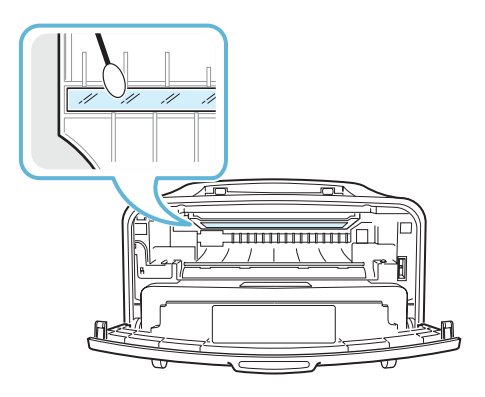

**5** Remettez la cartouche d'encre en place et fermez le capot avant de l'imprimante. Assurez-vous qu'il est bien fixé. Si ce n'est pas le cas, des erreurs d'impression pourraient survenir.

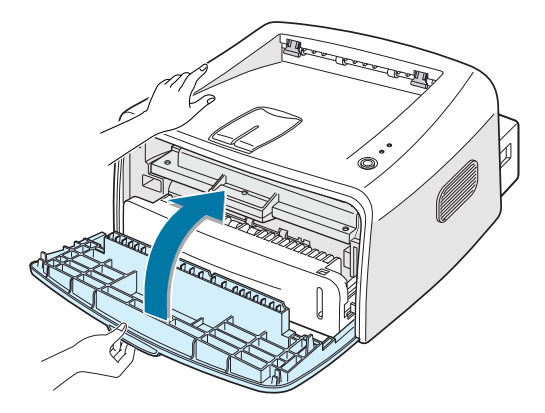

**6** Branchez le cordon d'alimentation et allumez l'imprimante.

#### **Impression d'une feuille de nettoyage**

Effectuez cette opération si vos impressions sont claires, floues ou si vous constatez des traînées d'encre. L'impression d'une feuille de nettoyage a pour but de nettoyer le tambour à l'intérieur de la cartouche d'encre. Les particules d'encre déposées sur la feuille de nettoyage disparaissent ainsi du tambour.

- **1** Assurez-vous que l'imprimante est allumée, prête à imprimer et que le bac d'alimentation contient du papier.
- **2** Appuyez sur la touche **Cancel** pendant environ 10 secondes.

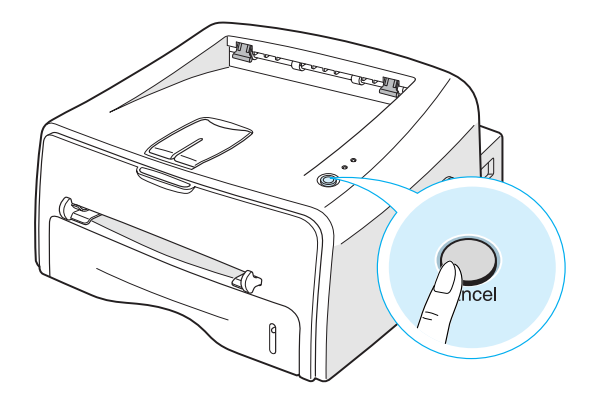

**3** L'imprimante imprime automatiquement une page de nettoyage sur laquelle sont déposées des particules de poussière ou d'encre.

**Remarque :** le nettoyage de la cartouche peut prendre un certain temps. Pour arrêter l'impression, mettez l'imprimante hors tension.

# <span id="page-96-0"></span>**Consommables et pièces de rechange**

Remplacez régulièrement le rouleau et l'unité de fusion de votre imprimante afin de conserver des performances optimales et éviter des problèmes de qualité d'impression ou d'alimentation papier résultant de pièces usagées.

Les pièces suivantes devront être remplacées une fois le nombre de pages indiqué atteint. Reportez-vous au tableau ci-dessous.

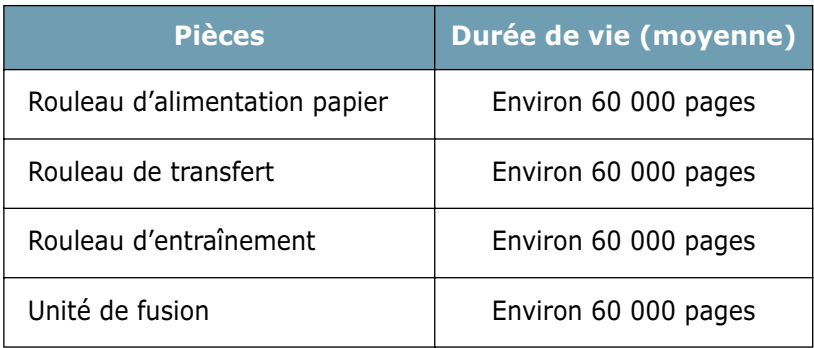

Pour vous procurer des consommables ou des pièces de rechange, contactez votre revendeur Samsung ou le point de vente où vous avez fait l'acquisition de votre imprimante. Le remplacement des pièces doit être effectué par un technicien spécialisé.

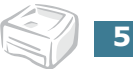

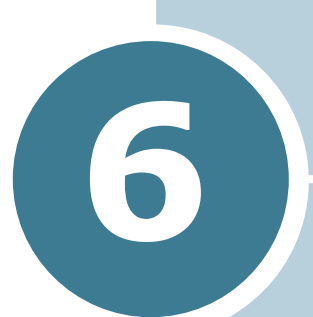

# **Résolution des problèmes**

Ce chapitre fournit des informations sur les mesures à prendre en cas de dysfonctionnement de l'imprimante.

Il contient les sections suivantes :

- **• [Liste de contrôle](#page-98-0)**
- **• [Résolution des problèmes](#page-99-0)**
- **• [Suppression des bourrages papier](#page-103-0)**
- **• [Problèmes de qualité d'impression](#page-108-0)**
- **• [Messages d'erreur et dépannage](#page-114-0)**
- **• [Problèmes liés à Windows](#page-115-0)**
- **• [Problèmes liés au système Linux](#page-116-0)**

# **Liste de contrôle**

Si l'imprimante ne fonctionne pas correctement, reportez-vous à la liste de contrôle ci-dessous. Si elle échoue au niveau d'une des procédures décrites, suivez les conseils de dépannage proposés.

<span id="page-98-0"></span>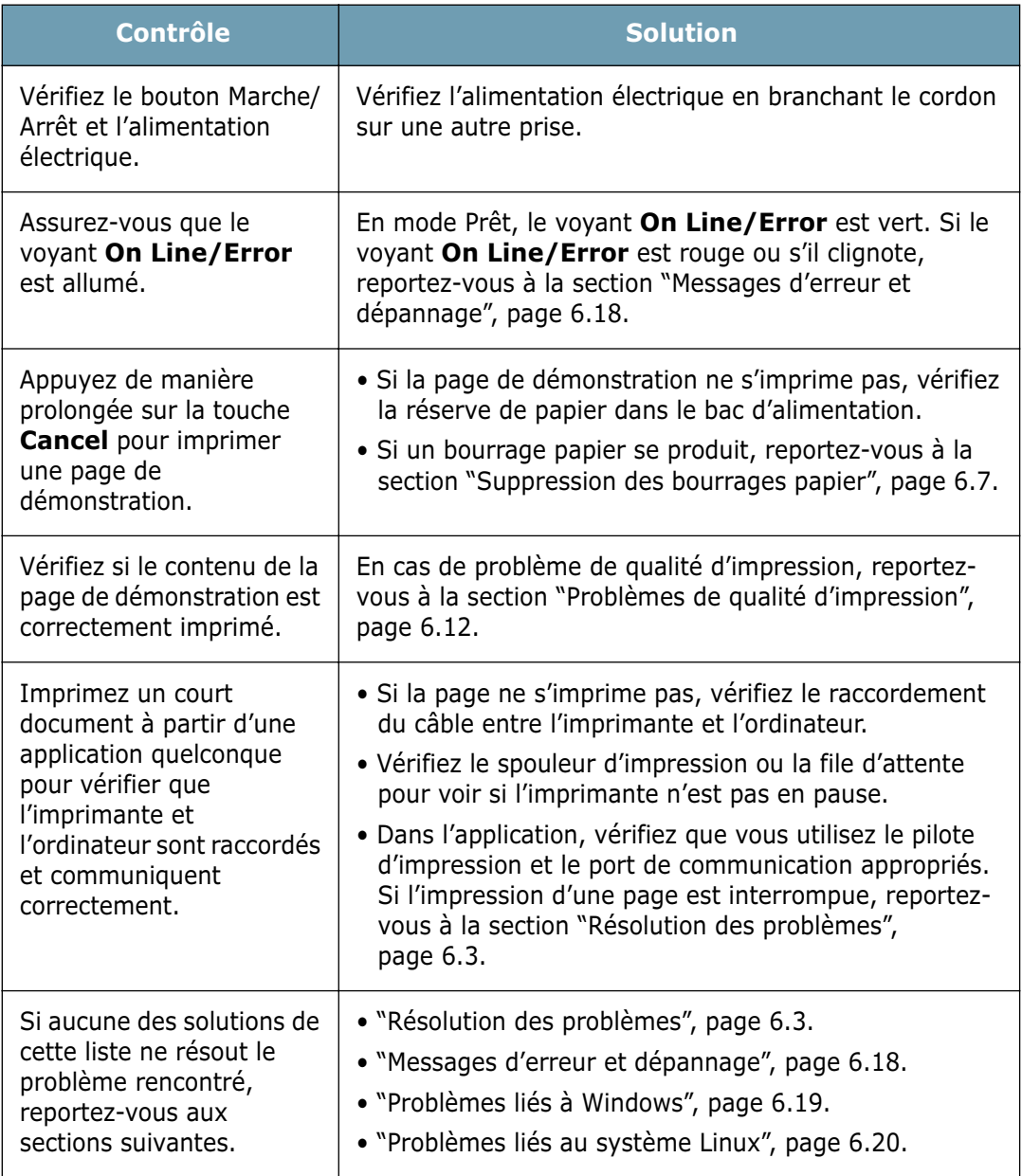

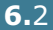

# **Résolution des problèmes**

Si vous rencontrez des problèmes d'impression, reportez-vous au tableau ci-dessous pour connaître les solutions éventuelles.

<span id="page-99-0"></span>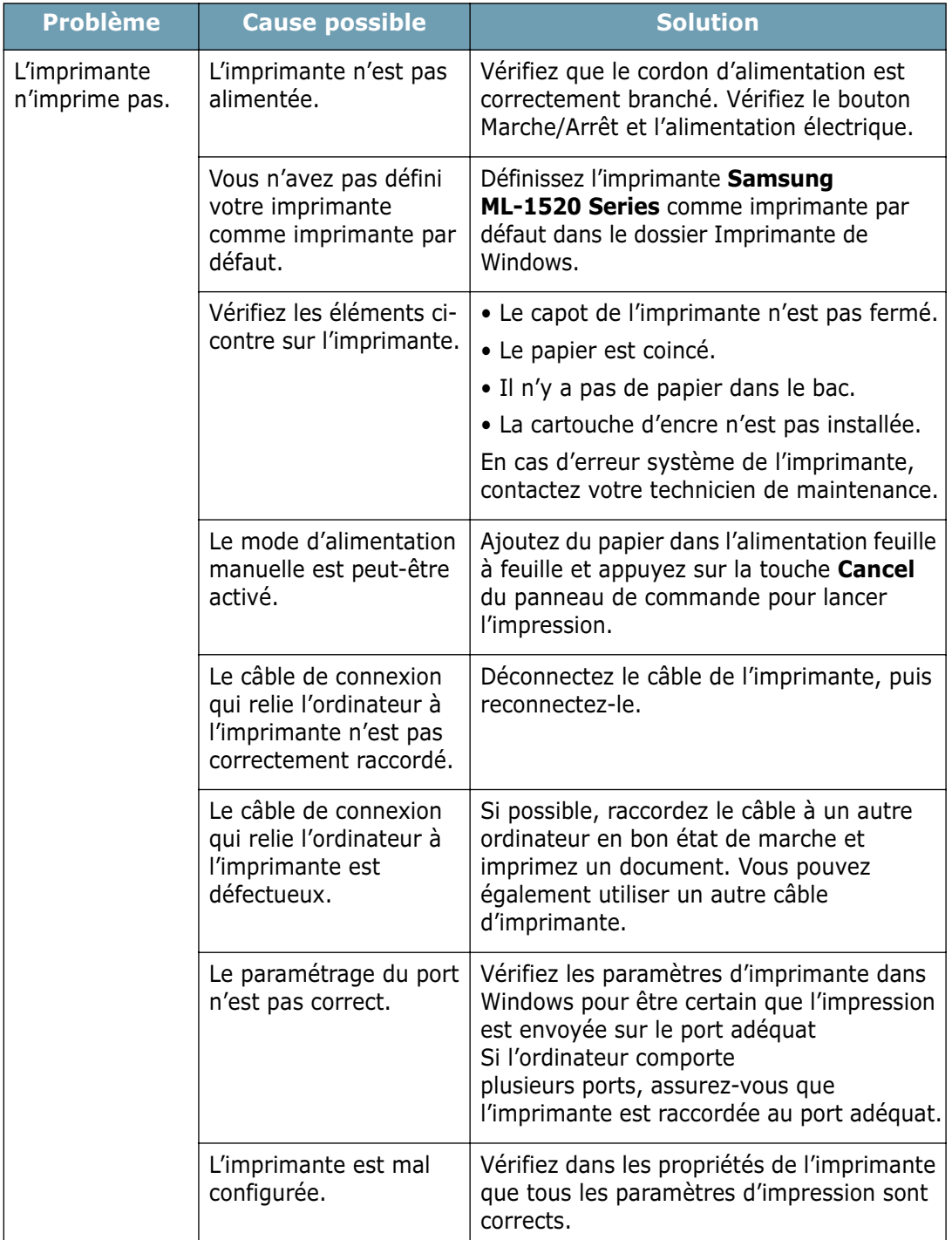

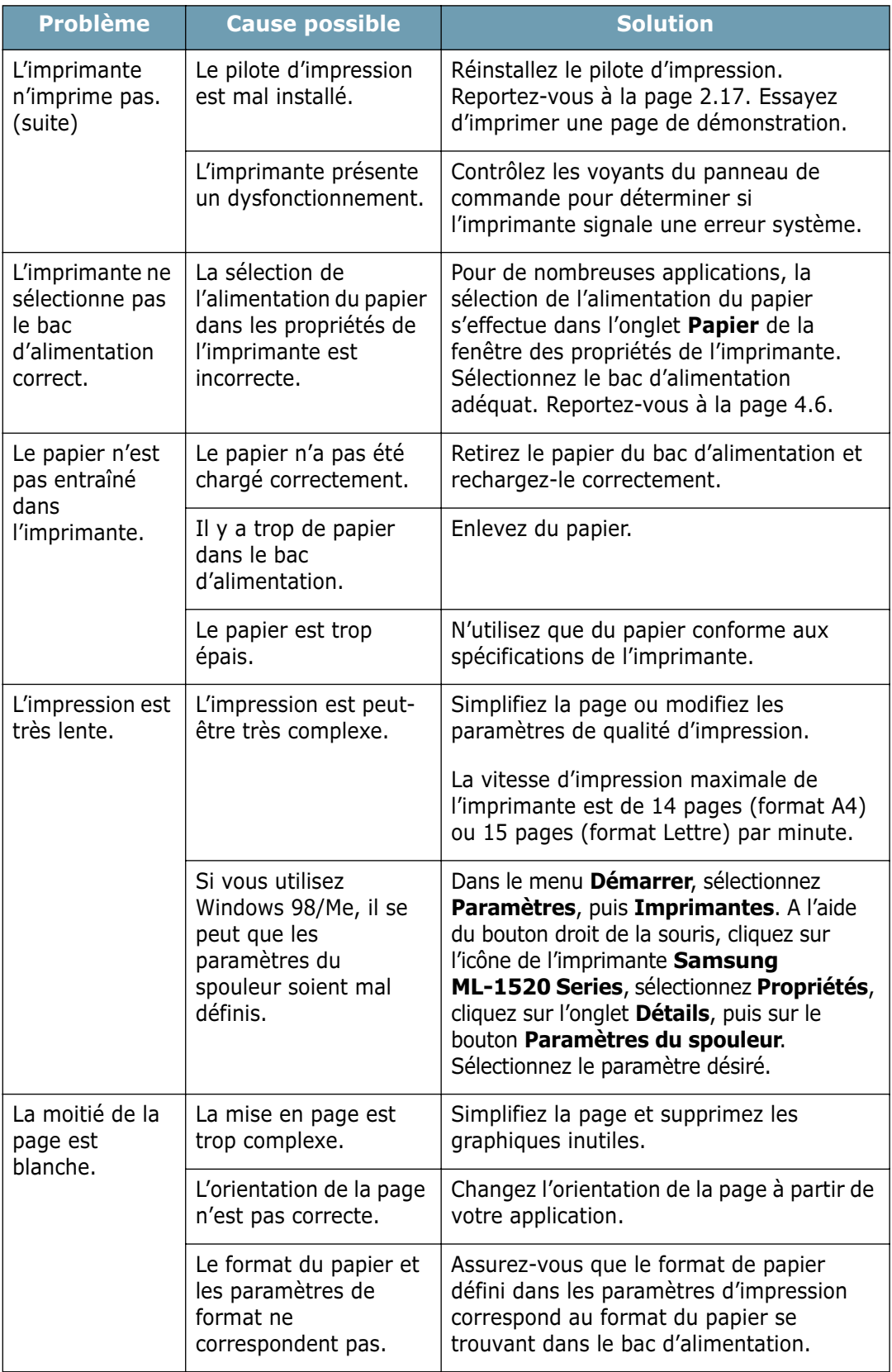

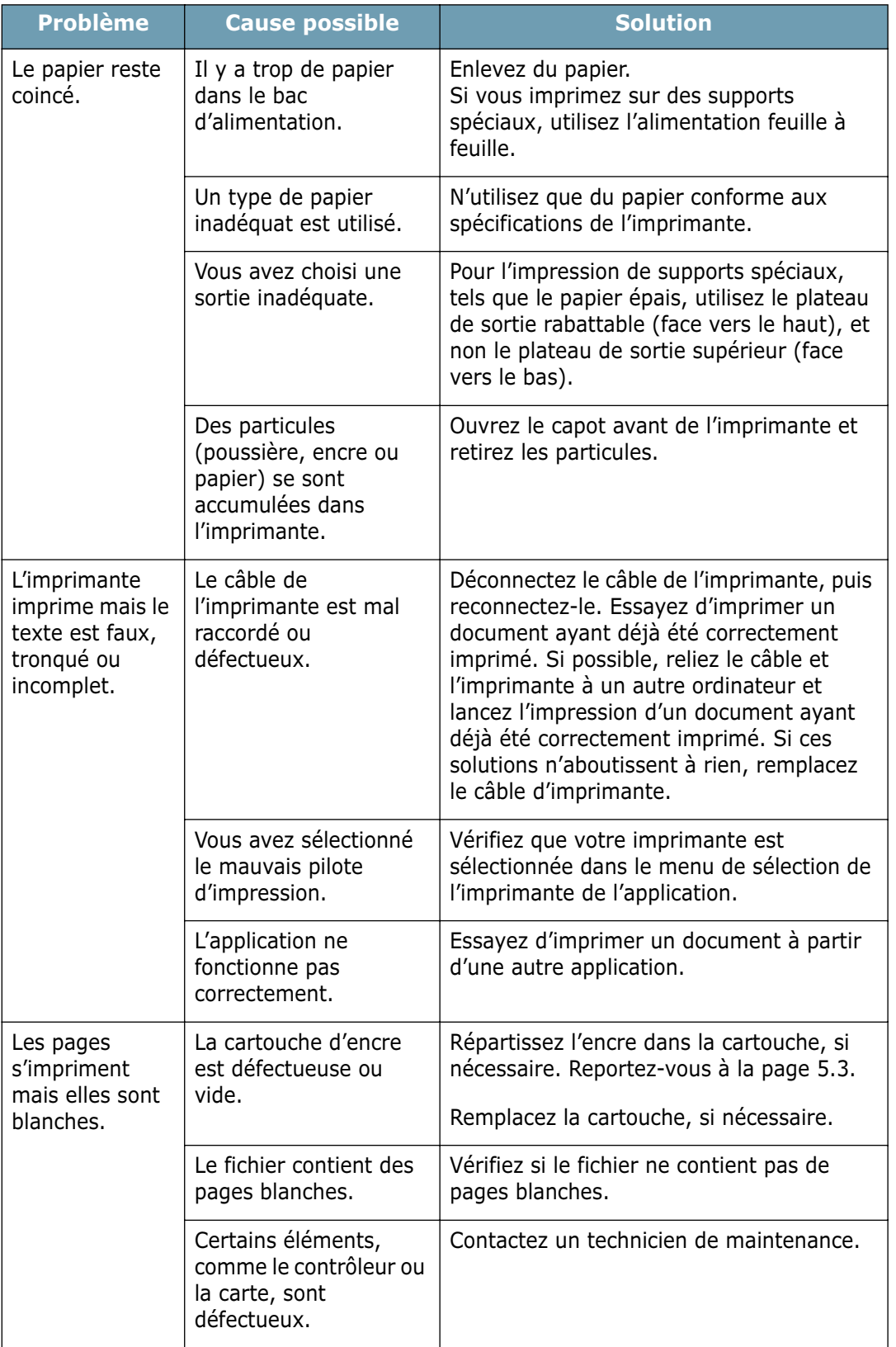

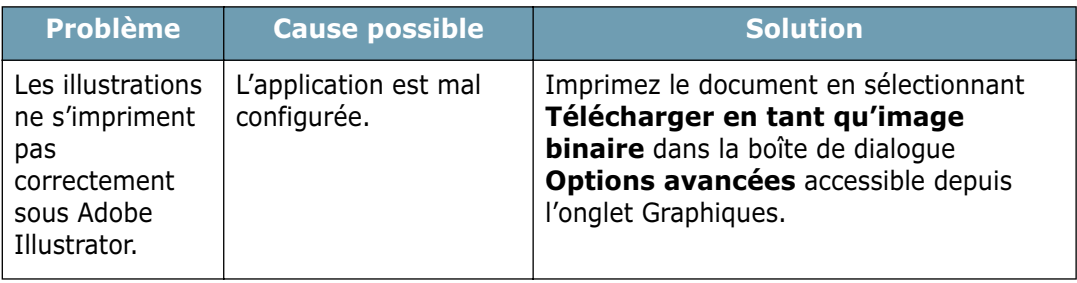

#### **ATTENTION :**

Si vous rencontrez des problèmes d'impression au bout de 60 000 pages, vous devez contacter le service de maintenance pour remplacer le rouleau de transfert.

# <span id="page-103-0"></span>**Suppression des bourrages papier**

Il arrive que le papier se coince durant une impression. Les causes possibles sont les suivantes :

- Le bac d'alimentation est mal chargé ou trop plein.
- Le bac d'alimentation a été retiré pendant une impression.
- Le capot de l'imprimante a été ouvert pendant une impression.
- Le papier n'est pas conforme aux spécifications. Reportez-vous à la section ["Spécifications du papier", page 7.13.](#page-131-0)
- Le format du papier utilisé n'est pas pris en charge par l'imprimante. Reportez-vous à la section ["Spécifications du](#page-131-0)  [papier", page 7.13.](#page-131-0)

Lorsqu'un bourrage papier se produit, le voyant **On Line/Error** du panneau de commande clignote en rouge. Retirez le papier coincé. Si la feuille coincée n'est pas accessible, vérifiez l'intérieur de l'imprimante.

### **Au niveau des plateaux de sortie**

**Remarque :** les bourrages qui se produisent au niveau des plateaux de sortie entraînent souvent la présence d'encre non fixée sur la page. Si vous tachez vos vêtements avec de l'encre, lavez-les à l'eau froide car l'eau chaude fixe l'encre sur le tissu.

**1** Si un bourrage se produit lorsqu'une feuille est presque entièrement imprimée, tirez la feuille vers vous.

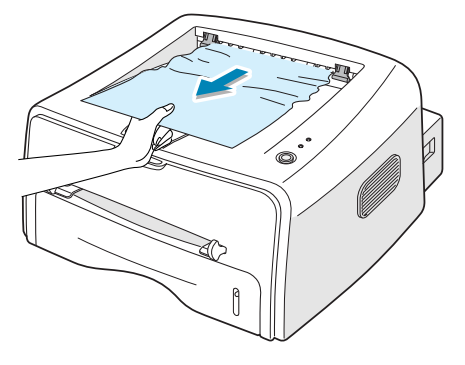

En cas de résistance et si vous ne parvenez pas à extraire la feuille, arrêtez de tirer sur celle-ci et passez à l'étape suivante.

**2** Ouvrez le plateau de sortie rabattable.

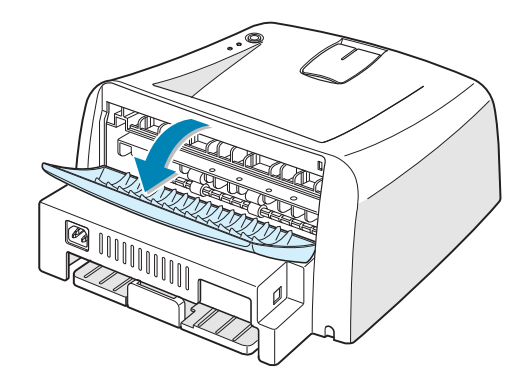

**3** Si nécessaire, dégagez la feuille des rouleaux d'alimentation, puis tirez-la délicatement vers vous.

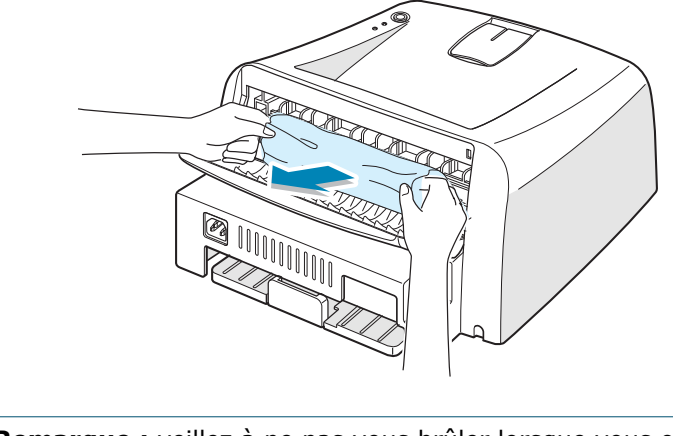

**Remarque :** veillez à ne pas vous brûler lorsque vous ouvrez le plateau de sortie rabattable. En effet, l'intérieur de l'imprimante peut être très chaud.

**4** Fermez le plateau de sortie rabattable.

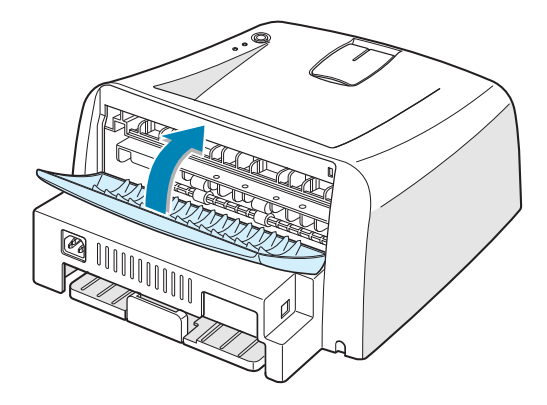

**5** Ouvrez puis refermez le capot avant de l'imprimante. L'impression peut reprendre.

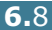

### **Au niveau des bacs d'alimentation**

**1** Ouvrez le bac pour accéder à la feuille coincée.

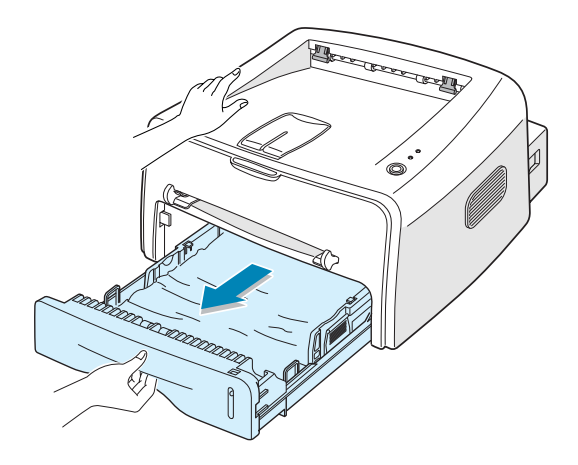

**2** Retirez la feuille coincée en la tirant vers vous. Assurez-vous que la pile de papier est correctement chargée dans le bac.

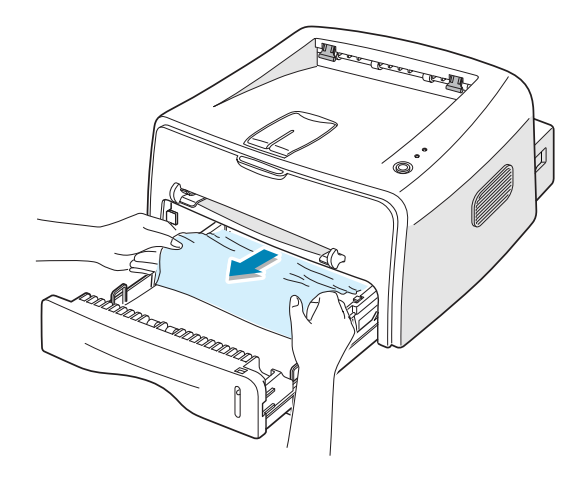

- **3** Remettez le bac en place dans l'imprimante.
- **4** Ouvrez puis refermez le capot de l'imprimante. L'impression peut reprendre.

*6*

### **Au niveau de la cartouche d'encre**

**1** Ouvrez le capot avant.

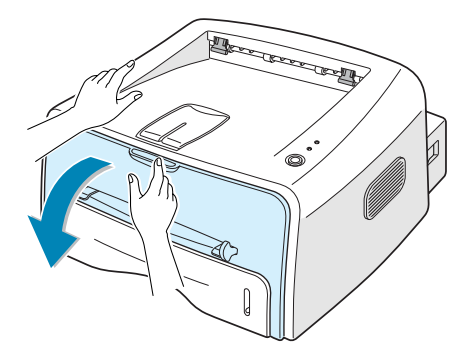

**2** Poussez la cartouche vers le bas et retirez-la de l'imprimante.

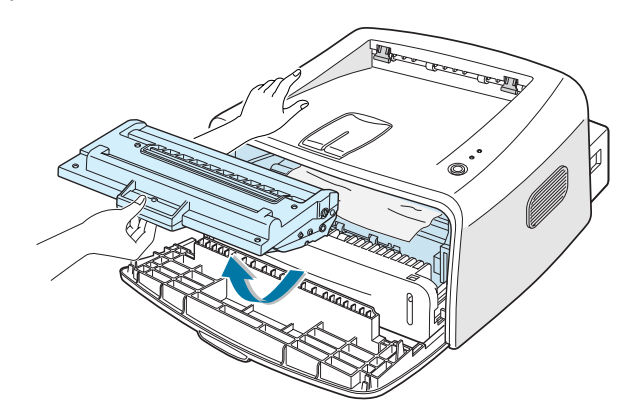

**3** Tirez la feuille délicatement vers vous.

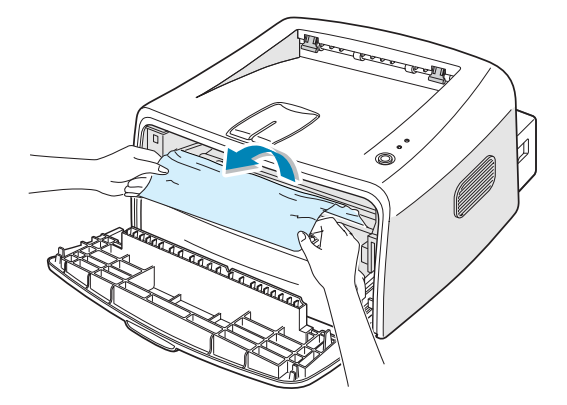

- **4** Assurez-vous qu'aucune feuille n'est restée coincée dans l'imprimante.
- **5** Remettez la cartouche d'encre en place et fermez le capot avant de l'imprimante. L'impression peut reprendre.

### **Conseils pour éviter les bourrages lors de l'impression sur supports de format A5**

Si des bourrages se produisent fréquemment lorsque vous imprimez sur un support de format A5 :

**1** Ouvrez le bac d'alimentation et chargez le papier comme indiqué ci-dessous.

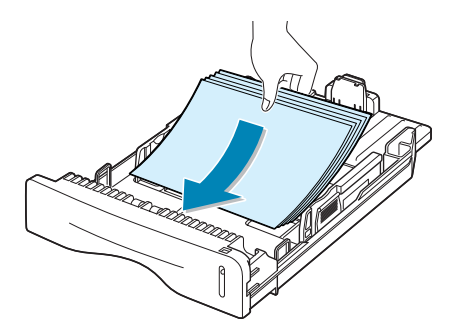

- **2** Ouvrez la boîte de dialogue Propriétés Samsung ML-1520 Series, puis sélectionnez le format **A5 (148x210 mm)** dans l'onglet **Papier**.
- **3** Dans la section **Orientation** de l'onglet **Mise en page**, réglez l'option **Rotation** sur **90º**.

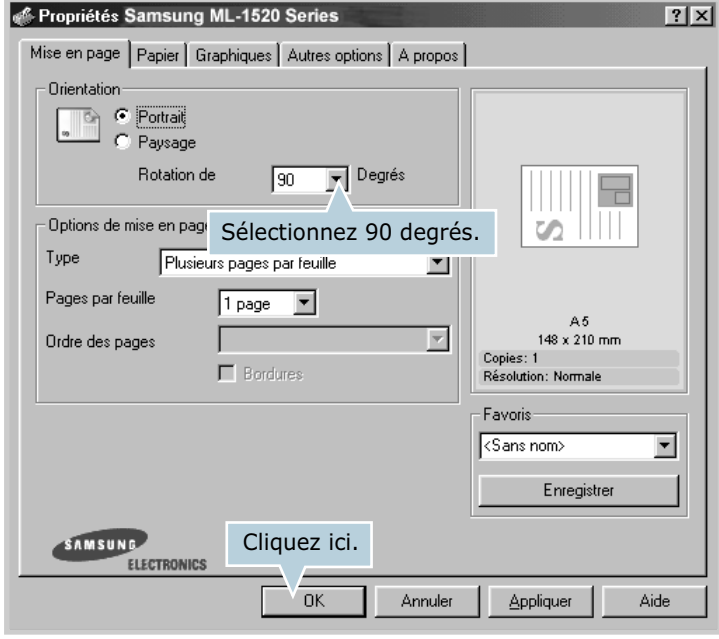

**4** Cliquez sur **OK** pour imprimer le document.
## **Conseils pour éviter les bourrages**

Si vous choisissez soigneusement le type de papier, vous éviterez la plupart des problèmes causés par les bourrages papier. Toutefois, en cas de bourrage, suivez les instructions de la section ["Suppression des bourrages papier", page 6.7.](#page-103-0)

- Suivez les instructions de la section ["Chargement du papier",](#page-26-0)  [page 2.6](#page-26-0). Assurez-vous que les guides ajustables sont correctement positionnés.
- Ne remplissez pas trop le bac d'alimentation. Vérifiez que la pile de papier ne dépasse pas la limite de capacité du bac.
- Ne retirez pas le papier du bac pendant une impression.
- Déramez, ventilez et alignez le papier avant de l'insérer dans le bac d'alimentation.
- N'utilisez pas de papier froissé, humide ou recourbé.
- Ne mélangez pas les types de papier dans le bac d'alimentation.
- Utilisez uniquement les supports d'impression recommandés. Reportez-vous à la section ["Spécifications du papier",](#page-131-0)  [page 7.13.](#page-131-0)
- Assurez-vous que la face à imprimer est orientée vers le bas lorsque vous insérez le papier dans le bac d'alimentation.

# **Problèmes de qualité d'impression**

## **Liste de contrôle**

Pour résoudre les problèmes liés à la qualité d'impression, reportez-vous à la liste de contrôle ci-dessous.

- Répartissez uniformément l'encre dans la cartouche (voir [page 5.3](#page-91-0)).
- Nettoyez l'intérieur de l'imprimante (voir [page 5.5\)](#page-93-0).
- Réglez la résolution d'impression à partir des propriétés de l'imprimante (voir [page 4.16](#page-74-0)).
- Assurez-vous que le mode Économie d'encre est désactivé (voir [page 4.8](#page-66-0)).
- Résolvez les problèmes généraux d'impression (voir [page 6.3](#page-99-0)).
- Installez une nouvelle cartouche d'encre et vérifiez la qualité d'impression (voir [page 2.4\)](#page-24-0).

# **Problèmes de qualité d'impression**

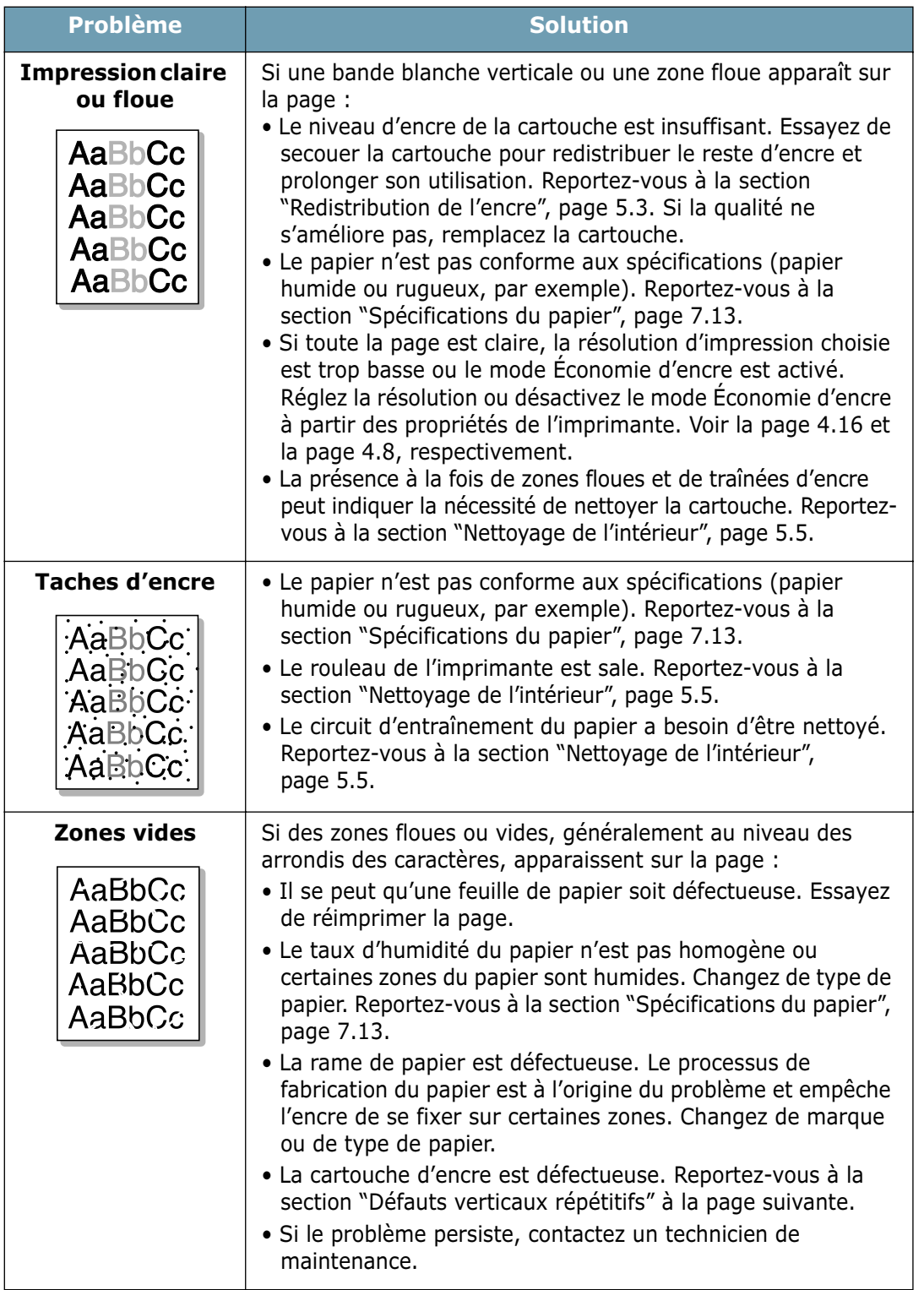

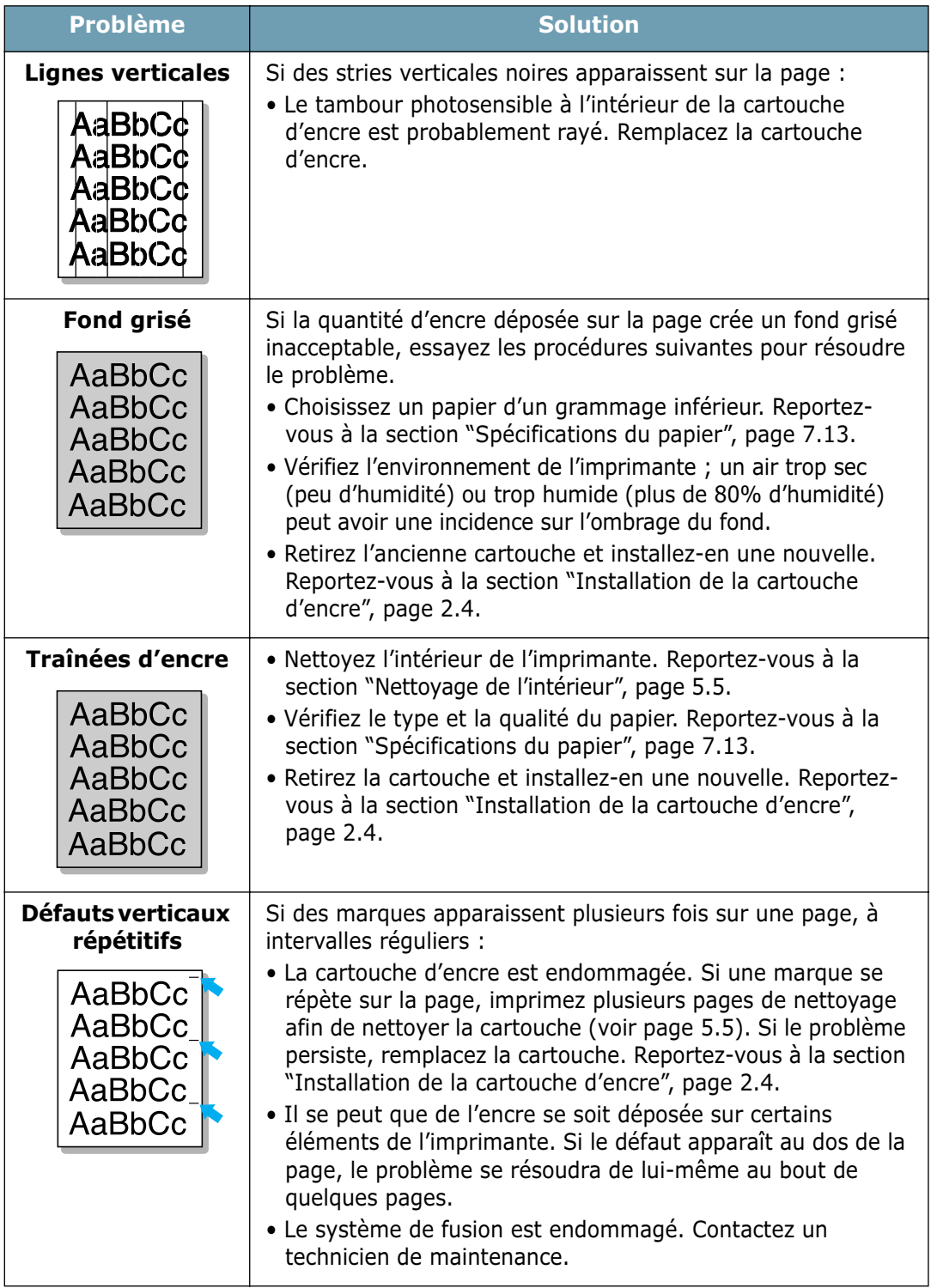

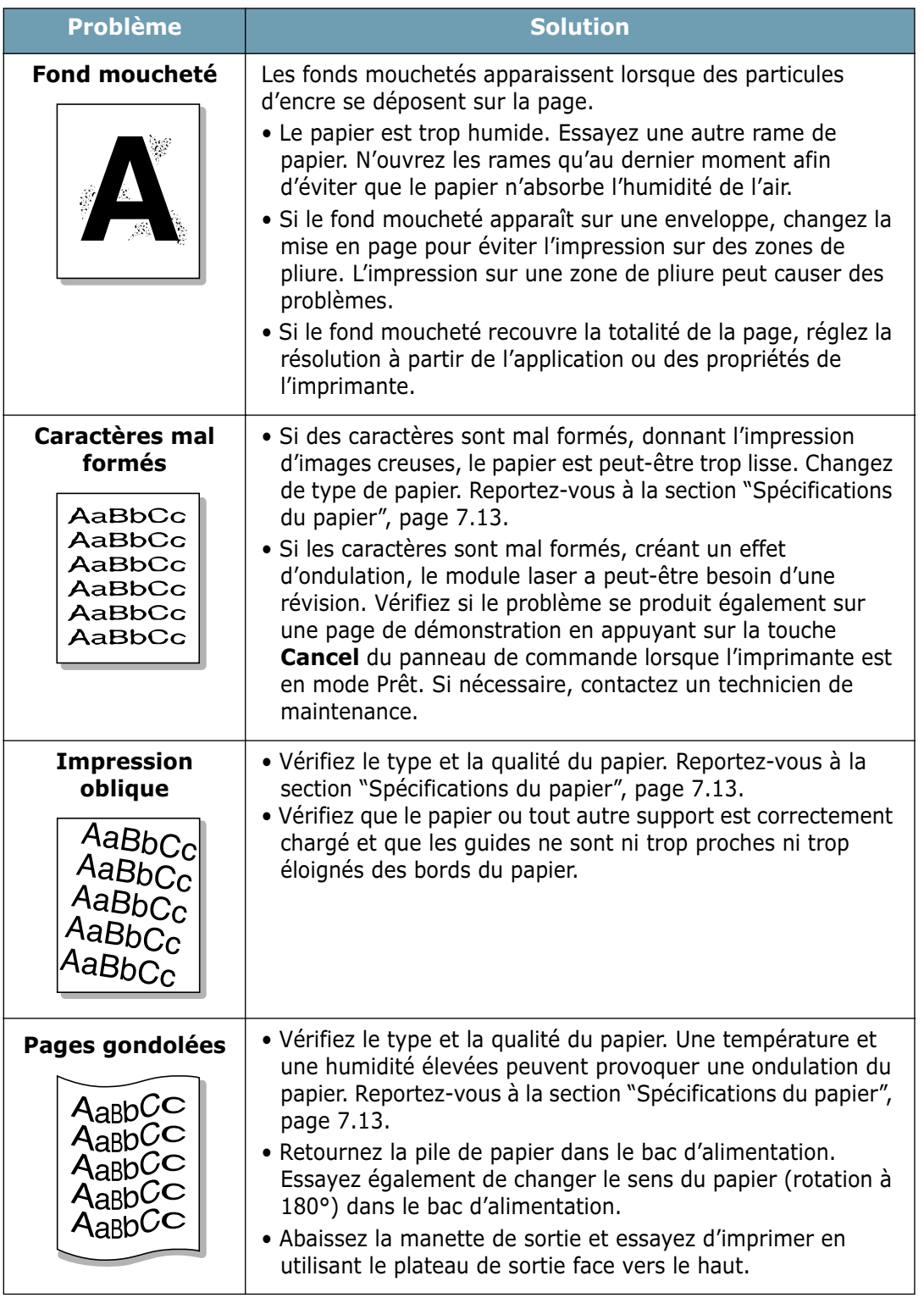

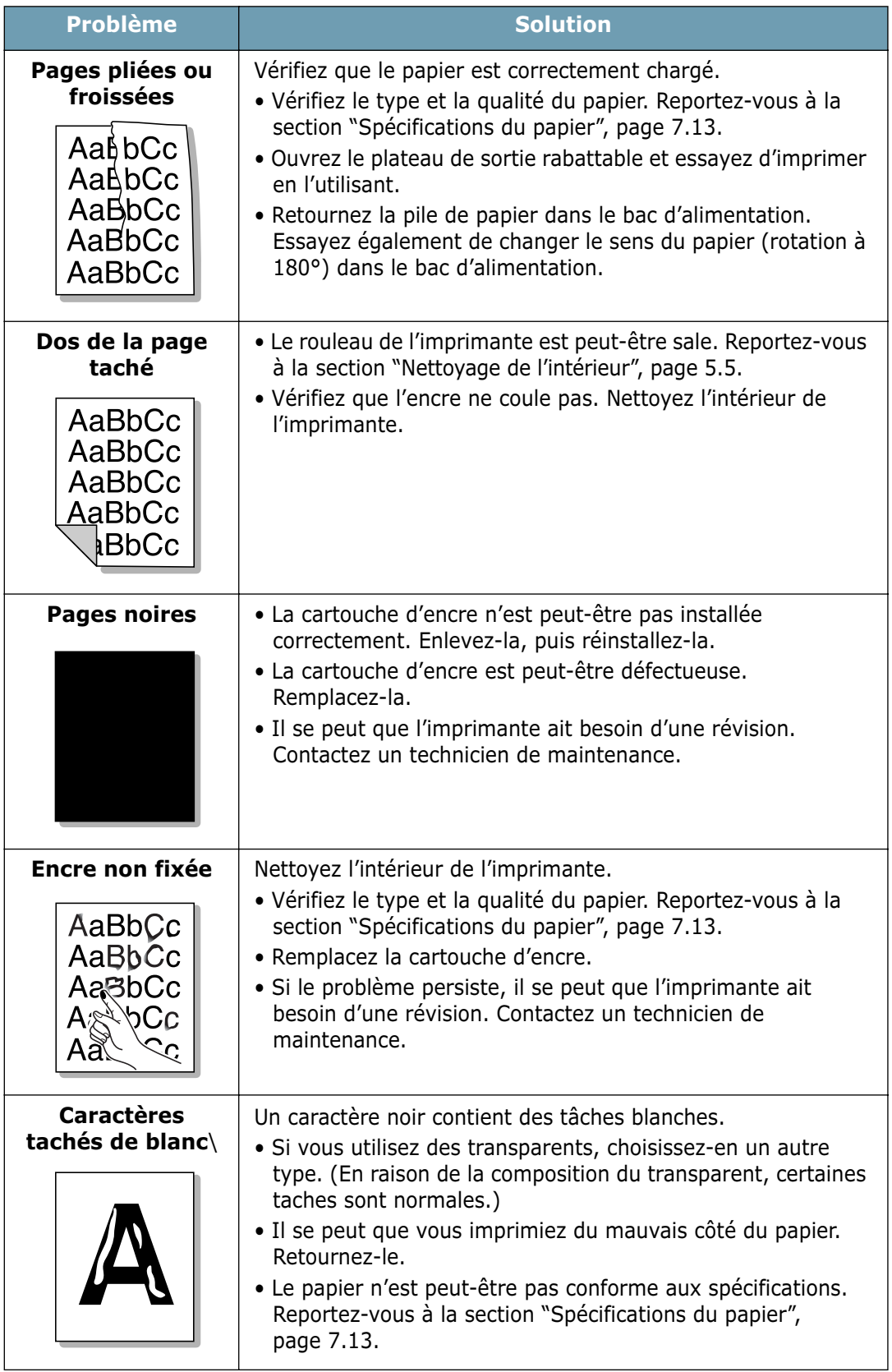

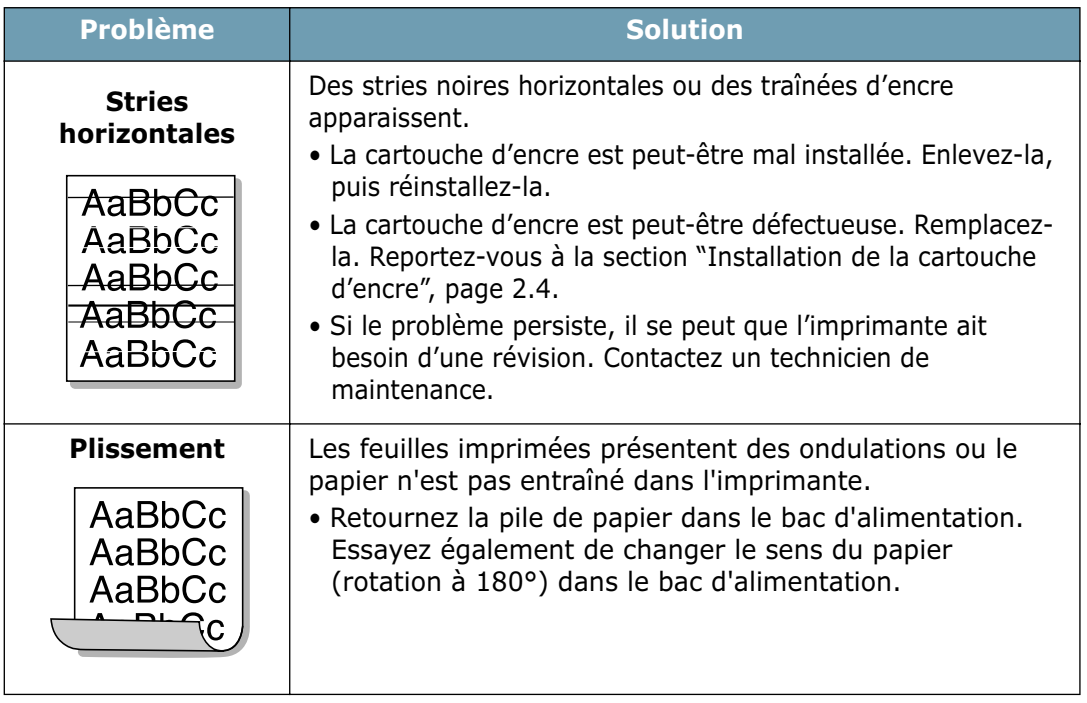

# <span id="page-114-1"></span>**Messages d'erreur et dépannage**

Lorsqu'une erreur se produit lors de l'utilisation de l'imprimante, le panneau de commande le signale par le biais des voyants lumineux. Reportez-vous à l'explication des différents états possibles de ces voyants et suivez les instructions pour éliminer l'erreur.

#### **Légende des états des voyants**

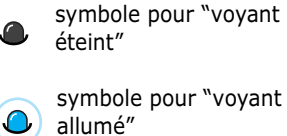

symbole pour "voyant

symbole pour "voyant clignotant"

<span id="page-114-0"></span>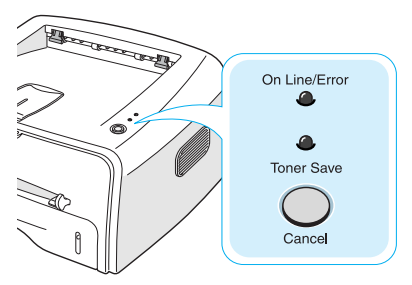

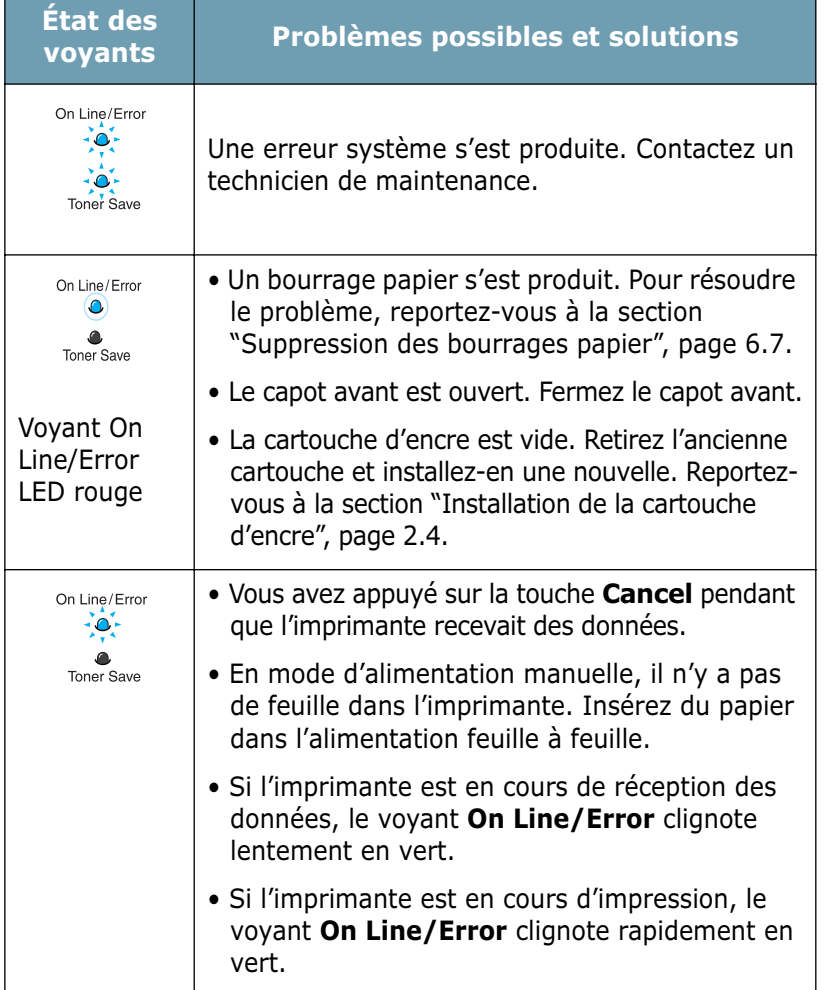

# <span id="page-115-0"></span>**Problèmes liés à Windows**

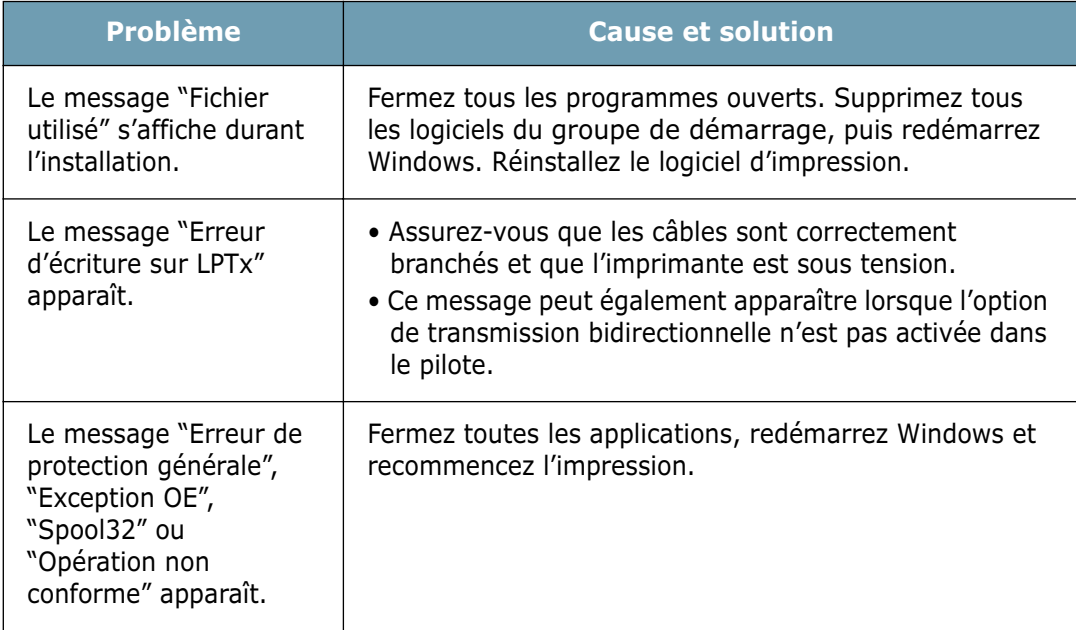

**Remarque :** pour plus d'informations sur les messages d'erreur Windows, reportez-vous à la documentation de Microsoft Windows 98, Me, 2000 ou XP fournie avec votre ordinateur.

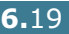

# <span id="page-116-0"></span>**Problèmes liés au système Linux**

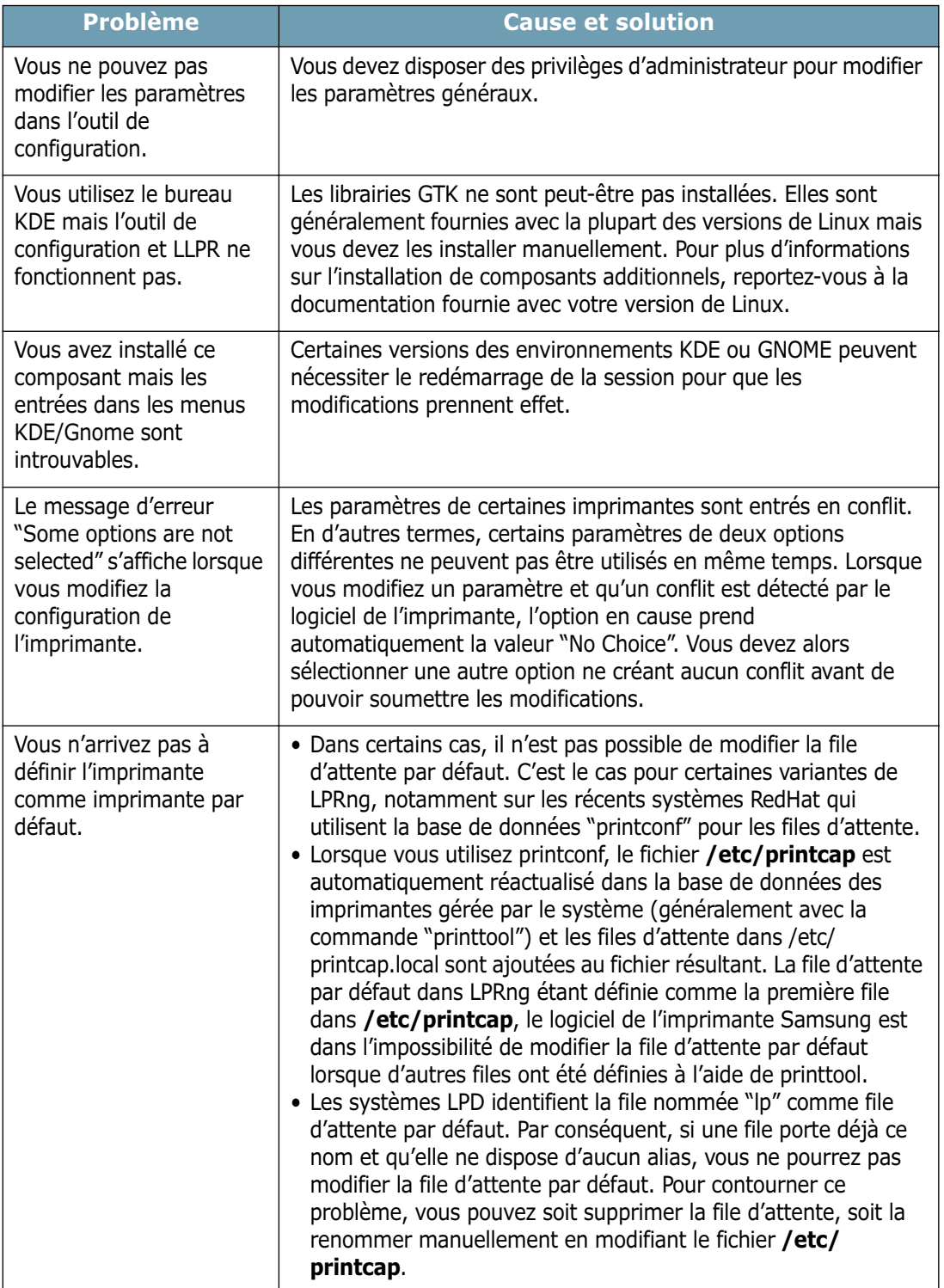

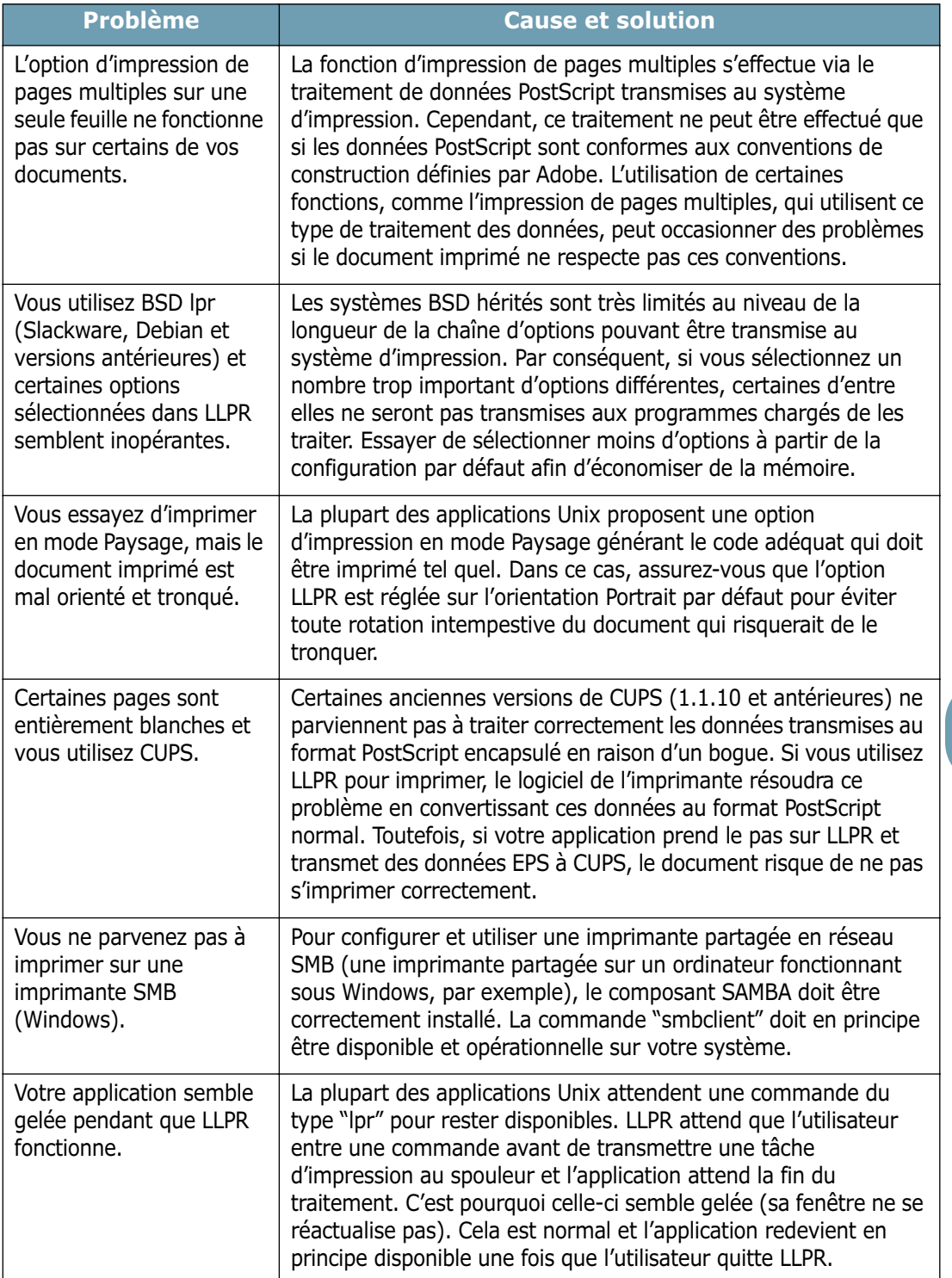

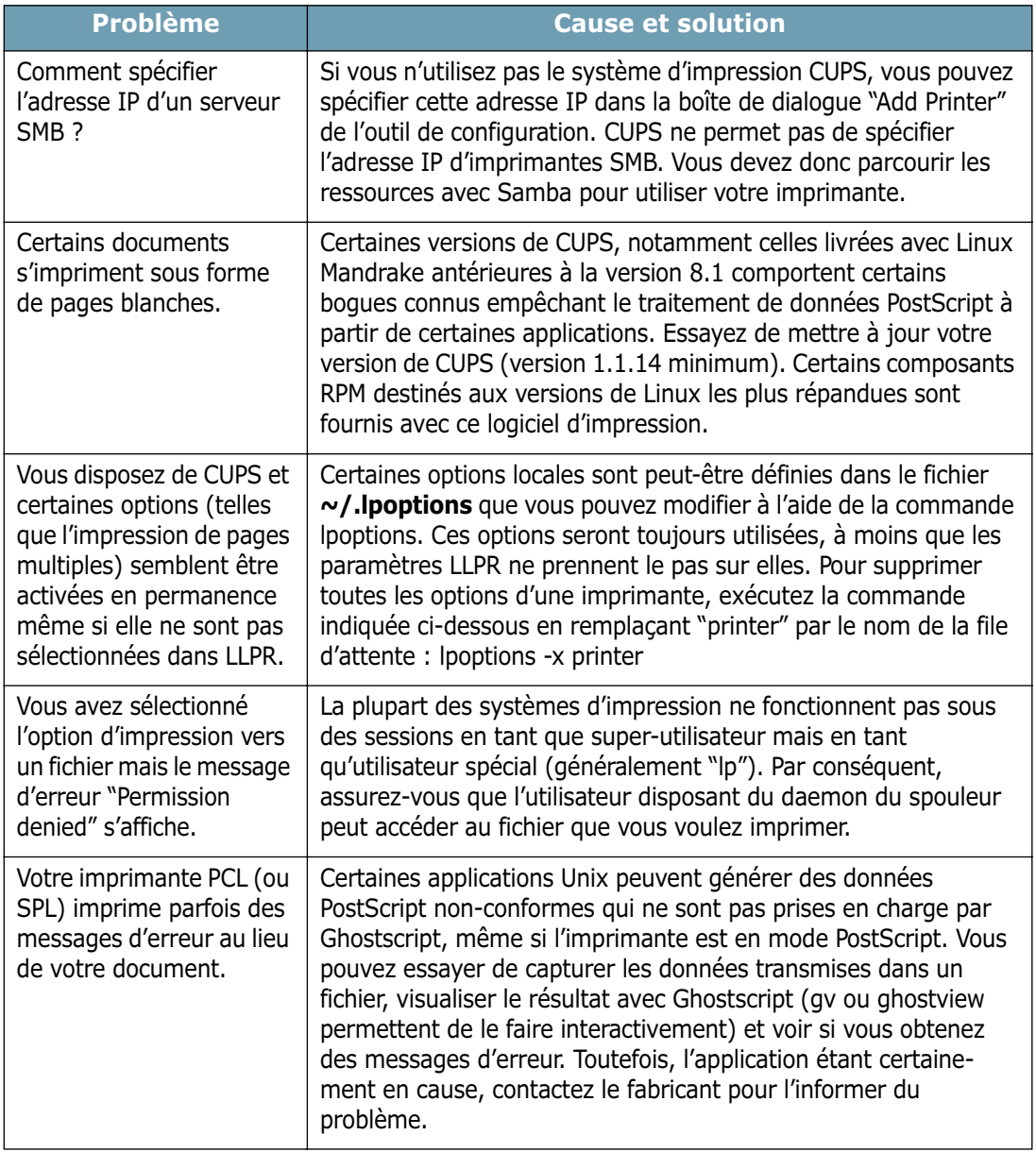

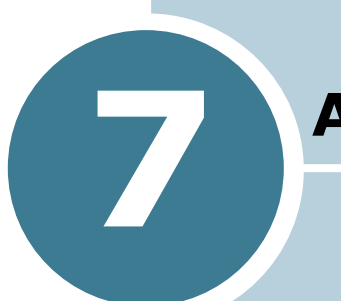

# **Annexe**

Le présent chapitre contient les sections suivantes :

- **• [Utilisation de l'imprimante sous Linux](#page-120-0)**
- **• [Spécifications de l'imprimante](#page-130-0)**
- **• [Spécifications du papier](#page-131-1)**

# <span id="page-120-1"></span><span id="page-120-0"></span>**Utilisation de l'imprimante sous Linux**

## **Installation du logiciel d'impression**

#### **Configuration requise**

#### **Systèmes d'exploitation supportés**

- Redhat 6.2/7.0/7.1 et supérieur
- Linux Mandrake 7.1/8.0 et supérieur
- SuSE 6.4/7.0/7.1 et supérieur
- Debian 2.2 et supérieur
- Caldera OpenLinux 2.3/2.4 et supérieur
- Turbo Linux 6.0 et supérieur
- Slackware 7.0/7.1 et supérieur

#### **Configuration recommandée**

- Pentium IV 1 GHz ou supérieur
- Au moins 256 Mo de RAM
- Au moins 1 Go d'espace libre sur le disque dur

#### **Logiciels**

- Glibc 2.1 ou supérieur
- GTK+ 1.2 ou supérieur
- GhostScript

#### **Installation du pilote d'impression**

- **1** Assurez-vous que l'imprimante est reliée à l'ordinateur. Mettez l'imprimante et l'ordinateur sous tension.
- **2** Lorsque la fenêtre de connexion de l'administrateur apparaît, tapez **"root"** dans le champ Login et saisissez le mot de passe système.

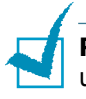

**Remarque :** vous devez vous connecter en tant que superutilisateur (root) pour installer le pilote d'impression. Si vous ne disposez pas du statut de super-utilisateur, contactez votre administrateur système.

**3** Insérez le CD-ROM dans le lecteur. L'installation démarre automatiquement.

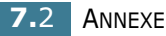

Remarque : si ce n'est pas le cas, cliquez sur l'icône **de** en bas de la fenêtre. Lorsque l'écran Terminal apparaît, tapez : [root@local /root]# **cd /mnt/cdrom** (répertoire du CD-ROM) [root@local cdrom]# **./setup.sh**

**4** Sélectionnez le type d'installation, **Recommended** ou **Expert**, puis cliquez sur **Continue**.

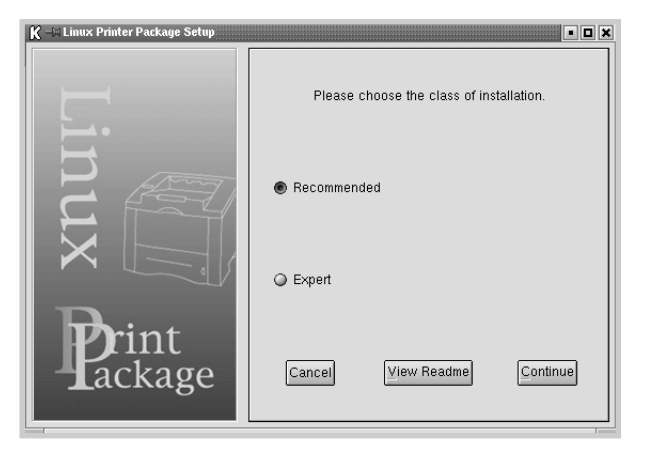

L'installation de type **Recommended** est entièrement automatique et ne nécessite aucune intervention de votre part. L'installation de type **Expert** vous permet de sélectionner le chemin d'installation ou le système d'impression.

**5** Si vous avez sélectionné **Recommended**, passez à l'étape 6.

Pour l'installation de type **Expert**, sélectionnez l'option désirée, puis cliquez sur **Begin Install**.

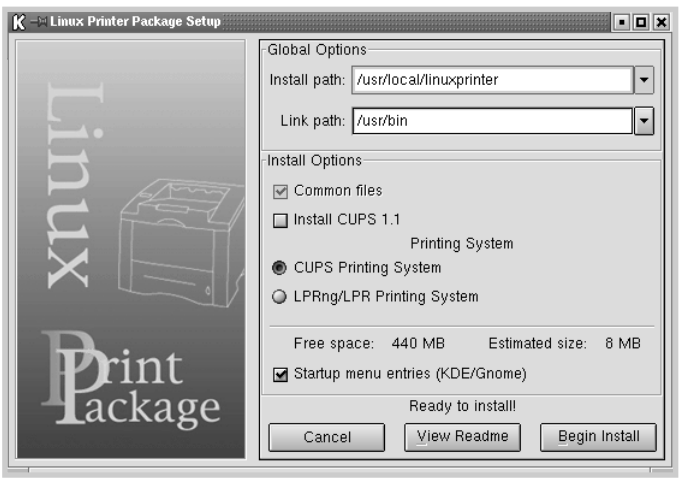

**6** L'installation du pilote d'impression démarre. Une fois l'installation terminée, cliquez sur **Start**.

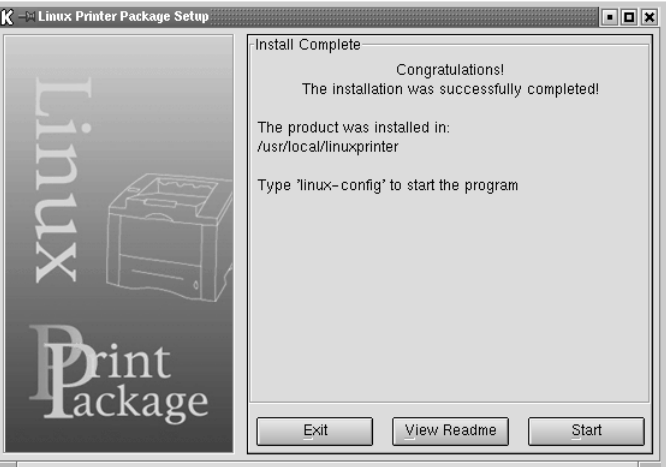

**7** La fenêtre de configuration de l'imprimante Linux apparaît. Cliquez sur l'icône **Add Printer** sur la barre d'outils en haut de la fenêtre.

**Remarque :** selon le système d'impression utilisé, la fenêtre de connexion de l'administrateur s'affiche. Tapez **"root"** dans le champ Login, puis saisissez le mot de passe système.

**8** Les imprimantes actuellement présentes sur votre système s'affichent. Sélectionnez l'imprimante que vous allez utiliser. Les onglets fonctionnels disponibles pour l'imprimante sélectionnée apparaissent en haut de la fenêtre Add a Printer.

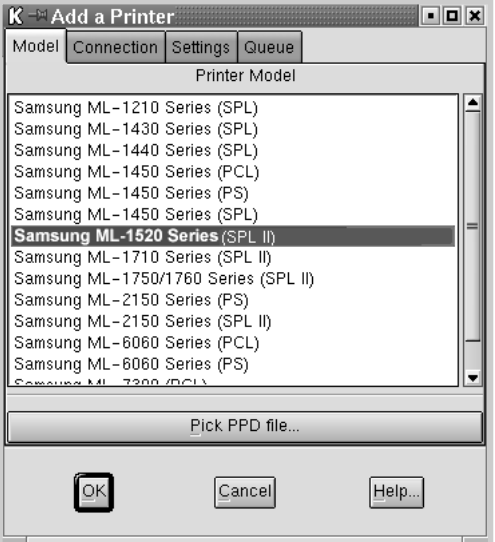

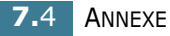

**9** Cliquez sur l'onglet **Connection** et assurez-vous que le port de l'imprimante est correctement configuré. Si ce n'est pas le cas, modifiez le paramètre Device.

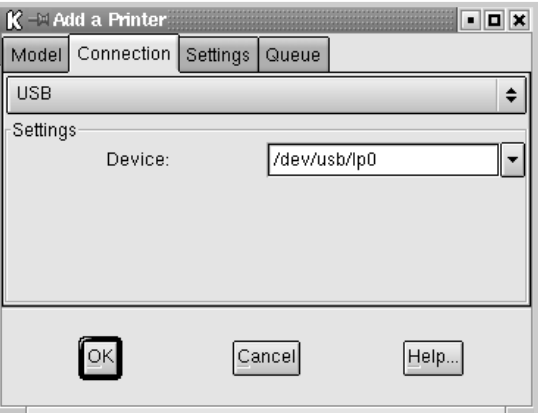

**10** Les onglets **Settings** et **Queue** permettent de visualiser la configuration actuelle de l'imprimante. Vous pouvez modifier les paramètres, si nécessaire.

**Remarque :** les options peuvent varier en fonction de l'imprimante utilisée. Les champs Description et Location de l'onglet Queue peuvent ou non apparaître en fonction du système d'impression utilisé.

- **11** Pour sortir, cliquez sur **OK**.
- **12** Lorsqu'un message vous indique que la nouvelle imprimante a été correctement installée, cliquez sur **OK**.
- **13** La fenêtre de configuration de l'imprimante Linux réapparaît. Dans l'onglet **Info**, vous pouvez visualiser toutes les informations concernant votre imprimante. Vous pouvez modifier la configuration de l'imprimante, si nécessaire. Pour plus d'informations sur le changement de la configuration de l'imprimante, reportez-vous à la section ["Utilisation de l'outil de configuration", page 7.8](#page-126-0).

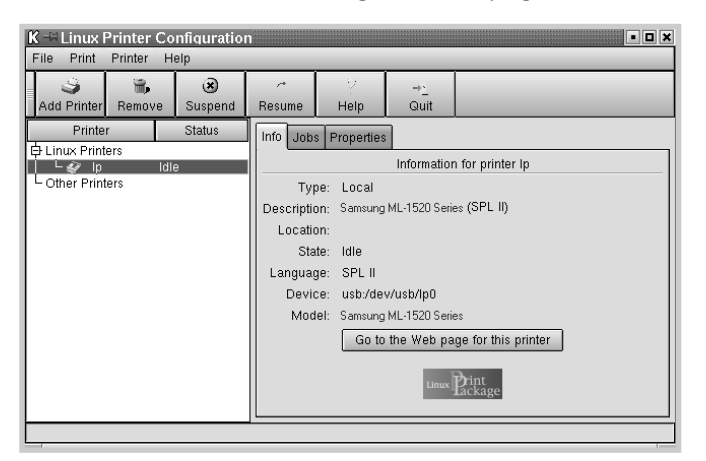

## **Modification du mode de connexion de l'imprimante**

Si vous souhaitez passer d'une connexion USB à une connexion parallèle ou inversement lorsque l'imprimante est en cours d'utilisation, vous devez la reconfigurer en l'ajoutant à votre système. Procédez comme suit :

- **1** Assurez-vous que l'imprimante est reliée à l'ordinateur. Mettez l'imprimante et l'ordinateur sous tension.
- **2** Lorsque la fenêtre de connexion de l'administrateur apparaît, tapez **"root"** dans le champ Login et saisissez le mot de passe système.

**Remarque :** vous devez vous connecter en tant que superutilisateur (root) pour ajouter une nouvelle imprimante au système d'impression. Si vous ne disposez pas du statut de superutilisateur, contactez votre administrateur système.

**3** Cliquez sur l'icône Startup Menu située dans la partie inférieure du bureau, puis sélectionnez **Linux Printer** et **Configuration Tool**.

Vous pouvez également accéder à la fenêtre **Linux Printer Configuration** en tapant "**linux-config**" dans l'écran Terminal.

- **4** Lorsque la fenêtre **Linux Printer Configuration** apparaît, cliquez sur l'icône **Add Printer** sur la barre d'outils en haut de la fenêtre.
- **5** Cliquez sur l'onglet **Connection** en haut de la fenêtre **Add a Printer**.

Assurez-vous que le port de l'imprimante est correctement configuré. Si ce n'est pas le cas, modifiez le paramètre Device.

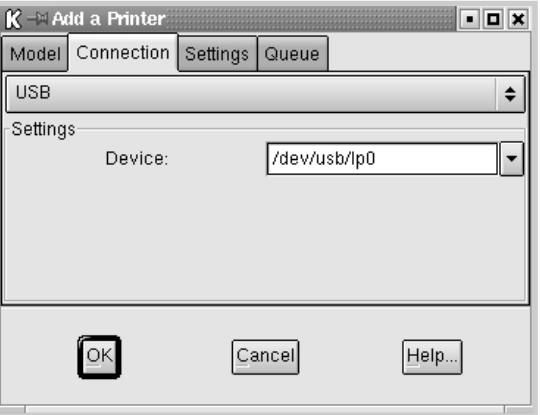

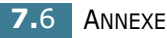

**6** Cliquez sur **OK**.

## **Désinstallation du pilote d'impression**

**1** Cliquez sur l'icône Startup Menu située dans la partie inférieure du bureau, puis sélectionnez **Linux Printer** et **Configuration Tool**.

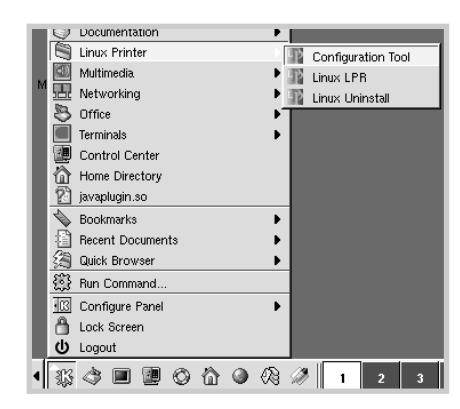

Vous pouvez également accéder à la fenêtre Linux Printer Configuration en tapant "**linux-config**" dans l'écran Terminal.

- **2** Dans la fenêtre **Linux Printer Configuration**, sélectionnez la commande **Uninstall** du menu **Fichier**.
- **3** La fenêtre **Administrator Login** s'affiche. Tapez "**root**" dans le champ Login, puis saisissez le mot de passe système. Cliquez sur **Proceed**.

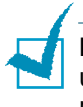

**Remarque :** vous devez vous connecter en tant que superutilisateur (root) pour désinstaller le pilote d'impression. Si vous ne disposez pas du statut de super-utilisateur, contactez votre administrateur système.

**4** Un message vous demandant de confirmer la poursuite de la désinstallation s'affiche. Cliquez sur **Yes**.

#### **5** Sélectionnez **Complete uninstall**, puis cliquez sur **Uninstall**.

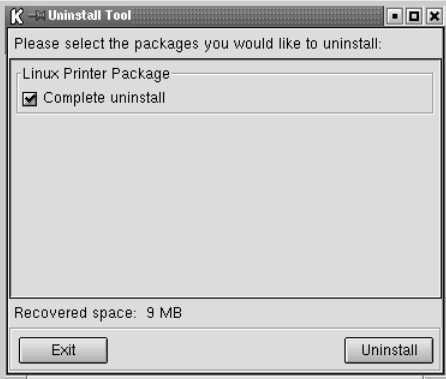

- **6** Cliquez sur **OK** pour lancer la désinstallation.
- **7** Une fois la désinstallation terminée, cliquez sur **Finished**.

## <span id="page-126-0"></span>**Utilisation de l'outil de configuration**

L'outil de configuration permet d'effectuer des tâches d'administration, comme l'ajout et la suppression d'imprimantes ou la modification de leurs paramètres généraux. Il permet également aux utilisateurs normaux de contrôler facilement les files d'attente, de vérifier les propriétés des imprimantes et de modifier leurs réglages personnels.

Pour accéder à l'outil de configuration :

**1** Cliquez sur l'icône Startup Menu située dans la partie inférieure du bureau, puis sélectionnez **Linux Printer** et **Configuration Tool**. La fenêtre de configuration de l'imprimante Linux apparaît.

Vous pouvez également ouvrir cette fenêtre en tapant "**linux-config**" dans l'écran Terminal.

**2** La fenêtre Linux Printer Configuration affiche, dans le volet gauche, une liste de toutes les imprimantes installées. Le volet droit contient plusieurs onglets contenant des informations relatives à l'imprimante actuellement sélectionnée.

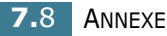

Sélectionnez votre imprimante, si ce n'est déjà fait.

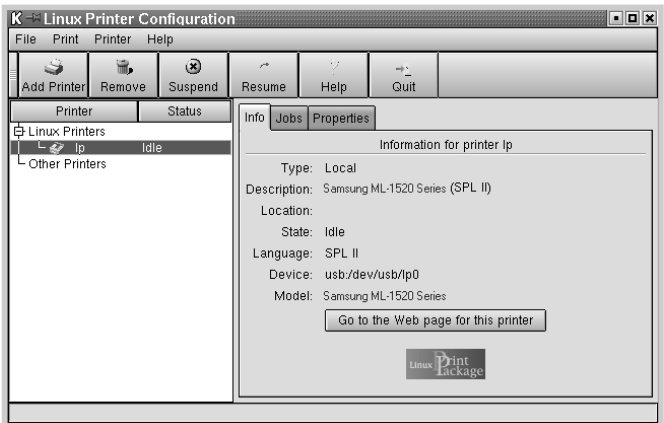

**3** L'onglet **Info** fournit des informations générales sur l'imprimante.

Si vous disposez d'un accès à Internet, vous pouvez cliquer sur **Go to the Web page for this printer** pour accéder à la page web de Samsung.

L'onglet **Job** permet d'inspecter et de gérer la file d'attente de l'imprimante sélectionnée. Vous pouvez suspendre, reprendre ou supprimer une ou plusieurs impressions dans la file d'attente. Vous pouvez transférer une ou plusieurs tâches d'impression dans la file d'attente d'une autre imprimante par glisser-déposer.

L'onglet **Properties** permet de modifier les paramètres de l'imprimante par défaut.

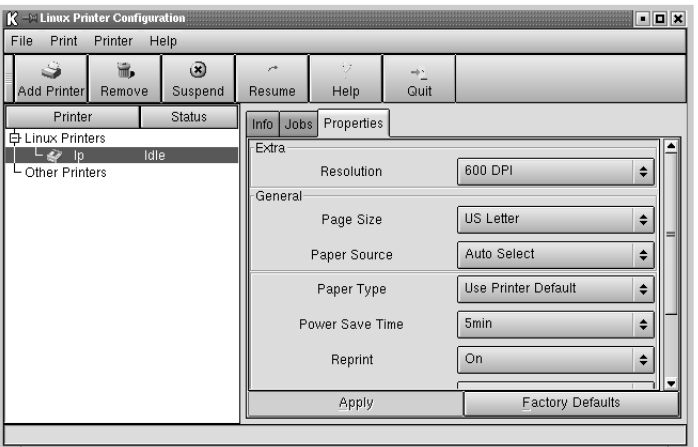

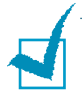

**Remarque :** les utilisateurs normaux peuvent modifier les paramètres globaux définis par défaut par l'administrateur. Lorsqu'un utilisateur normal clique sur **Apply**, ces paramètres personnalisés sont enregistrés dans un profil utilisateur et pourront être utilisés ultérieurement avec LLPR. Lorsque l'administrateur exécute l'outil de configuration, les paramètres sont sauvegardés en tant que nouveaux paramètres globaux par défaut.

# **Modification des propriétés LLPR**

La fenêtre LLPR Properties permet de définir très précisément les propriétés de l'imprimante.

Pour ouvrir la fenêtre **LLPR Properties** :

- **1** Sélectionnez la commande **Imprimer** dans l'application utilisée.
- **2** Lorsque la fenêtre Linux LPR s'affiche, cliquez sur **Properties**.

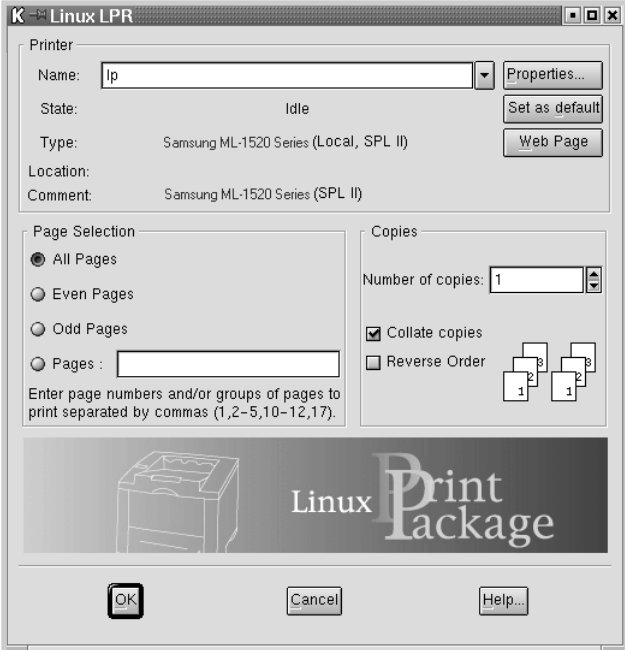

Vous pouvez également accéder à la fenêtre LLPR Properties en procédant comme suit.

- Cliquez sur l'icône Startup Menu située dans la partie inférieure du bureau, puis sélectionnez **Linux Printer** et **Linux LPR**.
- Si la fenêtre Linux Printer Configuration est ouverte, sélectionnez **Test Print** dans le menu **Print**.

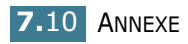

**3** La fenêtre LLPR Properties s'affiche.

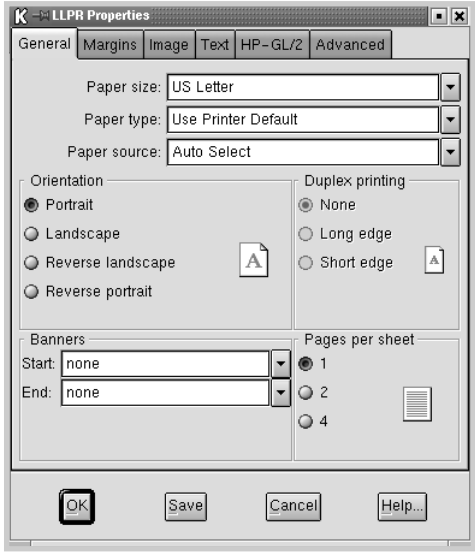

Celle-ci comporte les six onglets suivants :

- **General** permet de modifier le format, le type et la source d'alimentation du papier, de définir l'orientation des documents, d'activer l'impression recto-verso, d'ajouter des bandeaux de début et de fin, et de modifier le nombre de pages à imprimer par feuille.
- **Margins** permet de déterminer les marges. Les schémas situés à droite permettent de visualiser les réglages actuels. Ces marges ne s'appliquent pas lorsque vous imprimez des documents PostScript normaux.
- **Image** permet de définir les options pour l'impression de fichiers image, par exemple lorsqu'un document non-PostScript est transmis à LLPR au moyen de la ligne de commande. Toutefois, les options concernant les couleurs prendront également effet sur les documents PostScript.
- **Text** permet de sélectionner la densité du texte et d'activer ou de désactiver sa mise en couleur.
- **HP-GL/2** permet de définir les options d'impression par défaut pour les documents au format HP-GL/2 utilisé par certains traceurs.
- **Advanced** permet de modifier les paramètres par défaut de l'imprimante.

Si vous cliquez sur le bouton **Save**, les réglages seront enregistrés d'une session LLPR à l'autre.

Le bouton **Help** permet d'afficher des informations détaillées sur les options disponibles.

**4** Pour appliquer les réglages, cliquez sur **OK** dans la fenêtre **LLPR Properties**. La fenêtre **Linux LPR** s'affiche à nouveau. Cliquez sur **OK** pour lancer l'impression.

# <span id="page-130-1"></span>**Spécifications de l'imprimante**

<span id="page-130-0"></span>

| <b>Caractéristique</b>                              | <b>Spécifications et description</b>                                                                                          |
|-----------------------------------------------------|----------------------------------------------------------------------------------------------------|
| Vitesse d'impression a                              | Jusqu'à 14 ppm en format A4<br>(15 ppm en format lettre)                                                                      |
| Résolution                                          | 600 x 600 ppp                                                                                                    |
| Durée de la première impression                     | 12 secondes                                                                                                    |
| Temps de préchauffe                                 | 30 secondes                                                                                                    |
| Alimentation                                        | CA 110 - 127 V (USA, Canada) /<br>220 - 240 V (Autres), 50 / 60 Hz                                                            |
| Consommation électrique                             | 300 W en moyenne en utilisation /<br>inférieure à 10 W en veille                                                              |
| Niveau sonore b                                     | En veille : moins de 35 dB<br>En Impression : moins de 49 dB<br>Mode veille : Bruit de fond                                   |
| Type de cartouche                                   | Cartouche unique                                                                                                    |
| Durée de vie de la cartouche<br>d'encre             | 3000 pages à 5% de couverture ISO 19752<br>(récipients contenant une cartouche d'encre<br>de départ pour 1000 pages).         |
| Capacité de traitement                              | Par mois : Jusqu'à 15 000 pages                                                                                               |
| Poids                                               | 7 kg                                                                                                    |
| Poids de l'emballage                                | Papier: 1,76 kg Plastique: 0,2 kg                                                                                             |
| Dimensions externes (L x P x H)                     | 352 x 372 x 196 mm                                                                                                    |
| Environnement d'exploitation                        | Température : 10 ~ 32 °C<br>Humidité: 20 à 80 % RH                                                                            |
| Émulation                                           | SPL (Langage d'imprimante Samsung)                                                                                            |
| Mémoire vive (RAM)                                  | 8 Mo (non extensible)                                                                                                    |
| Polices                                             | Police Windows                                                                                                    |
| Interface                                           | USB 1.1 (compatible avec USB 2.0)                                                                                             |
| Systèmes d'exploitation<br>compatibles <sup>c</sup> | Windows 98/Me/2000/XP, divers systèmes<br>Linux, Red Hat, Caldera, Debian, Mandrake,<br>Slackware, SuSE et Turbo Linux inclus |

*a. La vitesse d'impression dépend du système d'exploitation utilisé, de la puissance de traitement, des logiciels d'application, du type de connexion, du type et du format du support, ainsi que de la complexité de la tâche.*

- *b. Niveau sonore, ISO7779.*
- *c. [Veuillez vous rendre sur www.samsungprinter.com pour télécharger la dernière version du](http://www.samsungprinter.com)  [logiciel.](http://www.samsungprinter.com)*

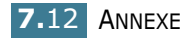

# <span id="page-131-1"></span><span id="page-131-0"></span>**Spécifications du papier**

## **Présentation**

Cette imprimante accepte différents supports, tels que le papier recyclé (y compris le papier 100% fibre), les enveloppes, les étiquettes, les transparents et du papier au format spécial. Les caractéristiques comme le poids, la composition, le grain et la teneur en humidité sont des facteurs importants qui ont une incidence sur les performances de l'imprimante et sur la qualité d'impression en général. L'utilisation de papier non conforme aux spécifications décrites dans ce manuel peut provoquer des problèmes, par exemple :

- Mauvaise qualité d'impression
- Bourrages fréquents
- Usure prématurée de l'imprimante

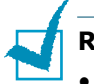

#### **Remarques :**

- Il arrive que certains papiers répondant aux conditions décrites dans ce manuel ne fournissent cependant pas des résultats satisfaisants. Cela peut provenir d'une manipulation incorrecte du papier, de niveaux d'humidité et de températures excessifs ou d'autres facteurs indépendants de Samsung.
- Avant d'acheter le papier en grande quantité, vérifiez qu'il répond aux spécifications indiquées.

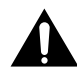

**ATTENTION :** l'utilisation d'un papier non conforme aux spécifications peut provoquer des problèmes de fonctionnement de l'imprimante, allant jusqu'à nécessiter l'intervention d'un réparateur. Ce type d'intervention n'est pas couvert par la garantie Samsung ni par les contrats de maintenance.

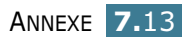

## **Formats de papier acceptés**

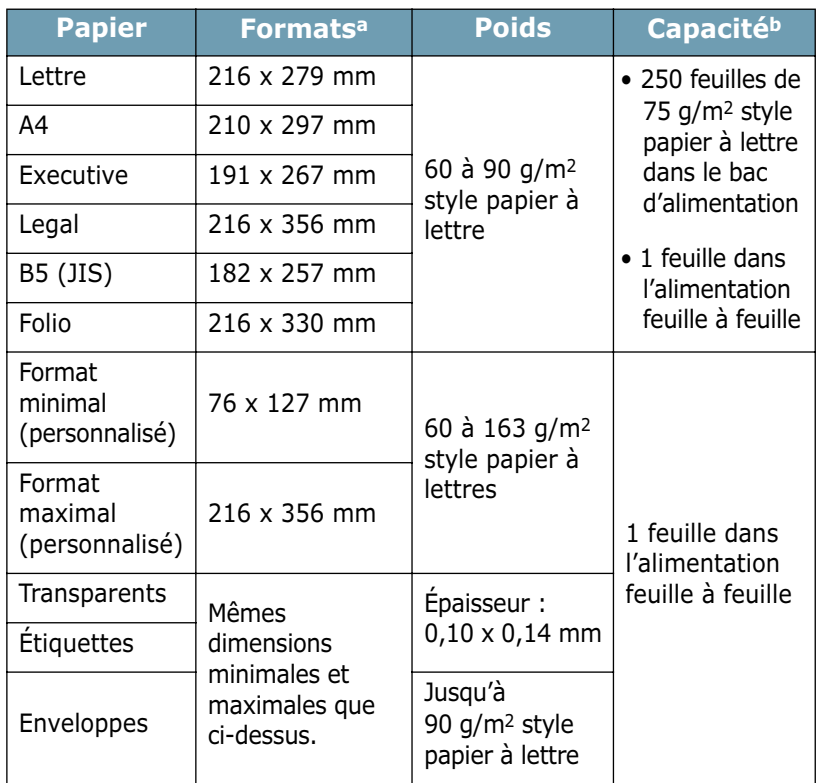

*a. L'imprimante accepte une grande variété de formats. Reportez-vous à la section ["Impression de cartes ou de supports de format personnalisé",](#page-55-0)  [page 3.15.](#page-55-0)*

*b. La capacité de contenance des bacs peut varier en fonction du poids et de l'épaisseur du support et selon son environnement.*

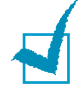

**Remarque :** si vous utilisez un support inférieur à 127 mm de long, des bourrages risquent de se produire. Pour des performances optimales, stockez et manipulez correctement le papier. Reportez-vous à la section ["Environnement d'impression et](#page-135-0)  [stockage du papier", page 7.17.](#page-135-0)

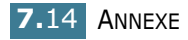

## **Consignes d'utilisation du papier**

Pour obtenir un résultat optimal, utilisez un papier standard de 75 g/m2. Assurez-vous qu'il est de bonne qualité et qu'il ne présente pas de défauts (entailles, déchirures, taches, particules, plis, bords ondulés ou recourbés).

Si vous avez un doute sur le type de papier que vous vous apprêtez à utiliser (papier machine ou recyclé par exemple), vérifiez l'étiquette sur l'emballage.

Le tableau ci-dessous présente des problèmes liés au papier pouvant entraîner une mauvaise qualité d'impression ou des bourrages et risquant d'endommager l'imprimante.

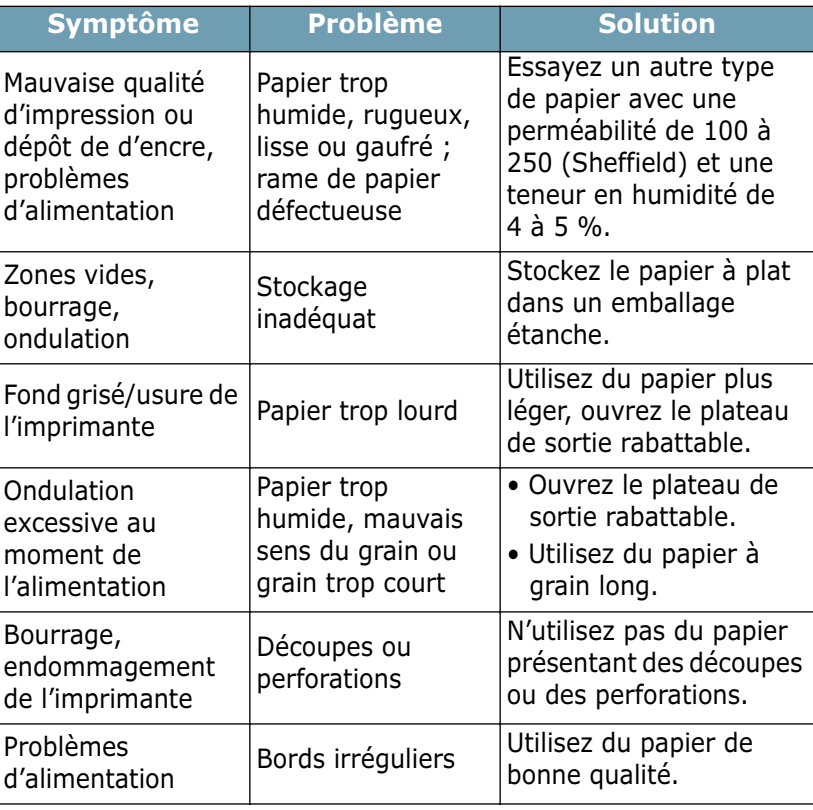

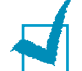

#### **Remarques :**

- N'utilisez pas du papier à en-tête sur lequel un texte a été préimprimé avec des encres à basse température comme celles employées avec certains procédés de thermographie.
- N'utilisez pas du papier gaufré ou avec des reliefs.
- La fixation de l'encre sur le papier se fait par pression et par fusion. Par conséquent, le papier de couleur ou les formulaires préimprimés doivent résister à une température de fusion de 200 °C pendant un dixième de seconde.

# **Spécifications du papier**

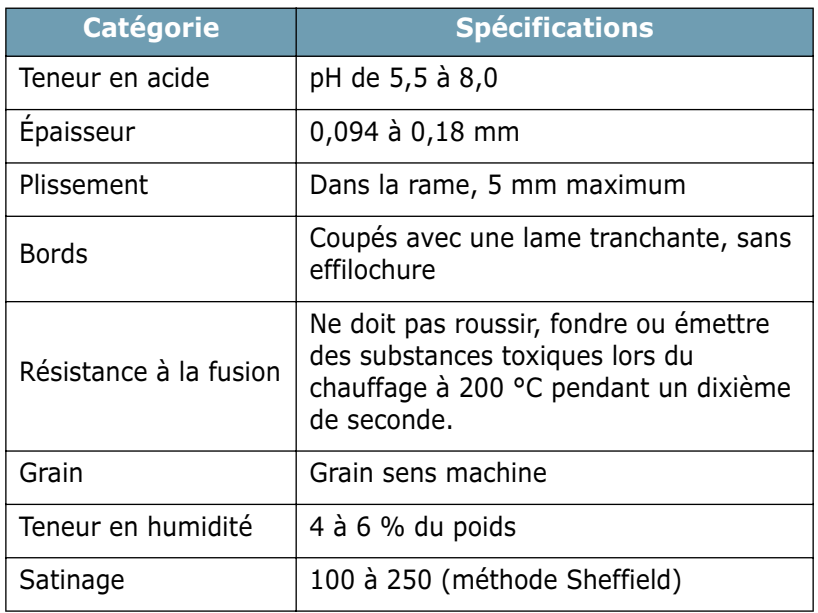

# **Capacité de traitement du papier en sortie**

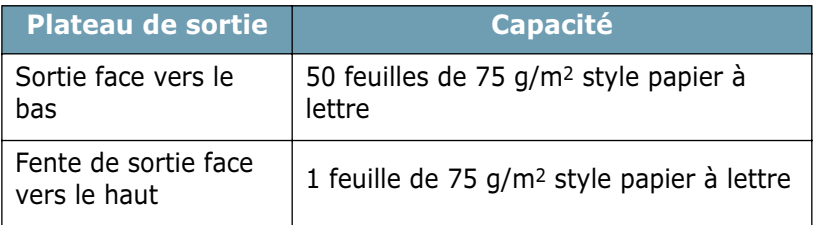

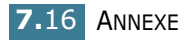

## <span id="page-135-0"></span>**Environnement d'impression et stockage du papier**

Les conditions de stockage ont une incidence directe sur l'alimentation dans l'imprimante.

Dans l'idéal, l'imprimante et le papier doivent se trouver dans un environnement à température ambiante, ni trop sec ni trop humide. N'oubliez pas que le papier absorbe et perd rapidement l'humidité.

La chaleur et l'humidité contribuent à altérer le papier. La chaleur provoque l'évaporation de l'humidité contenue dans le papier, alors que le froid la condense sur les feuilles. Les systèmes de chauffage et de climatisation assèchent l'air. À mesure que le papier est sorti de son emballage et utilisé, il perd son humidité, d'où un risque de rayure et de souillure. À l'inverse, un temps humide ou la présence d'un système réfrigérant peut augmenter l'humidité d'un local. Dans ce cas, lorsque le papier est sorti de son emballage, il absorbe l'humidité, ce qui provoque à l'impression un éclaircissement du texte et des zones vides. En outre, lorsque le papier perd et absorbe l'humidité, il peut se déformer. Il peut en résulter des bourrages.

N'achetez pas de réserve de papier pour plus de trois mois. Le papier stocké pendant de longues périodes souffre de la chaleur et de l'humidité, provoquant des problèmes à l'utilisation. Planifiez vos achats pour éviter tout endommagement du papier.

Les rames de papier maintenues dans leur emballage étanche se gardent sans problème pendant plusieurs mois. En revanche, dès que l'emballage est ouvert, le papier est soumis aux conditions environnantes.

Il convient d'observer de bonnes conditions de stockage du papier afin de garantir des performances d'impression optimales. La température adéquate est de 20 ° à 24 °C avec une humidité relative de 45 à 55 %. Les consignes suivantes vous aideront à déterminer l'environnement de stockage approprié.

- Stockez le papier à température ambiante.
- L'air ne doit être ni trop sec ni trop humide.
- Lorsqu'une rame de papier est ouverte, le mieux, après avoir prélevé la quantité de feuilles nécessaire, est de replier avec soin l'emballage étanche. Si l'environnement d'impression est soumis à des conditions extrêmes, ne sortez de l'emballage que la quantité de papier à utiliser pour la journée, afin d'éviter toute variation d'humidité.

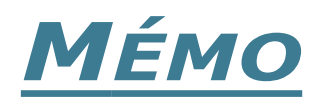

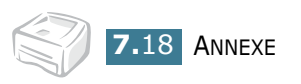

# **INDEX**

# **A**

Ajuster à la page [4.13](#page-71-0) Annulation, impression [4.4](#page-62-0)

# **B**

Bourrages papier, suppression [6.7](#page-103-1)

# **C**

Cartouche d'encre durée de vie [5.2](#page-90-0) installation [2.4](#page-24-0) recyclage [5.2](#page-90-1) remplacement [5.4](#page-92-0) Chargement du papier [3.7](#page-47-0) dans l'alimentation feuille à feuille [3.8](#page-48-0) dans le bac [2.6](#page-26-0), [3.7](#page-47-1) Connexion câble USB [2.9](#page-29-0) cordon d'alimentation [2.10](#page-30-0)

# **D**

Dépannage [6.18](#page-114-0) Document, impression [4.2](#page-60-0)

# **E**

Encre économie [4.8](#page-66-0) redistribution [5.3](#page-91-0) Erreurs, solution [6.18](#page-114-1)

## **F**

Feuille de nettoyage, impression [5.7](#page-95-0) Filigrane création [4.20](#page-78-0) impression [4.19](#page-77-0) modification [4.21](#page-79-0) suppression [4.21](#page-79-1) Format de papier [3.3](#page-43-0)

## **I**

Impression document [4.2](#page-60-0) feuille de nettoyage [5.7](#page-95-0) filigrane [4.19](#page-77-0) page de démonstration [2.11](#page-31-0) plusieurs pages sur une seule feuille [4.10](#page-68-0) poster [4.14](#page-72-0) surimpression [4.22](#page-80-0) Imprimante connexion [2.9](#page-29-1) nettoyage [5.5](#page-93-1) partage [4.28](#page-86-0) Installation cartouche d'encre [2.4](#page-24-0) installation logiciel [2.14](#page-34-0)

# **L**

langue, modification [2.17](#page-37-0) Logiciel configuration requise [2.14](#page-34-1) Linux [7.2](#page-120-1)

présentation [2.12](#page-32-0) logiciel désinstallation [2.19](#page-39-0) installation [2.14](#page-34-0) réinstallation [2.17](#page-37-1)

## **M**

Modification de l'échelle d'un document [4.12](#page-70-0) Moniteur d'état, utilisation [4.26](#page-84-0)

# **N**

Nettoyage, imprimante [5.5](#page-93-1)

### **P**

Page de démonstration, impression [2.11](#page-31-0) Panneau de commande [1.6](#page-18-0) Papier capacité [3.3](#page-43-0) conseils de choix [3.4](#page-44-0) Plateau de sortie, sélection [3.5](#page-45-0) Problèmes liés à l'environnement d'impression Linux [6.20](#page-116-0) Windows [6.19](#page-115-0)

# **R**

Réglage alimentation papier [4.6](#page-64-0) contraste [4.16](#page-74-0) économie d'encre [4.16](#page-74-0) favori [4.5](#page-63-0)

format de papier [4.6](#page-64-0) mode image [4.16](#page-74-0) polices TrueType [4.16](#page-74-0) résolution [4.16](#page-74-0) type de papier [4.6](#page-64-0)

# **S**

Spécifications imprimante [7.12](#page-130-1) papier [7.13](#page-131-0) **Surimpression** création [4.22](#page-80-1) impression [4.24](#page-82-0) suppression [4.25](#page-83-0)

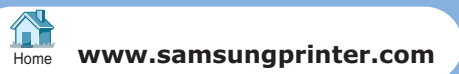